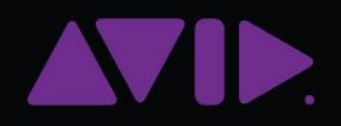

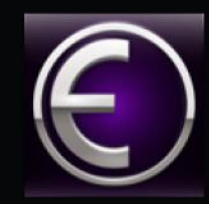

# Pro Tools | S3 Guide

and EuControl 19.5

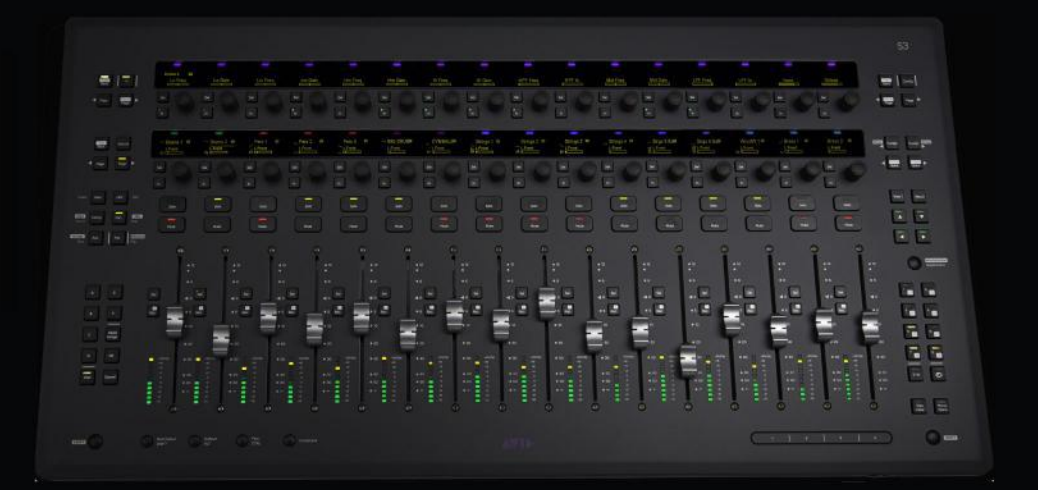

#### **Legal Notices**

© 2019 Avid Technology, Inc., ("Avid"), all rights reserved. This guide may not be duplicated in whole or in part without the written consent of Avid.

For a current and complete list of Avid trademarks visit: **<http://www.avid.com/legal/trademarks-and-other-notices>**

Bonjour, the Bonjour logo, and the Bonjour symbol are trademarks of Apple Computer, Inc.

Thunderbolt and the Thunderbolt logo are trademarks of Intel Corporation in the U.S. and/or other countries.

This product may be protected by one or more U.S. and non-U.S. patents. Details are available at **[www.avid.com/patents](http://www.avid.com/legal/patent-marking)**.

Product features, specifications, system requirements, and availability are subject to change without notice.

**Guide Part Number** 9329-66025-00 REV A 05/19

# **Contents**

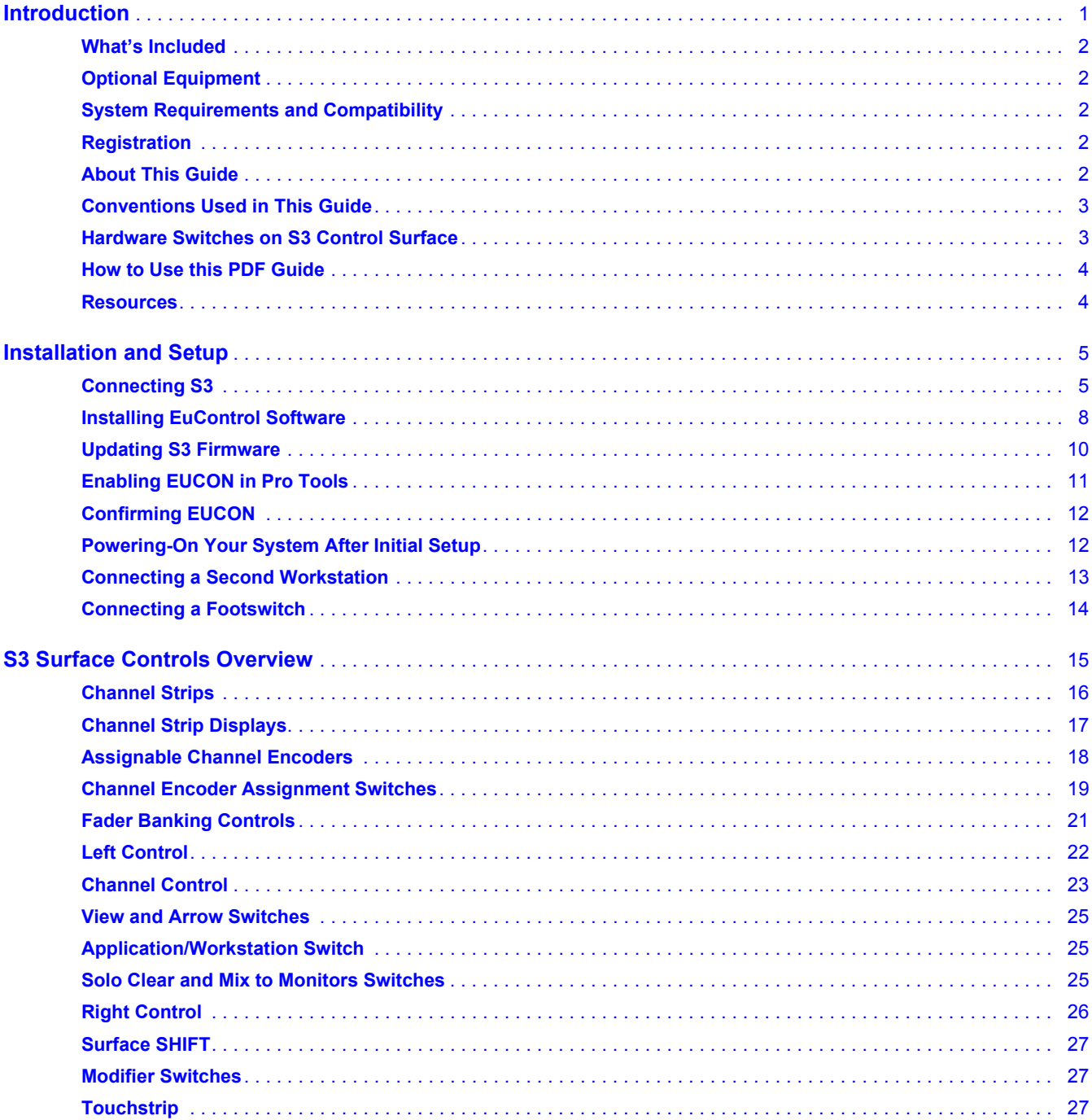

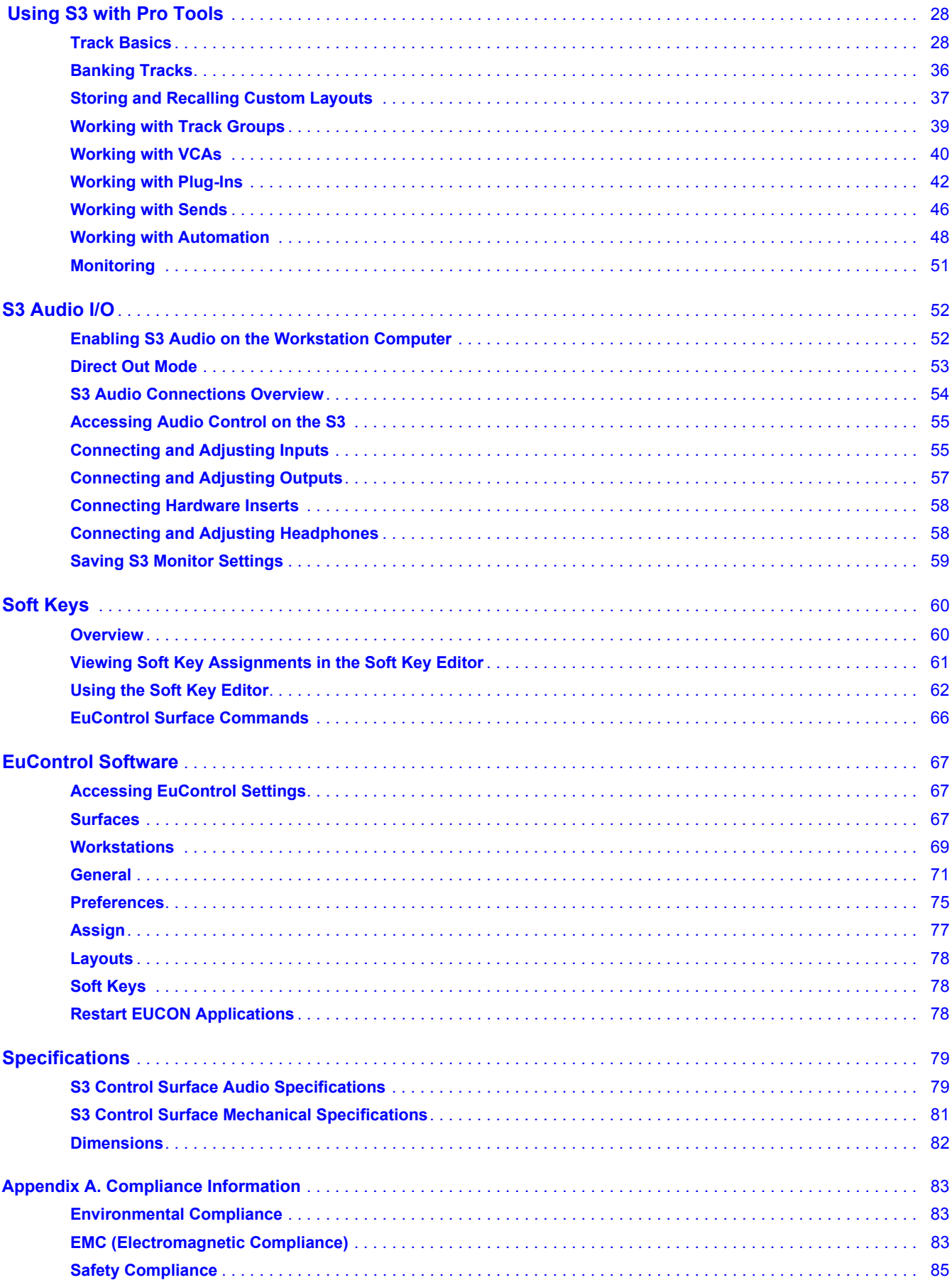

# <span id="page-4-0"></span>Introduction

Welcome to the Pro Tools**®** | S3 studio controller and Ethernet AVB 4 in/6 out audio interface from Avid**®**. The S3 uses Avid's high-speed EUCON**TM** (Extended User Control) control protocol to enable fully integrated control of Pro Tools and other EUCON-compatible audio and video applications via a 100 MB/s Ethernet connection. The same Ethernet connection also provides Ethernet AVB audio connections between the on-board audio I/O on the S3 and the workstation computer.

The S3, when connected to an E3 engine and up to four Stage 16 remote stage boxes, is also the central controller for the VENUE | S3L-X live digital mixing system.

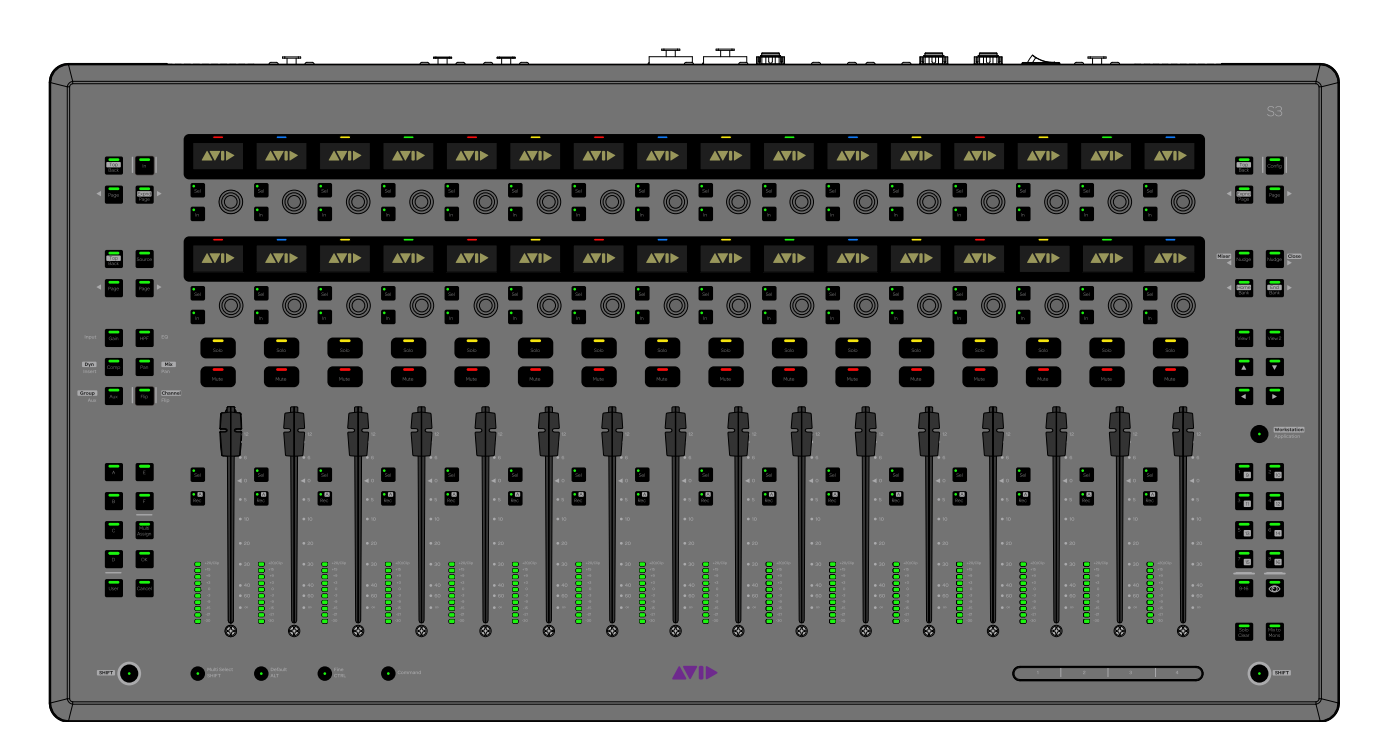

*See the VENUE | S3L-X System Guide for more information.*

### EuControl Software

EuControl lets your workstation computer find, link, and communicate with the S3 via the EUCON protocol. EuControl also lets you set preferences for and customize the controls on your S3. EuControl software must be installed on the workstation computer before you can use the S3 with your application. You can also control applications on a secondary workstation computer by installing the separate EUCON Workstation software.

### Ethernet AVB Audio

#### **(AVB-compatible Mac Running OS X 10.9.x and Higher Required)**

Ethernet AVB audio is a high-fidelity, low-latency Ethernet audio protocol used to connect the on-board audio I/O on S3 to your Core Audio- and AVB-compatible workstation computer. AVB audio must be enabled on the workstation computer before you can use the I/O on the S3 with your applications. See **[S3 Audio I/O](#page-55-2)** for more information.

### <span id="page-5-0"></span>What's Included

- S3 control surface
- Power supply with IEC cable
- Cat5e (350 MHz) Ethernet crossover cable
- Documentation pack, which includes the EuControl software Activation Card, S3 Welcome Letter, Health and Safety Guide and a warranty card

*If you bought the S3 as part of a VENUE | S3L-X system, see the VENUE | S3L-X System Guide for information on what is included.*

### <span id="page-5-1"></span>Optional Equipment

- A standard Ethernet router or switch (for control surface functionality only)
- A qualified AVB-compatible Ethernet switch (for audio I/O and control surface functionality)

### <span id="page-5-2"></span>System Requirements and Compatibility

One S3 control surface can be used with EuControl Software at a time. One S3 can be used in conjunction with the Pro Tools | Control app for iPad (not included) and one Pro Tools | Dock. When no Pro Tools | Dock is present, S3 can be used with one Artist Transport at a time.

Avid can only assure compatibility and provide support for hardware and software it has tested and approved. For compatibility information and other resources, visit:

**<www.avid.com/S3-Surface-Support>**

### <span id="page-5-3"></span>Registration

Review the enclosed Registration Information Card and follow the instructions on it to quickly register your purchase online. By registering, you become eligible to receive the following:

- Technical support information
- Software update and upgrade notices
- Hardware warranty information

### <span id="page-5-4"></span>About This Guide

This guide covers using the S3 control surface with Pro Tools and other EUCON-compatible applications.

*For applications that only support MackieControl, see the EUCON Application Setup Guide.pdf..*

### <span id="page-6-0"></span>Conventions Used in This Guide

All of our guides use the following conventions to indicate menu choices and key commands:

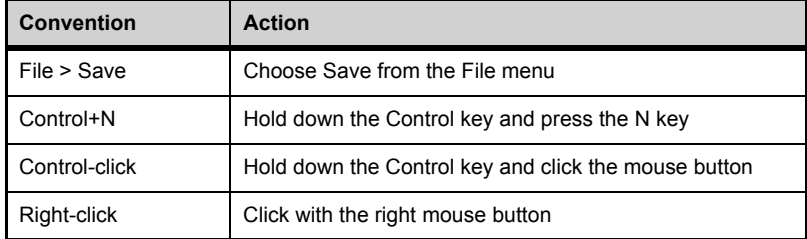

The names of Commands, Options, and Settings that appear on-screen are in a different font.

The following symbols are used to highlight important information:

*User Tips are helpful hints for getting the most from your system.*

*Important Notices include information that could affect your data or the performance of your system.*

*Shortcuts show you useful keyboard or mouse shortcuts.* 

*Cross References point to related sections in this guide and other Avid guides.*

### <span id="page-6-1"></span>Hardware Switches on S3 Control Surface

The names of switches on the S3 control surface are in bold, such as **Sel.** The two **Surface SHIFT** switches on the S3 are indicated by bold text, in all-caps to distinguish it from references to the **Multi Select/SHIFT** Global Modifier switch and the Shift key on your computer keyboard.

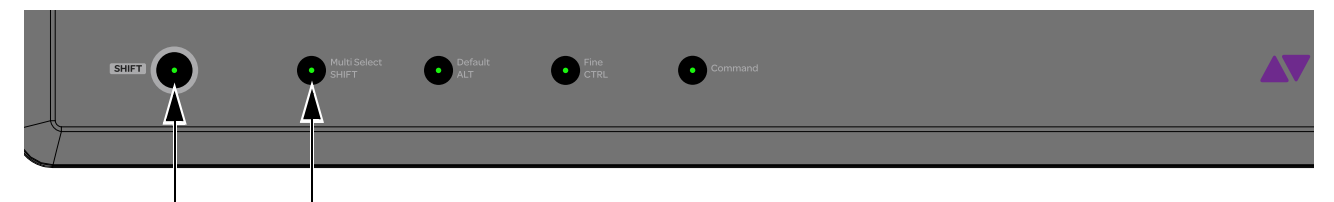

*Surface SHIFT switch (left) and the Multi Select/SHIFT switch (right)*

### Accessing Secondary Functions Using Surface SHIFT

The **Surface SHIFT** switches on the S3 are used in conjunction with other switches to access a secondary layer of functions. The secondary functions of some switches are highlighted in gray above the primary function (such as **< Bank/Home**, where **Home**  is the secondary function). Other switches have secondary functions that are not labeled on the surface. Read this guide to learn how to access all secondary functions.

The following terminology is used to describe **Surface SHIFT** functions.:

Example:

• "Press and hold the **Surface SHIFT** switch then press the **Bank/Home** switch"

is written as

• "Press **Surface SHIFT + Bank/Home**"

### <span id="page-7-0"></span>How to Use this PDF Guide

These are some useful features of this PDF:

- The Bookmarks on the left serve as a continuously visible table of contents. Click a + symbol to expand that heading to show subheadings. Click the – symbol to collapse a subheading. Click on a subject heading to jump to that page.
- The Table of Contents provides active links to their pages. Select the hand cursor, allow it to hover over the heading until it turns into a finger. Then click to locate to that subject and page.
- Any text entry in **blue** is an active link. Click on the link to go to that section.
- Select Find from the Edit menu to search for a subject.

### <span id="page-7-1"></span>Resources

The Avid website (**www.avid.com)** is your best online source for information to help you get the most out of your Avid system. The following are just a few of the services and features available.

#### Account Activation and Product Registration

Activate your product to access downloads in your Avid account (or quickly create an account if you don't have one). Register your purchase online, download software, updates, documentation, and other resources.

**[https://www.avid.com/account](https://www.avid.com/US/account)**

#### Support and Downloads

Contact Avid Customer Success (technical support); download software updates and the latest online manuals; browse the Compatibility documents for system requirements; search the online Knowledge Base or join the worldwide Avid user community on the User Conference.

**[https://www.avid.com/products/pro-tools-s3/learn-and-support](https://www.avid.com/US/Support/index.html) [http://avid.force.com/pkb/articles/faq/S3-Surface-Support-FAQ](http://avid.force.com/pkb/articles/en_US/faq/S3-Surface-Support-FAQ)**

#### Products and Developers

Learn about Avid products; download demo software or learn about our Development Partners and their plug-ins, applications, and hardware.

**[https://www.avid.com/Products/index.html](https://www.avid.com/US/Products/index.html)**

#### Get Started Fast Video Tutorials

Watch video tutorials for Dock, S3, and other EuControl products on YouTube: **[Get Started Fast with Pro Tools | S3 and Dock](https://www.youtube.com/playlist?list=PLhCR_8aS9jOM6Y3QZwzLC-KZnP0b4hEjz)**

You can find more videos, including the latest workflow tutorials, on the Avid website. Go to **www.avid.com,** view Products and select Pro Mixing. Follow the links for your controller and check the Learn and Support listings for video resources.

# <span id="page-8-0"></span>Installation and Setup

This chapter shows how to get your S3 set up as a studio controller, and consists of the following steps:

- **[Connecting S3](#page-8-1)**
- **[Installing EuControl Software](#page-11-0)**
- **[Enabling EUCON in Pro Tools](#page-14-0)**
- **[Confirming EUCON](#page-15-0)**

### <span id="page-8-1"></span>Connecting S3

First, connect your S3 directly to your workstation computer (the computer running Pro Tools or other DAW), or connect to a router that is then connected to your workstation computer, then power on S3.

*Standard routers and switches can be used if you are using the S3 only as a control surface. However, to use the built-in AVB audio I/O on the S3, the S3 must be connected directly to the computer or to an AVB-compatible Ethernet switch. Visit www.avid.com/compatibility for information on compatible peripherals.*

#### **To connect your S3 to your workstation computer:**

**1** Connect the female end of the AC power cord into the power adapter and the male end into a power outlet. Make sure the AC power cord is pushed all the way into the adapter.

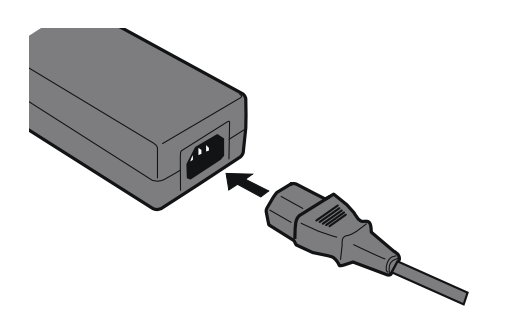

*Connecting the AC power cable to the power adapter*

**2** Connect the DC output cable from the power adapter to the DC In jack on the back panel.

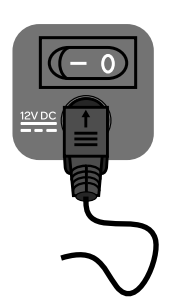

*Connecting the DC power output cable to the DC In jack*

**3** Connect one end of an Ethernet Crossover cable into Network port A on the back panel of the S3.

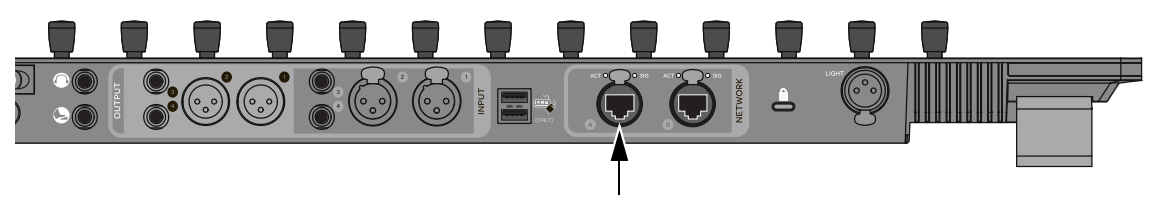

*Network port A on the back panel of the S3*

*If your system includes a Dock and an S3 you can connect the Dock to Network port B on the S3, and connect S3 network port A to your workstation.*

**4** Connect the other end of the Ethernet cable to an available Ethernet port on your computer, or to the computer's Thunderbolt port using an Ethernet-to-Thunderbolt adapter.

*An Ethernet-to-USB adapter may also be used, but audio I/O to and from the S3 is not supported.*

*S3 cannot connect to your workstation computer using a wireless connection. A hard-wired network connection is required.*

- **5** If you want to connect the S3 to a local area network, or to connect an Artist Transport, connect the Ethernet cable to an Ethernet router or switch, and make sure the router or switch is powered on before powering on the S3.
- **6** If you are connecting to a Mac with two Ethernet ports, we recommend you use Ethernet 1 rather than Ethernet 2. However, if you want to use Ethernet 2, do the following on your computer:
	- On the workstation computer, go to System Preferences > EUCON.
	- Click the Network Interface pop-up menu and choose Ethernet 2.
- **7** Press the power switch on the back of the S3 to the "on" position. The faders jump and the LEDs blink during initialization.

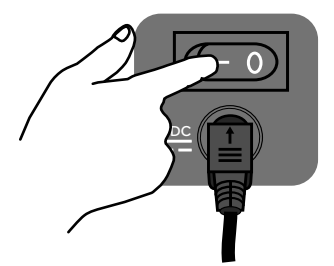

**8** When the S3 is finished initializing, confirm that the S3 is in Studio Mode, indicated by Studio Mode appearing in the 15th top-row encoder display.

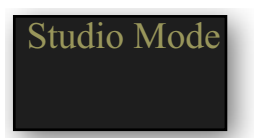

*Top-row encoders showing Studio Mode enabled*

*If the S3's current mode does not appear in the two encoder displays after the S3 is powered on, the firmware on your S3 must be updated via VENUE Software 4.5 or higher. Connecting the S3 to an E3 engine with VENUE 4.5 or higher installed and powering on both devices automatically updates the firmware on the S3. See the What's New in VENUE 4.5 Guide for more information.*

**9** Do one of the following depending on the S3's current mode:

- If the S3 is in Studio Mode, proceed to **[Installing EuControl Software](#page-11-0)**.
- If Live Mode is shown in the display instead of Studio Mode, proceed to **[Toggling Studio and Live Modes](#page-10-0)**.

### <span id="page-10-0"></span>Toggling Studio and Live Modes

The S3 operates in one of the two following modes:

**Studio Mode** Lets you use the S3 with your workstation computer after EuControl software has been installed. If the S3 is in Studio Mode and is connected to an E3 engine (for use in an S3L live mixing system), the S3 will not be recognized by any E3 engines in the network.

**Live Mode** Lets you use the S3 with an E3 engine as part of an S3L live mixing system. If the S3 is in Live Mode and is connected to a workstation computer with EuControl software installed, the S3 will not be recognized by EuControl on the workstation computer.

You can toggle the S3 between modes using the **Application/Workstation** switch.

#### **To toggle between Live and Studio modes:**

- **1** Power off your S3.
- **2** Press and hold the **Application/Workstation** switch, then press the power switch on the back of the S3 to the "on" position.

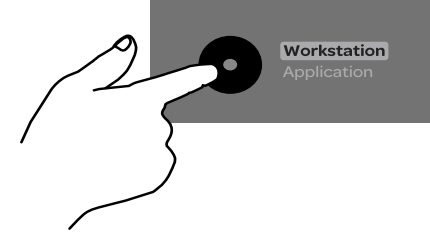

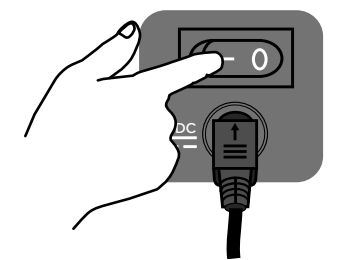

*Press and hold the Application/Workstation switch... ...then press the S3 power switch to "On"*

**3** Keep holding the **Application/Workstation** switch until the two rightmost top row encoder displays (encoders 15 and 16) show Live Mode/Studio and OK, respectively.

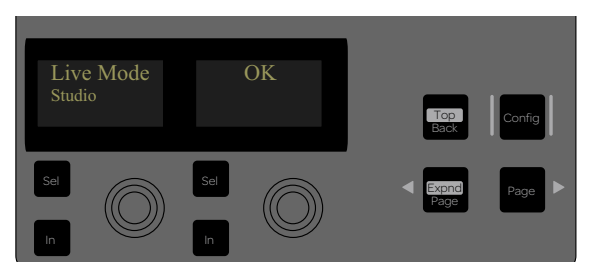

*Top-row encoder displays showing mode toggle controls*

**4** Press the encoder under the display showing Live Mode/Studio once, so that the desired mode appears above and in larger text than the other mode in the display.

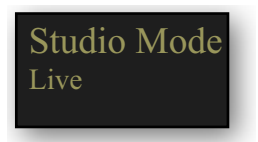

*Encoder display showing Studio Mode enabled*

**5** Press the encoder under the display showing OK. The S3 restarts automatically in the selected mode.

### <span id="page-11-0"></span>Installing EuControl Software

Next, install EuControl software on your workstation computer. An Internet connection is required to download EuControl.

**To install EuControl software:** 

- **1** Visit**<www.avid.com/account>** and log into your Avid account (or create an account if you don't already have one) to download the EUCON\_WorkstationUnifiedInstall installer for your workstation computer's platform (Mac or Windows). If you do not see EuControl software in your account go to **<avid.com/activationcard>** and click on EuControl.
- **2** When download is complete, locate the EUCON\_WorkstationUnifiedInstall on your computer and double-click it to mount it (DMG on Mac) or uncompress it (ZIP for Windows), then launch the installer.
- **3** Follow the on-screen prompts until the Installer list is displayed (as shown at right). For a description of each option, select it (Mac) or hover the mouse over it (Windows only).
- **4** Select each option you want to install:
	- To only install EuControl, select S3 / Dock / Artist / PT | Control.
	- If you have already installed EuControl on your primary workstation and now want to install onto an additional, external workstation, select EU-CON Workstation. (See also **[Connecting a Second Workstation](#page-16-0)**).
- **5** Click Continue (Mac) or Next (Windows), then click Install. When reminded that a restart is required, click Continue Installation (Mac) or Yes (Windows).
- **6** When installation is complete click Restart.

After your computer restarts, EuControl software launches automatically and is running when its icon (which is unlit until the Control app is connected) appears in the Menu bar (Mac) or the System tray (Windows).

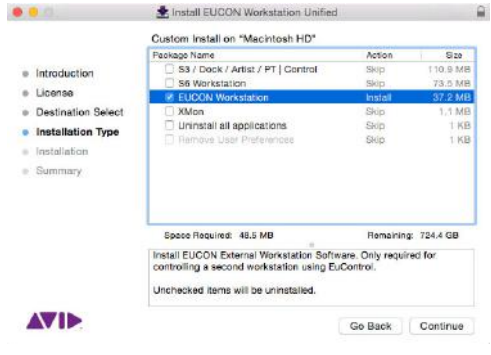

*Installing EUCON Workstation software* 

*On 10.14/"Mojave" (only) you might need to add Pro Tools and EuControl to the Privacy list in System Settings.* 

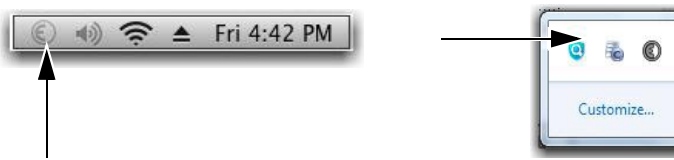

*Unlit EuControl icons on Mac (left) and Windows (right)*

- **7** If the lit EuControl icon does not appear, do any of the following:
	- See **[Add](#page-71-0)** to add S3 manually.
	- Click the unlit EuControl icon and choose **[Restart EUCON Applications](#page-81-3)**.
	- Shut down S3 and your computer, then turn them on (S3 first, then the workstation computer).
	- See **<www.avid.com/S3-Surface-Support>** for the most current troubleshooting information.
- **8** Proceed to **[Updating S3 Firmware](#page-13-0)**.

#### **To uninstall items:**

**1** Launch the installer. Items that are currently installed are selected (checked) and indicated as Installed.

- **2** Do the following:
	- To uninstall a specific component, make sure it is not selected (no check mark).
	- To uninstall all EUCON applications, select Uninstall all applications.
	- To uninstall all User Preferences, select Uninstall User Preferences (your appsets will not be removed).
- **3** Click Continue (Mac) or Next (Windows).

### AutoLaunch Settings

You can enable or disable auto-launch for EuControl, WSControl, and/or XMON using the new AutoLaunch selector.

#### **To configure AutoLaunch on Mac:**

**1** Make sure EuControl or S6 WSControl is installed, then do the following:

**Mac** Click on the EuControl or WSControl icon in the menu bar.

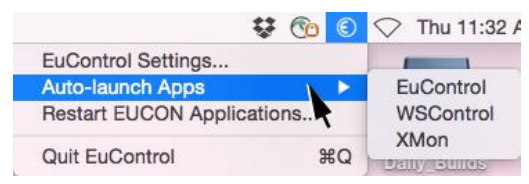

*EuControl Auto-launch Apps selector (Mac)*

**Windows** Right-click on the EuControl or WSControl icon in the System Tray at the bottom of the screen.

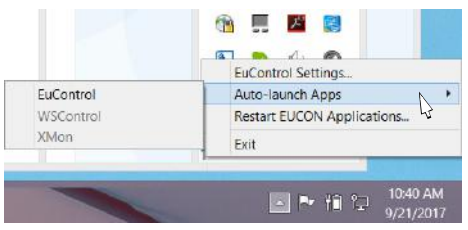

*Auto-launch Apps selector (Windows)*

- **2** From the Auto-launch Apps sub-menu, choose any of the following (you can enable more than one):
	- EuControl (for S3, Dock, Pro Tools | Control, and Artist Series)
	- WSControl (for S6)
	- XMON

### <span id="page-13-0"></span>Updating S3 Firmware

After installing EuControl, make sure your S3 is running the latest firmware. The firmware is provided within EuControl, so an Internet connection is not required.

#### **To update S3 firmware:**

- **1** Click (Mac) or double-click (Windows) the EuControl icon and select EuControl Settings.
- **2** If necessary, click Surfaces to display the Surfaces tab.

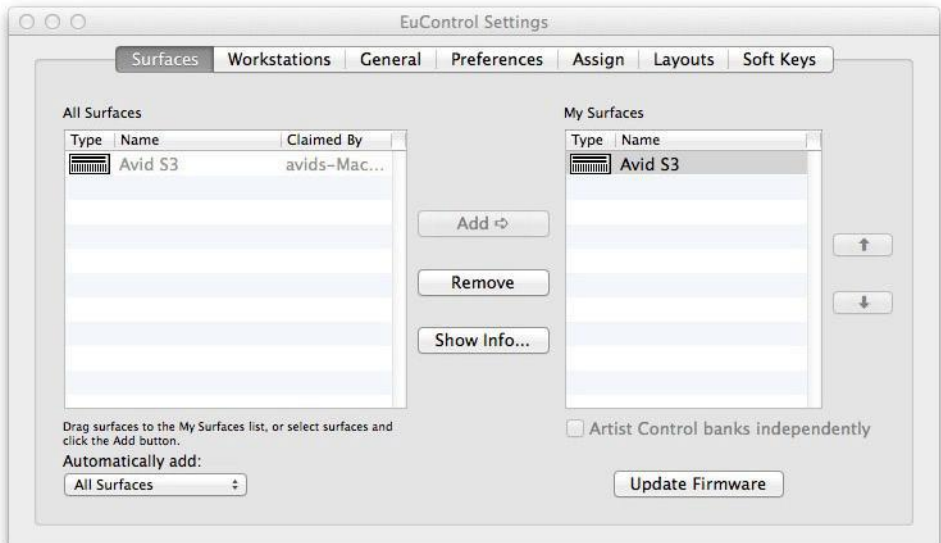

#### *Surfaces tab*

**3** Click Avid S3 in the My Surfaces list so it is highlighted.

*If S3 does not appear in the My Surfaces list, add it manually. See* **[Add](#page-71-0)***.*Ÿ

- **4** Click Update Firmware. If the Update Firmware dialog shows a message that the surface is up to date, no further action is necessary.
- **5** If the firmware needs to be updated, follow the instructions in the Update Firmware dialog box to proceed, and make sure to observe the following guidelines when updating firmware:
	- Ensure that S3 is connected to a trustworthy power source.
	- Do not power off the S3 during the update or attempt to interrupt the update.

The status of the firmware update is shown on the S3 displays as well as in the EuControl dialog.

**6** Click Done when the firmware update is complete, then proceed to **[Enabling EUCON in Pro Tools](#page-14-0)**.

### <span id="page-14-0"></span>Enabling EUCON in Pro Tools

When you first connect your S3, you must enable EUCON in Pro Tools, EUCON subsequently remains enabled in Pro Tools unless you disable it. To enable EUCON in other DAWs, see the documentation provided by the manufacturer.

#### **To enable EuControl in Pro Tools:**

- **1** Launch Pro Tools. If the Quick Start dialog appears, close it.
- **2** Choose Setup > Peripherals, and click the Ethernet Controllers tab.
- **3** Select Enable EUCON.

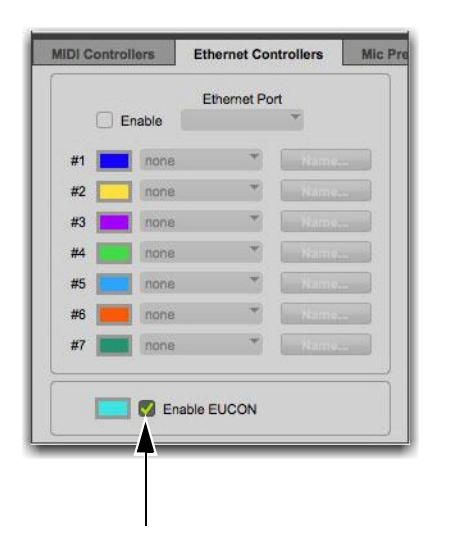

#### *Enable EUCON check box*

- *While Pro Tools is connected to a EUCON surface do not uncheck to disable and re-check to enable without a complete restart of all components (surfaces and Pro Tools computer) after disabling and before re-enabling.*
- **4** Click OK. You do not need to configure any other Ethernet Controllers settings. These settings do not apply to EUCON. Pro Tools scans your system until it identifies attached EUCON-compatible hardware. When Pro Tools finishes scanning your system, your controllers are ready to use with Pro Tools.
- **5** Proceed to **[Confirming EUCON](#page-15-0)**.

### <span id="page-15-0"></span>Confirming EUCON

#### **To confirm installation and communication:**

- **1** Make sure you have enabled EUCON.
- **2** Open a session if one is not already open.
- **3** Verify that the channel strip displays above the bottom row of 16 encoders (the Channel Encoders) on the S3 show the track names for the first 16 tracks in the Pro Tools session.

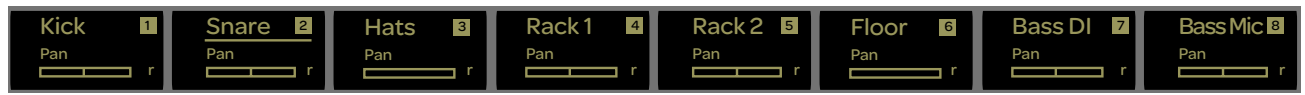

*Channel Encoder displays showing track names (first eight tracks shown)*

**4** In the Pro Tools Mix window, verify that the names of the tracks currently banked to the channel strips on S3 are highlighted with blue-green borders.

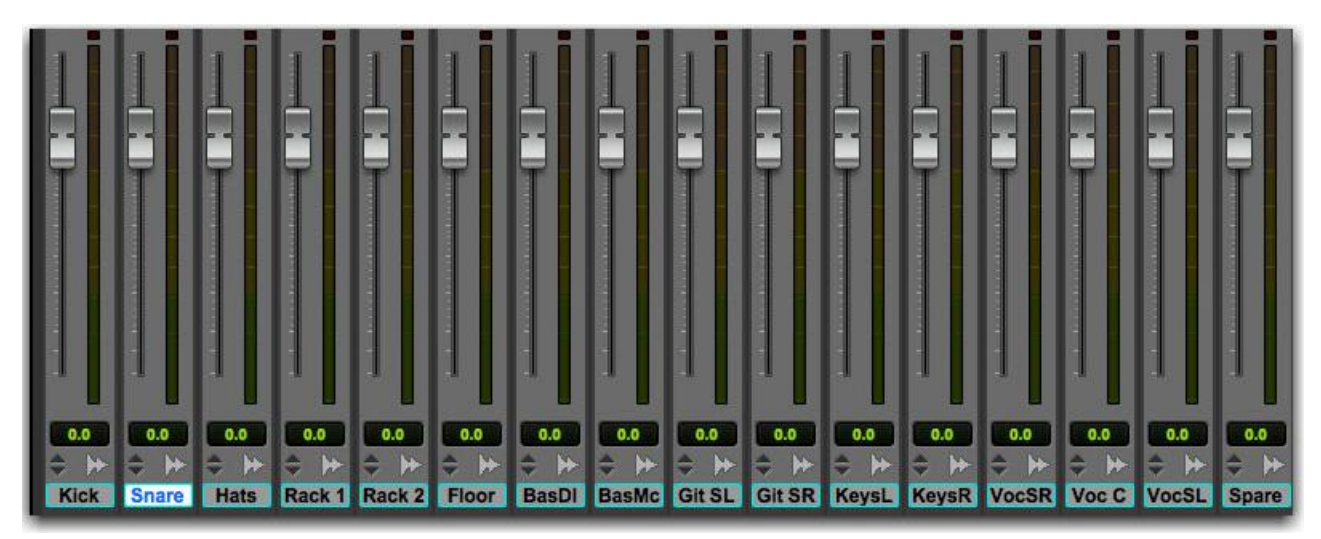

*Pro Tools Mix window showing tracks currently banked to the S3 channel strips*

**5** Proceed to any of the following:

- For instructions on using your S3 after initial installation, see **[Powering-On Your System After Initial Setup](#page-15-1)**.
- To connect a second workstation computer, go to **[Connecting a Second Workstation](#page-16-0)**.
- To connect a footswitch, go to **[Connecting a Footswitch](#page-17-0)**.

### <span id="page-15-1"></span>Powering-On Your System After Initial Setup

After the initial installation and setup, your system must be powered on in a specific order, as follows:

- **1** If connecting to a router, connect S3 to the router, connect the router to the workstation computer, and power on the router.
- **2** If connecting directly, connect S3 to the workstation computer.
- **3** Power on the S3.
- **4** Confirm that S3 is in Studio Mode. Enable Studio Mode if Studio Mode is not enabled (see **[Toggling Studio and Live Modes](#page-10-0)**).
- **5** Once S3 is finished initializing, power on the workstation computer.

*If the S3 is not recognized by EuControl on your workstation computer (for example, because you powered S3 on after powering on the workstation computer), click the unlit EuControl icon in the menu bar (Mac) or System tray (Win) and choose Restart EUCON Applications...to relaunch EuControl and re-initiate the connection.*

### <span id="page-16-0"></span>Connecting a Second Workstation

The S3 can control applications running on a second computer that is connected to the same network as the primary network, referred to in this guide as a *workstation*. If EuControl is running on the same workstation as all your audio/video applications you can skip these instructions.

#### **To be able to control a second workstation:**

- **1** Quit (Mac) or Exit (Windows) Pro Tools and any other EUCON applications running on any of your workstations.
- **2** Transfer the EUCON WorkstationUnifiedInstall onto the second computer. After downloading, make sure the installer is mounted (DMG on Mac) or uncompressed (ZIP for Windows).
- **3** Double-click the Install EUCON Workstation Unified installer, then select the EUCON Workstation option and click Next.

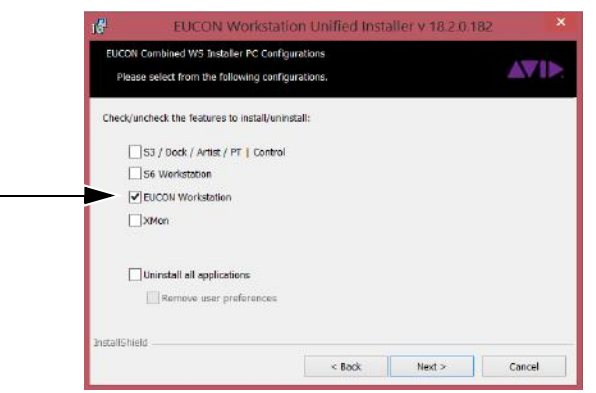

*EUCON Workstation selected in EUCON Combined Installer*

- **4** Follow the instructions on-screen to complete the installation.
- **5** When installation has finished, go to Spotlight (Mac) or Search (Windows), and type "MC Client" to locate the application, then launch MC Client.
- **6** On the primary workstation, do each of the following:
	- Open EuControl Settings, go to the Workstations tab, and click to enable Enable External Workstations. Follow the prompt and wait until EUCON applications restart. You must also manually relaunch your DAW.
	- Go to System Preferences > EUCON (Mac) or Control Panel > EUCON (Windows).
	- Click the Network Interface selector and choose the port used for your EUCON network connection (such as Ethernet 1).

**7** On the secondary workstation, do each of the following:

- Go to System Preferences > EUCON (Mac) or Control Panel > EUCON (Windows).
- Make sure the Network Interface selector shows the correct network port for your EUCON connection.
- If it is not already enabled, click to enable Enable as External Workstation. Follow the prompt and wait until EUCON applications restart. You must also manually relaunch your DAW.

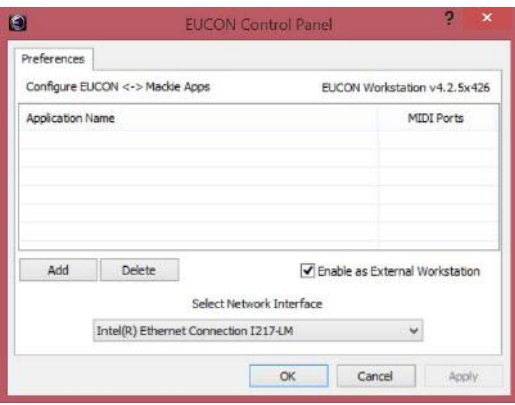

*EUCON Control Panel, Enable as External Workstation* 

- **8** Open the EuControl Settings window by doing either of the following:
	- On Mac, click the EuControl icon on the taskbar and select EuControl Settings.
	- On Windows, double-click the EuControl icon in the system tray and select EuControl Settings. If you don't see the EuControl icon, it could be automatically hidden by Windows. Click on the small white arrow to show hidden icons, then double-click the EuControl icon.
- **9** In EuControl Settings, go to the Workstations tab.

**10** Select your secondary workstation in the All Workstations list, then click Add to add it to the My Workstations list.

You can now switch between workstations by doing either of the following:

- On the Dock, S3, or other Artist Series media controller, press the **Workstation** switch. For example, on the S3 press **SHIFT+Application/Workstation**.
- In the Workstations tab of EuControl Settings, select the desired workstation in the My Workstations list and click Attach. If you are using the Control app without any other Artist Series controllers, you must use this method to switch workstations.

See **[Workstations](#page-72-1)** for information on attaching and detaching workstations.

### <span id="page-17-0"></span>Connecting a Footswitch

The S3 has a 1/4-inch footswitch input on the back panel, which can be used to punch in and out of recording in your DAW, or for engaging talkback. See **[Footswitch](#page-78-1)** for more information on configuring the footswitch.

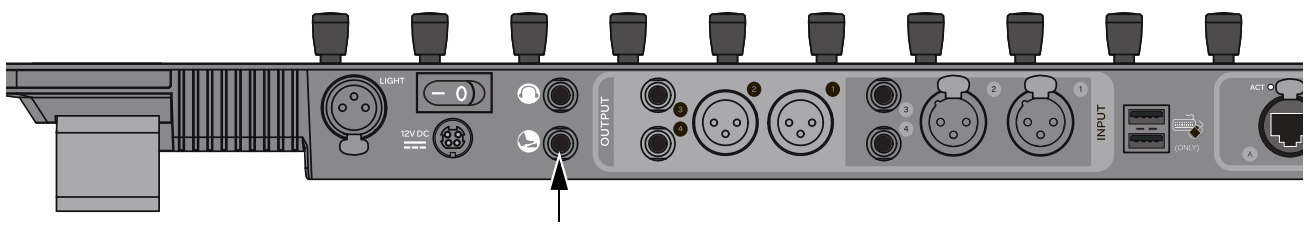

*Footswitch input on the back of S3*

# <span id="page-18-0"></span>S3 Surface Controls Overview

This section provides an overview of the surface controls on the S3 when using S3 with EUCON-compatible applications. For specific S3 workflows, see **[Using S3 with Pro Tools](#page-31-2)**.

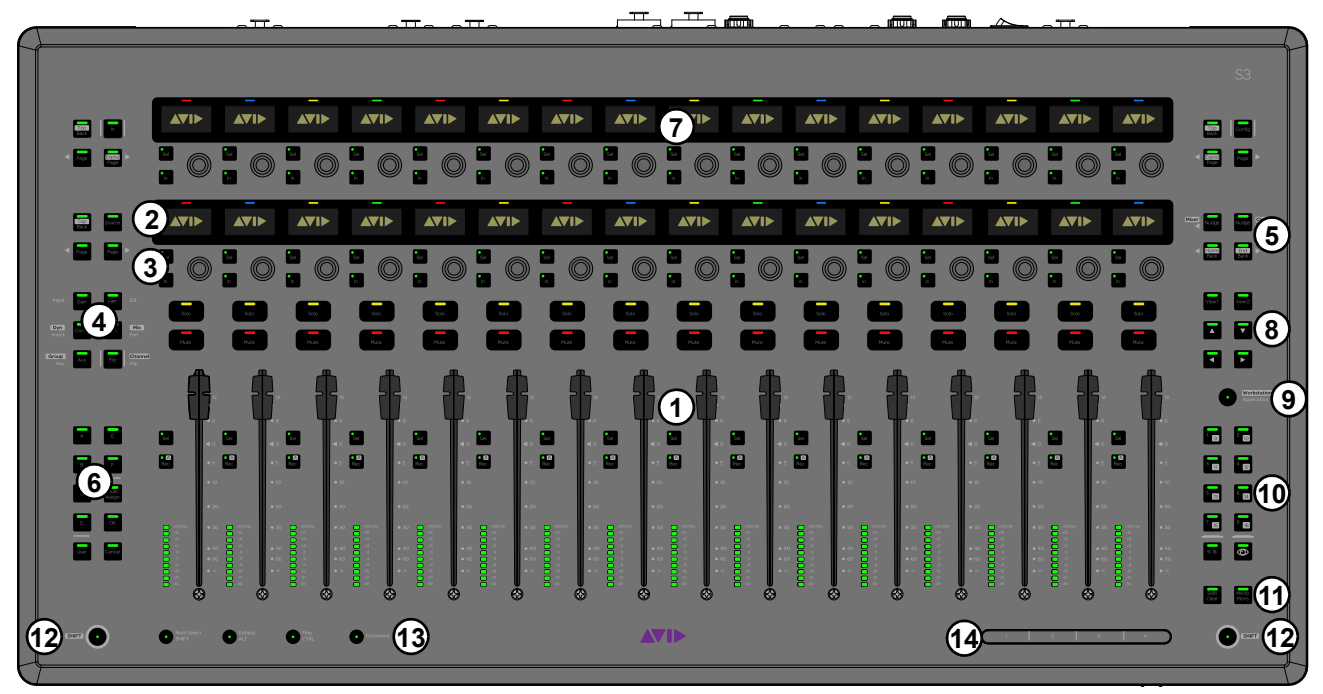

*S3 top panel*

- **1 – [Channel Strips](#page-19-0)**
- **2 – [Channel Strip Displays](#page-20-0)**
- **3 – [Assignable Channel Encoders](#page-21-0)**
- **4 – [Channel Encoder Assignment Switches](#page-22-0)**
- **5 – [Fader Banking Controls](#page-24-0)**
- **6 – [Left Control](#page-25-0)**
- **7 – [Channel Control](#page-26-0)**
- **8 [View and Arrow Switches](#page-28-0)**
- **9 [Application/Workstation Switch](#page-28-1)**
- **10 – [Right Control](#page-29-0)**
- **11 [Solo Clear and Mix to Monitors Switches](#page-28-2)**
- **12 – [Surface SHIFT](#page-30-0)**
- **13 – [Modifier Switches](#page-30-1)**
- **14 – [Touchstrip](#page-30-2)**

### <span id="page-19-0"></span>Channel Strips

S3 provides 16 channel strips, each with a display, an Assignable Channel Encoder (each with its own encoder **Sel** and **In** switches), a **Solo** switch, a **Mute** switch, a 100mm motorized touch-sensitive fader, a channel select (**Sel**) switch, a record engage (**Rec**)/Automation Mode (**A**) switch, and a level meter.

### Channel Strip Display

See **[Channel Strip Displays](#page-20-0)**.

### Assignable Channel Encoder

See **[Assignable Channel Encoders](#page-21-0)**.

### Solo

The **Solo** switch lights yellow when that track is soloed.

#### Mute

The track is muted (off) when the strip **Mute** switch is lit, and is on (unmuted) when not lit.

### Fader

The fader controls the level for the track assigned to the channel strip, or the parameter assigned to the Channel Encoder if Flip to Faders is engaged. It is motorized so it reflects changes made in the application, such as automation. It is also touch sensitive, which some applications use for automation.

 When the Select by Touch General preference is selected in the EuControl Settings application (see **[Select](#page-74-1) [by Touch](#page-74-1)**), touching a fader selects that track in the application and attentions it on that strip. This is the same as pressing the fader **Sel** switch.

Holding down the **Default/ALT** switch and touching a fader sets it to unity gain.

### Channel Sel and Rec Switches

Each channel strip features a channel **Sel**, a channel **Rec** switch, and an automation mode switch (**A**), which operate as follows:

**Sel** Selects that track in the application, and *attentions* it for editing in the Channel Encoders when Channel Mode is enabled (see **[Channel Encoder Modes](#page-21-1)**), and in Channel Control (see **[Channel Control](#page-26-0)**). A line under the track name in a channel strip display indicates the track is attentioned.

*In Pro Tools and other applications, multiple tracks can be selected, but only one channel can be attentioned. In this case, the attentioned track is the last one selected.*

**Rec** Record-enables a track in the application.

- In Pro Tools, the **Rec** switch flashes red to indicate that track is enabled (armed) for recording, and is lit solid when recording is in progress.
- Pressing a lit **Rec** switch disables that track for recording.

**A (Surface SHIFT + Rec)** Changes the automation mode for a track.The desired automation mode appears in the bottom right-hand corner of the channel strip display or on-screen.

*You can swap the primary and SHIFT functions of the REC/A switch in the General tab of EuControl Settings. For more information, see* **[General](#page-74-2)***. You can also use the Function (F1–F16) switches to change track automation modes. See* **[Working with](#page-51-1)  [Automation](#page-51-1)***.*

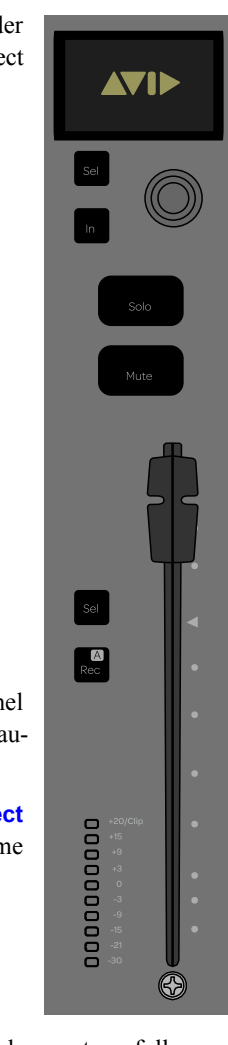

### <span id="page-20-0"></span>Channel Strip Displays

At the top of each channel strip is an Organic Light Emitting Diode (OLED) display. When S3 is first powered on, the Channel Encoders are in Normal Mode (see **[Channel Encoder Modes](#page-21-1)**), and each display shows track information as follows:

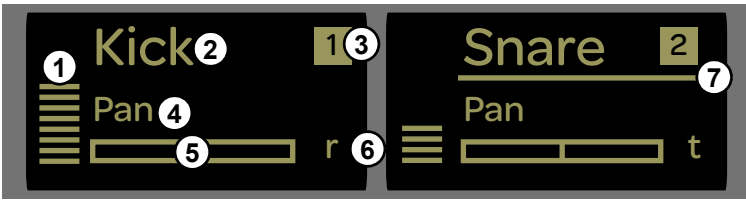

*Channel strip display in Normal Mode*

**1 – Meter** Shows clip, peak, and normal values. It can show mono, stereo, or surround tracks.

**2 – Track Name** Shows the track name as it appears in the application. When a fader is touched, it shows the value of the fader. After releasing the fader it reverts to showing the track name.

**3 – Track Number** Shows the track number relative to its position in the application.

**4 – Parameter Name** Shows the name of the parameter currently assigned to the corresponding Channel Encoder. When an encoder is touched, it shows the value of the parameter. After releasing the encoder it reverts to showing the parameter name.

**5 – Encoder Position** Shows the relative setting of the control for the currently assigned parameter.

**6 – Automation Mode** Shows the track's current automation mode setting, as follows:

*Automation Modes and Displayed Indication*

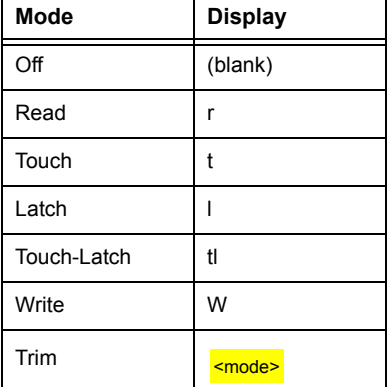

*For more information on working with automation on the S3, see* **[Working with Automation](#page-51-1)***.*

**7 – Attention Indicator** Indicates that the corresponding track is the attentioned track. Any parameters adjusted using the Channel Encoders in Channel Mode (see **[Channel Encoder Modes](#page-21-1)**) and using Channel Control apply to the attentioned track (see **[Channel](#page-26-0)  [Control](#page-26-0)**).

#### Display Sleep

To preserve display life, the channel displays enter sleep mode when not in use. See **[OLED Dim Time](#page-78-2)**.

### <span id="page-21-0"></span>Assignable Channel Encoders

Each channel strip has one touch-sensitive, continuously rotating encoder for adjusting parameters as assigned by the Channel Encoder Assignment switches (see **[Channel Encoder Assignment Switches](#page-22-0)**). Each encoder can also be pressed, which is typically used to access sub-menus. Each encoder also has corresponding **Sel** and **In** switches.

- A Channel Encoder **Sel** switch assigns a secondary function of the displayed parameter to the corresponding Channel Encoder. For example, engaging the **Sel** switch for an encoder controlling EQ frequency assigns Q (bandwidth) to that encoder.
- A Channel Encoder **In** switch toggles two-state parameters, such as turning an individual EQ Band on/off.

### <span id="page-21-1"></span>Channel Encoder Modes

The Channel Encoders operate in either Normal Mode or Channel Mode. The channel displays shows the current channel mode.

#### Normal Mode

In Normal Mode, each Channel Encoder controls the same parameter for every track on the channel strips. A line appears under the attentioned track's name in the display.

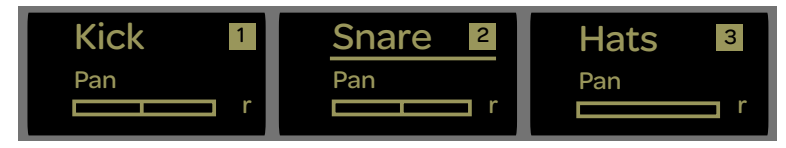

*Channel displays in Normal Mode, showing "Snare" as the attentioned track*

#### Channel Mode

In Channel Mode, the 16 Channel Encoders control up to 16 different parameters for the attentioned track. In Channel Mode parameter names and value are highlight in each channel display. For the attentioned track, track name as well as parameter and value are highlighted.

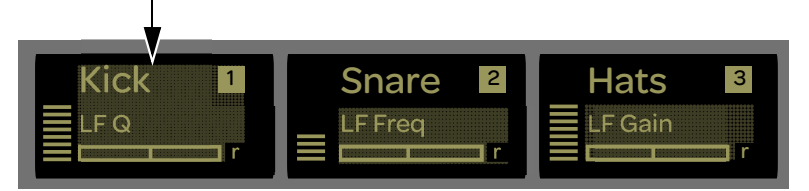

*Channel displays in Channel Mode, showing "Snare" as the attentioned track*

Channel Mode is useful for editing EQs and plug-ins that have many parameters.

### Basic Channel Encoder Use

When S3 is first powered on, the Channel Encoders are in Normal Mode and **Pan** is assigned to the Channel Encoders by default. Each Channel Encoder controls pan for its corresponding track on the strip.

#### **To quickly access pan control on the Channel Encoders in Normal Mode:**

**Press the Pan** Channel Encoder Assignment switch.

#### **To enable Channel Mode:**

- **1** Press a Channel **Sel** switch to attention that track, then press **SHIFT + Flip**.
- **2** Press the desired channel Encoder Assignment switch
- **3** To exit Channel Mode, press **Shift + Flip** again.

*Pressing the EQ Channel Encoder Assign Switch automatically enables Channel Mode as well.*

### <span id="page-22-0"></span>Channel Encoder Assignment Switches

The Channel Encoder Assignment switches assign sets of adjustable parameters, called *Knob Sets*, to the Channel Encoders. A Knob Set is an array of controls used by EuControl-compatible applications to control plug-ins, EQs, dynamics, aux sends, and other processing functions using the controls on the S3. Some of these Knob Sets also have sub-menus.

One of the switches is always selected, and the associated parameters are assigned to the Channel Encoders until another Channel Encoder Assignment switch is pressed. When S3 is first powered on, **Pan** is selected by default.

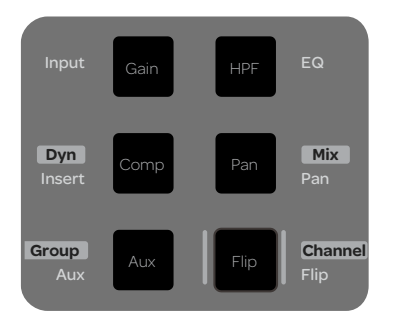

*Channel Encoder Assign switches*

The labels *next* to each Channel Encoder Assignment switch indicate the parameters that can be assigned to the Channel Encoders. The text in white represents a switch's primary function, and the text in black represents a switch's secondary function. Secondary functions are accessed by pressing and holding the Surface **SHIFT** switch (see **[Surface SHIFT](#page-30-0)**) then pressing the desired Channel Navigation switch.

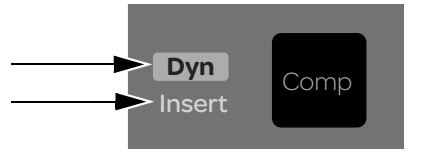

*Primary function (Insert) and the secondary function (Dyn)*

*The text on the switch itself indicates the parameter that can be assigned to the Channel Encoders when using S3 as part on an S3L live system.*

The following switches are provided:

**Input** Assigns hardware input parameters such as input routing, mic gains, phantom power, and other application-specific parameters to the Channel Encoders.

*Use the Audio Control Encoders to control the S3's built-in I/O. See* **[S3 Audio I/O](#page-55-2)** *for more information.*

**Insert** Assigns the top-level Insert Knob Set to the Channel Encoders. When **Insert** is pressed, in each channel display for all currently banked tracks the first insert slot (a) is shown, or a plug-in is shown if one is inserted. Pressing a Channel Encoder under the display showing the plug-in you want to adjust enables Channel Mode on the Channel Encoders, and the Knob Set for the selected plug-in is assigned to the 16 Channel Encoders for editing.

*In the Insert Knob Set, parameters are mapped to the Channel Encoders according to the manufacturer's specifications. Parameter mapping can vary between plug-ins, even of the same type.*

- Press the **Page >** Channel Encoder Navigation switch to access the next plug-in.
- Press the **Back** Channel Encoder Navigation Switch to return to the Channel Encoders to the top-level Inserts Knob Set. Or, you can simply press another Channel Encoder Assignment switch to navigate directly to another Knob Set.

**Dyn** Assigns the top-level Dynamics Knob Set to the Channel Encoders. Operation is similar to the Inserts Knob Set, except only the first inserted Dynamics plug-in on the channel is displayed and accessed.

*In the Dyn Knob Set, parameter mappings to the Channel Encoders are standardized across dynamics plug-ins. For example, the threshold controls for two compressor plug-ins from different manufacturers appear on the same encoder.*

**Aux** Assigns sends on the Channel Encoders.

 In Normal Mode, the first send is displayed, and pressing the **Page >** Channel Encoder Navigation switch assigns the next set of sends to the encoders.

In Channel Mode, up to 16 sends for the currently selected channel can be accessed at once.

**Group** Displays the Group Knob Set to configure group or control group (VCA) membership.

 In Normal Mode, the first group is displayed, and pressing the **Page >** Channel Encoder Navigation switch displays the next group if applicable.

In Channel Mode, up to 16 groups for the currently selected channel can be accessed at once.

**EQ** Assigns the top-level EQ Knob Set to the Channel Encoders. Operation is similar to the Inserts Knob Set, except only the first inserted EQ plug-in on the channel is displayed and accessed.

*In the EQ Knob Set, parameter mappings to the Channel Encoders are standardized across EQ plug-ins. For example, high band gain controls for two EQ plug-ins from different manufacturers appear on the same encoder.*

**Pan** Displays the Pan Knob Set to configure stereo or surround panning. Pan controls are not available for tracks with mono or no output path assignments.

**Mix (Surface SHIFT + Pan/Mix)** Displays the Mix Knob Set to configure track output routing.

**Flip** Toggles what is currently assigned to the knobs (such as pan or send parameters) to the faders. A vertical double arrow appears in the channel strip display when the faders and knobs are flipped. Press **Flip** again to toggle the faders and knobs back to normal. You can use Flip mode with Aux sends, for example, to quickly set up headphone mixes using the faders.

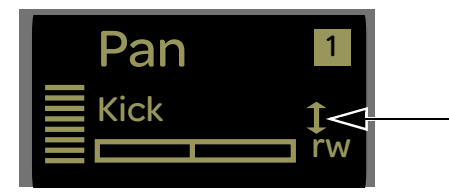

*Flip indicator in OLED display*

**Channel (Surface SHIFT + Flip/Channel)** Toggles the Channel Encoders between Normal Mode (unlit **Channel** switch) and Channel Mode (lit **Channel** switch). In Normal Mode, the attentioned track name is underlined to show which track's parameters will be expanded in Channel Mode.

#### Channel Encoder Navigation Switches

Since a Knob Set may have more parameters than encoders, use these switches to navigate through available parameters.

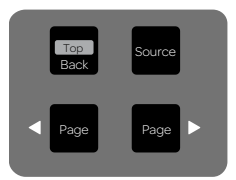

*Channel Navigation Switches*

**Back** Returns to the previous Knob Set. Press **Back** repeatedly to back out of all sub-menus and display the top of the current Knob Set.

**Source** Shows the input sources for the currently banked channels in the channel strip displays.

**< Page, Page >** Assigns the previous or next set of parameters to the Channel Encoders. The switches light when there is a previous or next set to go to. For example, if Send A is assigned to the Channel Encoders, pressing **Page >** assigns Send B to the Channel Encoders.

### <span id="page-24-0"></span>Fader Banking Controls

Bank tracks to the channel strips using the **Bank** and **Nudge** switches. **Home** and **End** are shortcuts to the first and last banks, respectively.

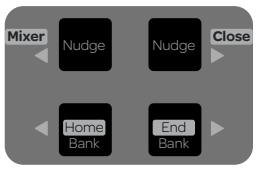

*Fader Navigation controls*

#### Bank and Nudge

The **Bank** and **Nudge** switches change which tracks are assigned to the channel strips, as follows:

**< Nudge** Banks tracks one track to the left. If tracks 2–17 were banked to channel strips 1–16, pressing **< Nudge** once banks tracks 1–16 to strips 1–16. Pressing **< Nudge** again banks tracks 1–15 to strips 2–16.

**Nudge >** Banks tracks one track to the right. If tracks 1–16 were banked to channel strips 1–16, tracks 2–17 are now banked to strips 1–16.

**< Bank** Banks 16 tracks to the left. If tracks 17–32 were banked to strips 1–16, pressing **< Bank** banks tracks 1–16 to strips 1–16. Pressing the switch again does nothing because the first bank is already shown.

**Bank >** Banks 16 tracks to the right. If tracks 1–16 were banked to strips 1–16, tracks 17–32 are now banked to strips 1–16.

*The Bank and Nudge switches are also used when* **[Working with VCAs](#page-43-1)** *to spill VCAs in Multi-Master mode.* 

### Mixer and Close

Not all applications support these switches.

**Mixer (Surface SHIFT+ < Nudge/Mixer)** Toggles Mix and Edit windows in Pro Tools.

**Close (Surface SHIFT + Nudge >/Close)** Closes any open window in the application.

#### Home and End

**Home (Surface SHIFT + < Bank/Home)** Banks tracks 1–16 to the channel strips.

**End (Surface SHIFT + Bank >/End)** Banks the last set of tracks to the strips.

### <span id="page-25-0"></span>Left Control

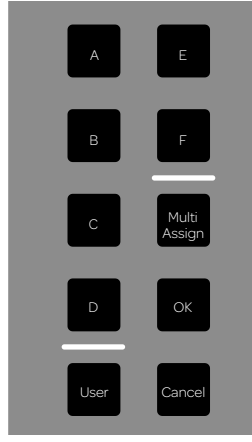

*Left Control*

### Switches A–F

By default, these switches let you recall custom fader banks and layouts, as created and stored using the Layouts and Assign tabs of the EuControl Settings application. You can recall up to 12 custom fader layouts using switches **A–F**. **A–F** recall mixer layouts 1–6. The Shift layer (**Surface SHIFT + Bank A–F**) recalls layouts 7–12. See **[Storing and Recalling Custom Layouts](#page-40-1)** for more information.

You can also customize these switches in EuControl. See **[Soft Keys](#page-63-2)** for more information.

### OK and Cancel Switches

**Multi Assign** Performs the Do to Selected command. For example, use this to create a send or insert a plug-in on all selected tracks. See **[Assigning Sends](#page-49-1)** for an example.

*Pressing and holding Surface SHIFT + Multi Assign performs the Do to All command. Use this to create a send or insert a plug-in on all tracks in the session.*

**OK** Confirms and closes dialogs, and is the equivalent of pressing the Enter key on a computer keyboard.

**Cancel** Closes dialogs without making any changes, and is the equivalent of pressing the Escape key on a computer keyboard.

**User** Saves the current session.

#### **To save the current session:**

- **1** Press **User**.
- **2** Press **User** again to confirm, or press **Cancel** to not save.

### <span id="page-26-0"></span>Channel Control

The top row of 16 encoders and associated navigation switches is called *Channel Control.* Channel Control lets you adjust a variety of parameters for the currently attentioned track. Channel Control and the bottom-row Channel Encoders operate independently, so you can adjust two sets of parameters for a single channel. You can also access controls for the S3's built-in I/O using Channel Control (see **[S3 Audio I/O](#page-55-2)** for more information).

Each Channel Control Encoder features a corresponding display, a select (**Sel**) switch, an **In** switch, and a color-by-function LED. Four Channel Control Navigation switches are provided for navigating through parameters.

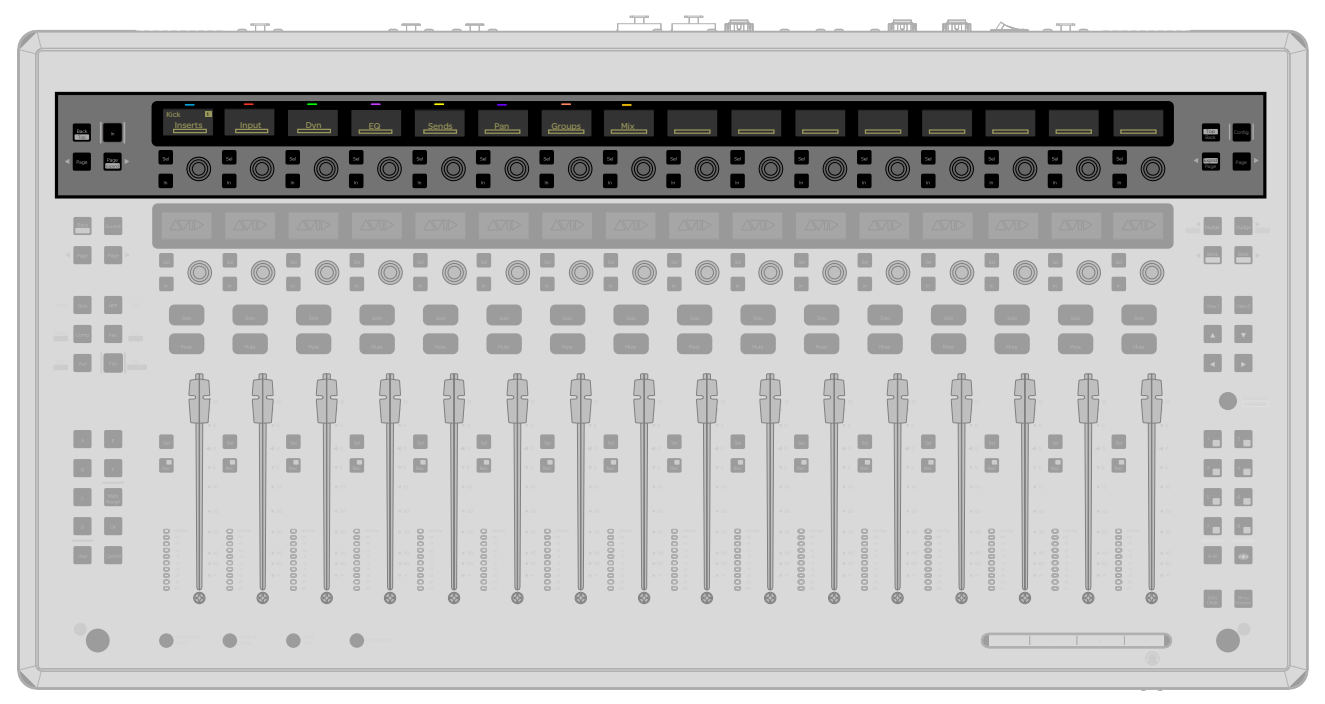

*Channel Control showing the top-level Channel Control Knob Set (I/O controls are hidden)*

### Channel Control Navigation Switches (Left)

These switches let you navigate through the available pages of Channel Control parameters. An **In** (enable/bypass) switch is also provided.

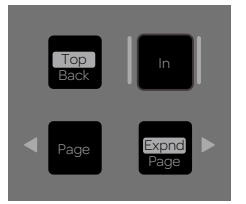

*Channel Control Navigation switches*

The following switches are provided:

**Back/Top** Backs out of the currently assigned Knob Set.

*Surface SHIFT + Back/Top returns Channel Control to the top-level Channel Control Knob Set.*

**In** Toggles in/out whatever is assigned to the Channel Control Encoders, such as sends and plug-ins. A lit switch indicates that the send or plug-in is in.

**< Page, Page >** Assigns the previous or next page of parameters. These switches light when there is a previous or next set to go to.

### Channel Control Navigation Switches (Right)

These switches provide access to Config mode and the controls for the built-in I/O in Channel Control.

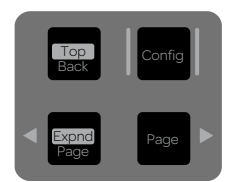

*Config switch and I/O Controls*

**Config** Enables *Config* mode on the Channel Control Encoders, letting you assign plug-ins to tracks, and assign track and send input and output paths. See **[Routing Track Input/Output](#page-36-0)** and **[Assigning Plug-Ins](#page-45-1)** for more information.

**< Page, Page >** Lets you show/hide the Audio Control (controls for the built-in I/O) on the Channel Control Encoders when pressed simultaneously. I/O controls are hidden by default. See **[Accessing Audio Control on the S3](#page-58-2)** for more information.

### Basic Channel Control Use

When S3 is first connected to a session in your DAW, the top-level Knob Set for the currently selected channel is shown in the Channel Control displays. The types of parameters that can be spilled to the Channel Control Encoders vary depending on the type of channel selected (audio track, instrument track, etc.).

#### **To adjust parameters using Channel Control:**

**1** Select a track. If multiple channels are selected, the last selected track is the attentioned track, and is the targeted channel for any changes made in Channel Control. The name of the attentioned track and its track number is shown in the leftmost Channel Control display.

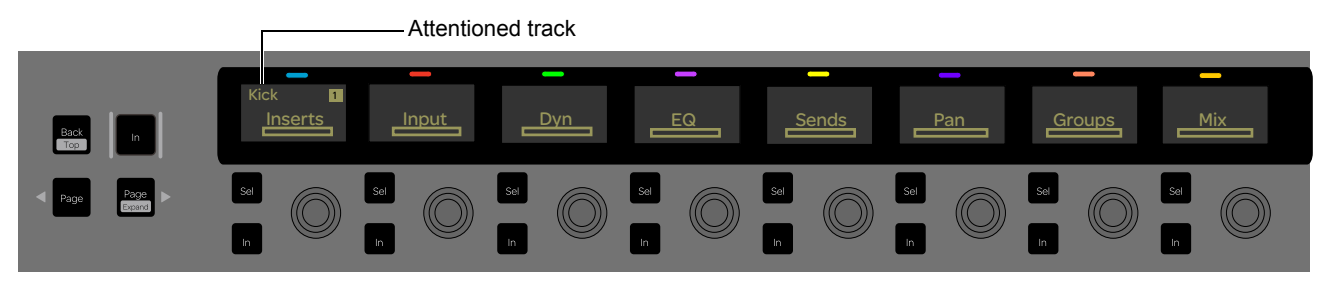

*Channel Control top-level Knob Set, showing the attentioned track in the leftmost display*

- **2** Press a Channel Control Encoder under the display showing the parameters you want to adjust. For example, to adjust an EQ plug-in inserted on the currently selected channel, press the Channel Control Encoder under the display showing EQ. The parameters are spilled across the top 16 encoders, and the LEDs light to reflect the currently assigned function.
- **3** To go to a different Knob Set, press the **Back** Channel Control Navigation switch to return to the top-level Knob Set, then press another Channel Control Encoder.

### Channel Control LED Color-Coding

Channel Control LEDs are color-coded by function, as follows:

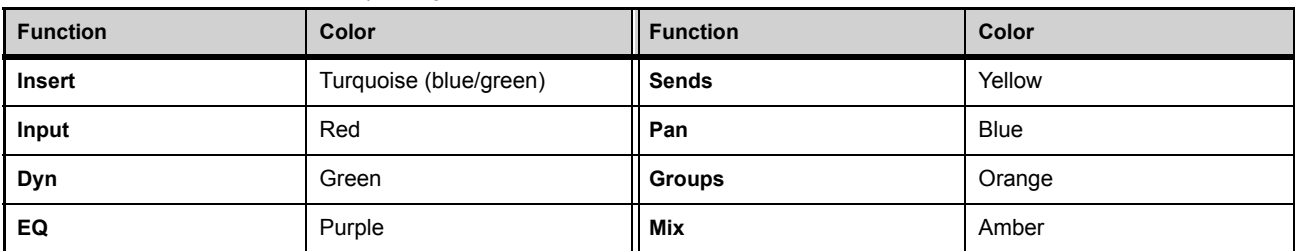

*Channel Control Functions and Corresponding LED Colors*

### <span id="page-28-0"></span>View and Arrow Switches

By default, these switches provide recall of Memory Locations, and zoom controls. You can also customize these switches in Eu-Control. See **[Soft Keys](#page-63-2)** for more information.

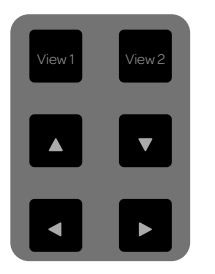

*Window Navigation controls*

**View 1 and View 2** Recall Memory Locations 1 and 2 respectively. If no Memory Locations exist, these switches do nothing.

- **▲ ▼** Adjust vertical zoom (track height) of all tracks in the Timeline display of the Edit window.
- **◄ ►** Adjust horizontal zoom (zoom in/out) of all tracks in the Timeline display of the Edit window.

### <span id="page-28-1"></span>Application/Workstation Switch

This switch lets you cycle through the available applications and workstations.

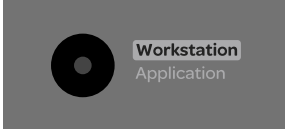

*Application/Workstation switch*

**Application** Toggles between the two most recently used open applications. Hold down **Application** and press **Bank >** to cycle through all open applications. Hold down the **Application** key and press **< Bank** to cycle through applications in the opposite direction.

**Workstation (Surface SHIFT + Application/Workstation)** Attaches the S3 to another workstation, where applicable. S3 can control applications running on a second computer, referred to in this guide as a workstation. You must first use EuControl to create a list of workstations that this key switches between. See **[Workstations](#page-72-1)** for more information.

### <span id="page-28-2"></span>Solo Clear and Mix to Monitors Switches

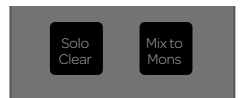

*Solo Clear and Mix to Monitors switches*

These switches provide the following functions:

**Solo Clear** Clears any currently soloed channels.

**Mix to Mons** Is not currently implemented for DAW use.

### <span id="page-29-0"></span>Right Control

By default, switches **F1–F8 (F9–F16)** provide control over the automation mode for one or more selected tracks in two banks of switches. For more information on working with automation on the S3, see **[Working with Automation](#page-51-1)**.

You can also customize these switches in EuControl. See **[Soft Keys](#page-63-2)** for more information.

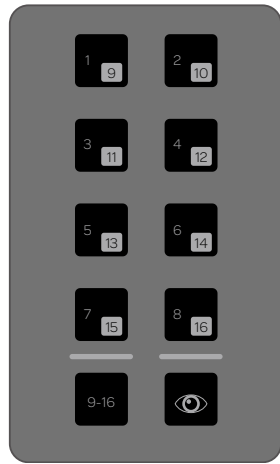

#### *Automation Controls*

The following table shows the default function of each switch in this section.

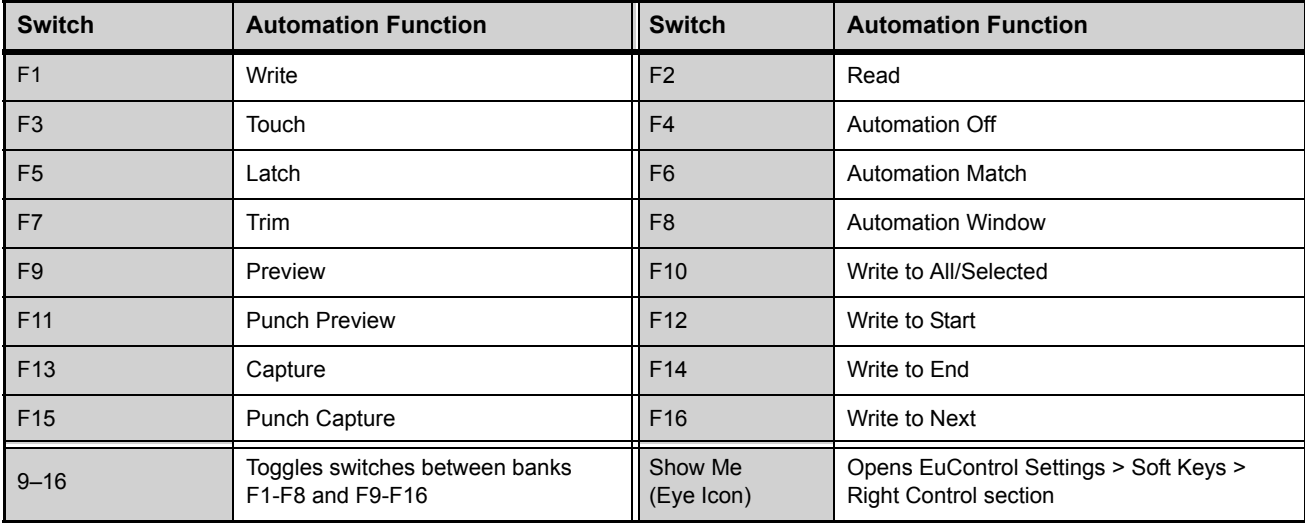

#### **To set the automation mode on a single track:**

Press and hold the Function switch for the desired Automation Mode, then select a channel.

#### **To set the automation mode on multiple tracks:**

- **1** Select multiple channels.
- **2** Press and hold **Multi-Select/SHIFT+ ALT**, then press the switch for the desired Automation Mode.

The Function Switch LED lights whenever its respective automation mode is selected. In certain automation modes such as Write, the LED flashes.

### <span id="page-30-0"></span>Surface SHIFT

Some switches have secondary functions, highlighted in gray above the primary function (such as **< Bank/Home**, where **Home**  is the secondary function). To access these secondary functions, use either of the two **Surface SHIFT** switches located at the lower-left and lower-right sides of the console surface. **SHIFT** can be engaged momentarily or latched on.

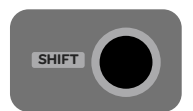

*Surface SHIFT switch*

**To engage Surface SHIFT momentarily:**

Press and hold the **Surface SHIFT** switch.

**To latch SHIFT on:**

 Press and release either **Surface SHIFT** switch. **Surface SHIFT** is lit when engaged; press either **Surface SHIFT** switch to unlatch.

### <span id="page-30-1"></span>Modifier Switches

The Modifier switches provide frequently used shortcuts that can be applied to console actions and software screen interactions. In Pro Tools, these switches duplicate the function of the Pro Tools computer keyboard modifiers.

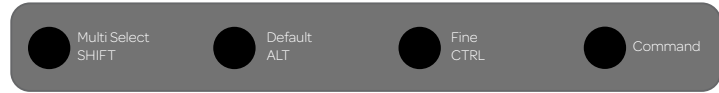

*Global Modifier switches*

**Multi Select/SHIFT** Duplicates the function of the Shift key on the computer keyboard.

**Default/ALT** Duplicates the function or the Option key (Mac) or the Alt key (Windows) on the computer keyboard.

**Fine/CTRL** Duplicates the function of the Control key (Mac) or the Windows key (or Start) on the computer keyboard.

**Command** Duplicates the function of the Command key (Mac) or the Control key (Windows) on the computer keyboard.

### <span id="page-30-2"></span>**Touchstrip**

By default, the four Touch strip Zones provide transport controls. You can also customize these switches in EuControl. See **[Soft Keys](#page-63-2)** for more information.

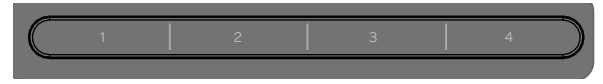

*Transport controls*

**To use the Transport:**

- **1** Press and hold **Surface SHIFT**.
- **2** Press the following Zones for the various transport functions:
- **1 (Rewind)** Rewinds until released.
- **2 (Fast Forward)** Fast forwards until released.
- **3 (Play/Stop)** Engages play when the transport is stopped; stops the transport when play is engaged.
- **4 (Record Arm)** Arms the transport for recording.

## <span id="page-31-2"></span><span id="page-31-0"></span>Using S3 with Pro Tools

This section provides information on using S3 with the latest version of Pro Tools. I

You can watch video tutorials for Dock, S3, and other EuControl products on YouTube: **[Get Started Fast with Pro Tools | S3 and Dock](https://www.youtube.com/playlist?list=PLhCR_8aS9jOM6Y3QZwzLC-KZnP0b4hEjz)**

You can find more videos, including the latest workflow tutorials, on the Avid website. Go to **www.avid.com,** view Products and select Pro Mixing. Follow the links for your controller and check the Learn and Support listings for video resources.

### <span id="page-31-1"></span>Track Basics

This section shows how to select, attention, adjust, record enable, and route tracks to outputs.

#### Selecting and Attentioning Tracks

You can select and attention tracks using channel **Sel** switches. You can use the Modifier switches to select multiple channels. When multiple channels are selected, the last selected track is the attentioned track.

#### **To select a track:**

Press any channel **Sel** switch. The track is selected in Pro Tools, and that track is attentioned on the S3.

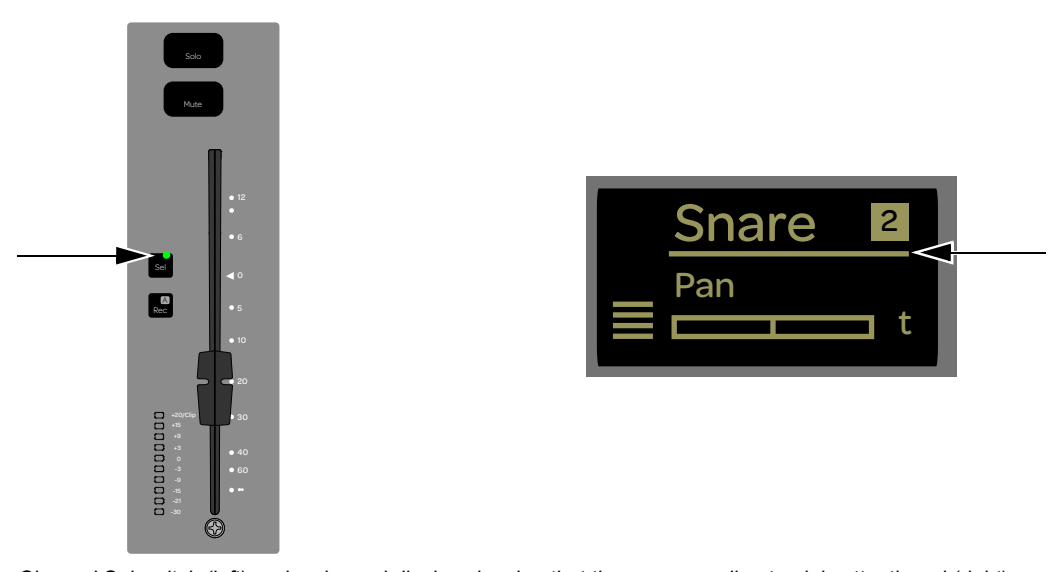

*Channel Sel switch (left) and a channel display showing that the corresponding track is attentioned (right)*

#### **To select all tracks:**

Hold the **Default/ALT** Modifier switch and press any unlit channel **Sel** switch.

**To deselect a track:**

Hold **Command** and press a lit channel **Sel** switch.

#### **To deselect all selected tracks:**

Hold **Default/ALT** switch and press any lit channel **Sel** switch.

#### **To select a range of tracks (multi-select):**

- **1** Press the first track's channel **Sel** switch (usually the leftmost track you want to include in the selection).
- **2** Hold **Multi Select/SHIFT** and press **Sel** on the last (right-most) track. All tracks between the two are selected.

#### **To select non-adjacent tracks (add to a selection):**

- **1** Press the channel **Sel** switch to select any track.
- **2** Hold **Command** and press an unlit channel **Sel** switch.

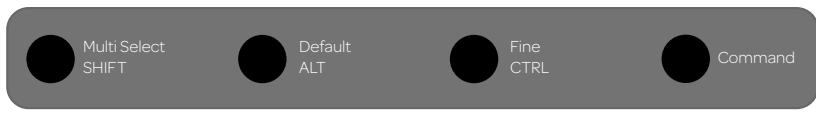

#### *Modifier switches*

With Pro Tools, you can configure controllers to follow on-screen actions by configuring **[Surface Attention Follows DAW](#page-32-0)** set*tings. You can also select/attention a track by touching a fader by enabling* **[Rec/Auto Switch Press](#page-75-0)** *in the EuControl software.*

### <span id="page-32-0"></span>Surface Attention Follows DAW

**(Requires Pro Tools 2019.5 or Later)**

You can optimize how EUCON surfaces react to actions on-screen in your DAW using the Attention Most Recently Clicked DAW Area options in the General tab of EuControl Settings.

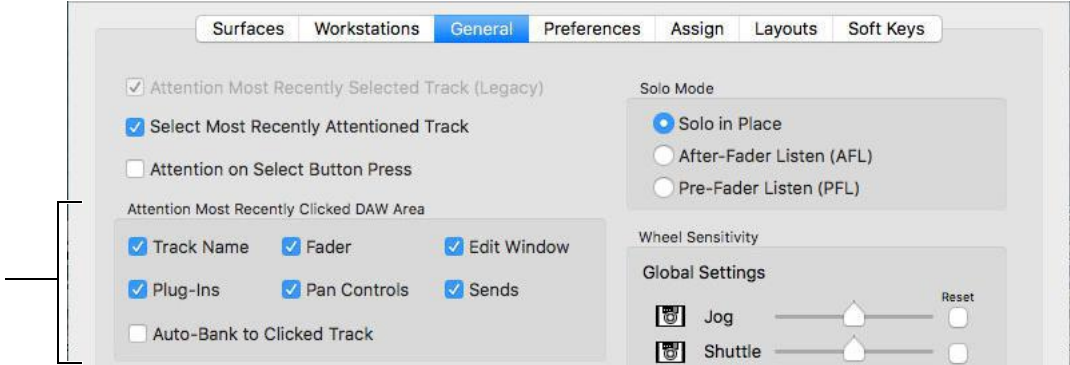

*Attention Most Recently Clicked DAW Area settings in EuControl Settings > General*

Enable any available setting to control when a mouse click tells the surface to attention a track. For example, if Edit Window is enabled and you click in the time line or clicking/selecting a clip in your DAW, that track is automatically attentioned on your controller. If Edit Window is not enabled, clicking in the time line or clicking/selecting a clip will not attention that track.

*If using Pro Tools 2018.12 or earlier, consider disabling these settings to avoid possible undesirable behaviors.* 

#### Additional Information for Attention Triggers

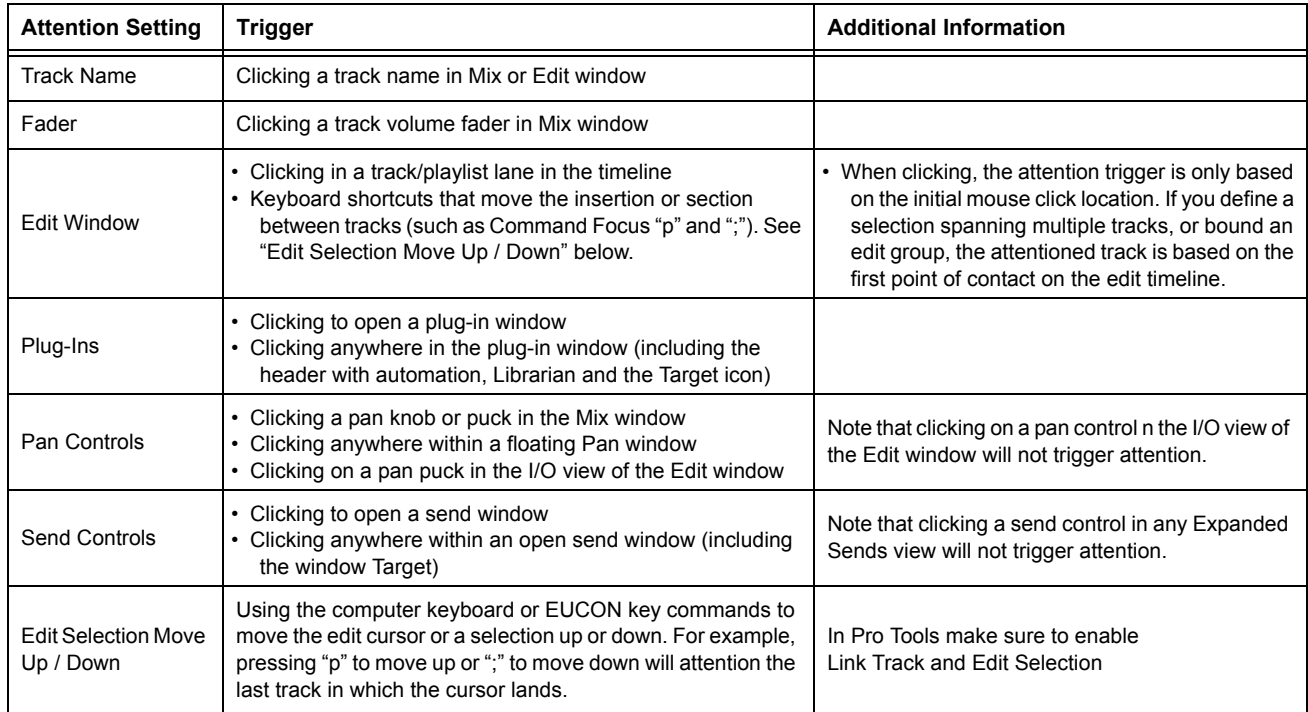

*Definitions for Attention Most Recently Clicked DAW Area Settings*

#### Attention on Select Button Press and Auto-Bank to Clicked Track

These settings let you further optimize workstation and controller interaction.

- Enable Attention on Select Button Press to have track Attention follow strip **Sel** (Select) and/or tapping to select a track in Tracks view in the Control app.
- Enable the Auto-Bank to Clicked Track setting to have controller banking follow Attention Most Recently Clicked DAW Area settings. For example, when Auto-Bank to Clicked Track and Track Name are enabled, clicking a track Name banks that track onto the surface and attentions it. If Track Name is not enabled, clicking a track name will not bank or attention that track. Banking will only occur if the selected track is not already banked to a strip. In addition, Auto-Bank to Clicked Track and Auto-Bank to Selected Track are mutually exclusive (enabling either disables the other) to best support applications which may or may not support the Attention Most Recently Clicked DAW Area settings.
- *When using a DAW that does not directly support these new features, the previously available "Attention most recently selected track" setting remains available. When using a DAW that does directly support these new features, "Attention most recently selected track" is not available.*

### Adjusting Track Volume and Pan

**To adjust track volume:**

Adjust the fader for that track.

#### **To adjust track pan:**

**1** If unlit, press **Pan** so that it stays lit.

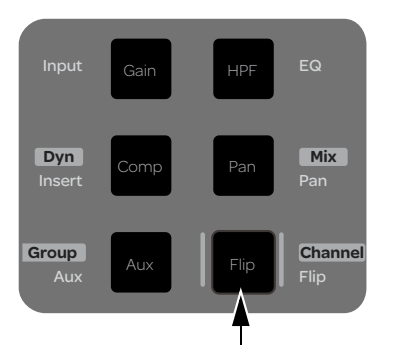

- **2** Rotate the encoder below the name of the track you want to pan. Stereo tracks default to left pan.
- **3** To adjust right side pan on stereo tracks, press the lit **Page >** Channel Encoder Navigation switch and rotate the encoder for the desired track. The display shows R Pan above stereo tracks and the **< Page** key lights. To return to left side pan, press the lit **< Page** switch.

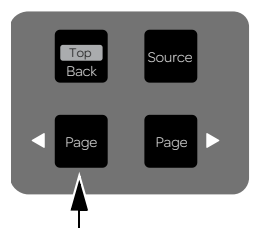

#### **To reset pan to 0 (center):**

- **1** If unlit, press **Pan** so that it stays lit.
- **2** Press the Channel Encoder below the name of the track you want to reset to center.

*The standard Pro Tools modifier for parameter reset by holding Option (Mac) or Alt (Windows) can also be used to reset controls. For example, holding Option (Mac) or Alt (Windows) and touching a fader resets the fader to 0/unity.* 

#### Surround Panning on S3

Use the Channel Encoders or Channel Control to control multichannel pan parameters.

#### **To pan in surround using the Channel Encoders:**

- **1** Select a track assigned to a multichannel output path (such as a 5.1 or 7.1 output path).
- **2** Press **Pan**. The first Multichannel pan parameters such as Front Left/Right (for 5.1 outputs) appear on the Channel Encoders.
- **3** Press the lit **Page >** switch to show other available pan parameters.
- **4** Rotate an Encoder to adjust the selected parameter.
- **5** To reset a parameter to its default setting, press the Encoder for that parameter.

#### **To pan in surround using Channel Control:**

- **1** Select a track assigned to a multichannel output path (such as a 5.1 or 7.1 output path).
- **2** Press the Channel Control Encoder under the display showing **Pan**. Multichannel pan parameters appear across Channel Control.

```
 Using S3 with Pro Tools 31
```
#### **Pan Knob Mapping for Surround (Requires Pro Tools 12.7.1 or higher)**

Pan knob mapping has been improved to make the location of parameters more intuitive.

- Rear position is now available from the same knob as Front (see **L/R Rear via L/R Front + Sel**).
- You can now link the Front and Rear positions (see **Link F/R**).

#### **L/R Rear via L/R Front + Sel**

When the L or R Front parameter is mapped to a knob, press that knob's **Sel** switch to reassign the knob to the corresponding channel's Rear parameter. For example, when L Front is displayed on an encoder pressing that encoder's **Sel** switch maps L Rear to that encoder. Press the lit **Sel** switch again (it becomes unlit) to return the encoder to L Front.

#### **Link F/R**

You can link the Front and Rear pan positions.

- When linked, Rear position follows Front position; if you pan that channel front-to-back while linked, it pans vertically. Automation is written to both front and rear L and R knobs.
- When unlinked, panning the same channel front-to-back will follow the trajectory between the current front position (left-to-right) and the current rear position (left-to-right).

#### **To link Front and Rear:**

- **1** Attention a mono or stereo track assigned to a multichannel output, and make sure Pan is assigned to an encoder for the attentioned track. If you are using the Control app, tap to go to Channel View and then select Pan from the Function selector.
- **2** Press the **In** switch next to the encoder assigned to Front or Rear (if the track is mono) or L (or R) Front or Rear if stereo.
- **3** When linked (**In** switch lit), adjusting the F/R (front/rear) parameter pans the channel front-to-back vertically. Any offset between front and rear is ignored.

#### Record Enabling Tracks

This section explains how to use track and deck record enable commands.

#### **To record enable a track:**

**Press the channel Rec** switch. The switch flashes red.

*You can swap the primary and SHIFT functions of the Rec/A switch in the* **[General](#page-74-2)** *tab of EuControl Settings.*

#### **To record enable additional tracks:**

Hold **SHIFT/Multi Select** and press additional channel **Rec** switches.

*You can set Pro Tools Preferences for latching record enable, so you don't have to hold the Shift key to record enable additional tracks. For more information, see the Pro Tools Reference Guide.*

#### **To record enable all tracks:**

Hold **Alt** then press a channel **Rec** switch.

#### **To use the Touchstrip to control the transport for recording:**

- **1** Press **Surface SHIFT** + Touch Strip Zone **4** to arm the transport. The Record icon in Pro Tools flashes red.
- **2** Press **Surface SHIFT +** Touch Strip Zone **3** to commence recording.
- **3** To stop recording, press **Surface SHIFT +** Touch Strip Zone **3** again.
- **4** To disarm the transport, press **Surface SHIFT +** Touch Strip Zone **4.**
# Flipping Encoder Parameters to Faders

S3 lets you "flip" parameters mapped to the Channel Encoders to the faders and the track level control to the Channel Encoder. The following example shows how to flip pan to faders. Flip also works with sends and plug-ins.

#### **To flip pan to faders:**

- **1** Select a track.
- **2** Press **Pan**.
- **3** Press **Flip**.
- **4** Adjust a fader to adjust pan for the corresponding track. Adjust the Channel Encoder to adjust track level.
- **5** Press **Flip** again to flip parameters back to the Channel Encoders.

*If your system also includes a Dock, note that the Dock fader does not flip.* 

### Routing Track Input/Output

You can route track I/O using the Channel Encoders or Channel Control.

#### Using the Channel Encoders

#### **To route track input or output using the Channel Encoders:**

- **1** Select a track. If several tracks are selected, make sure the track you want to adjust is attentioned.
- **2** Do either of the following:
	- To assign track input, press **Input.**
	- To assign track output, press **Surface SHIFT + Pan/Mix**.

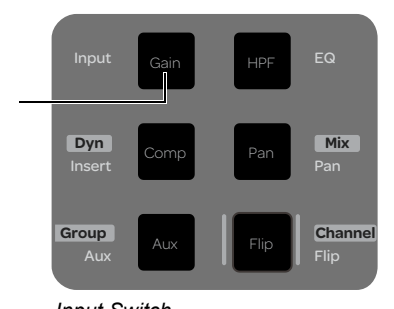

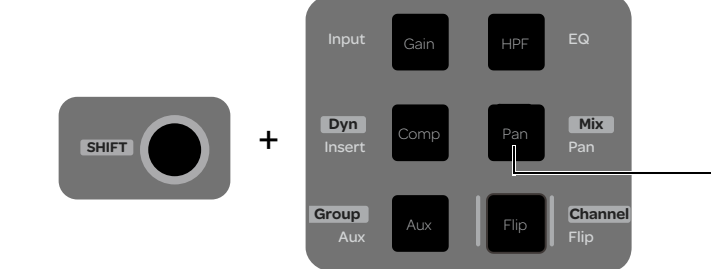

 *Input Switch Press Surface SHIFT (left) plus Pan/Mix (right)*

The channel displays show the current input or output assignments for the banked tracks.

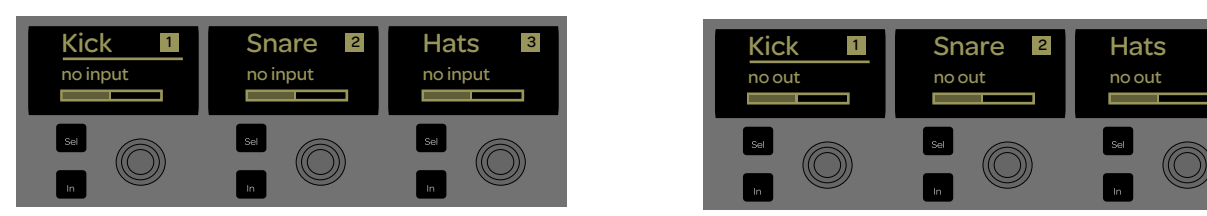

*Current input assignments (left) and output assignments (right) in the channel displays*

3

**3** Press the Channel Encoder for the track you want to assign. Channel Mode is enabled, and the leftmost channel displays show the available types of input sources (interface, bus, or plug-ins) or output destinations (output or bus) for the selected track.

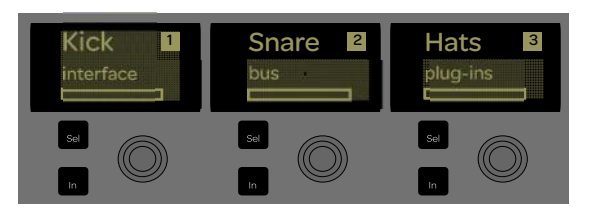

*Input types for the selected track in the channel displays Output types for the selected track in the channel displays*

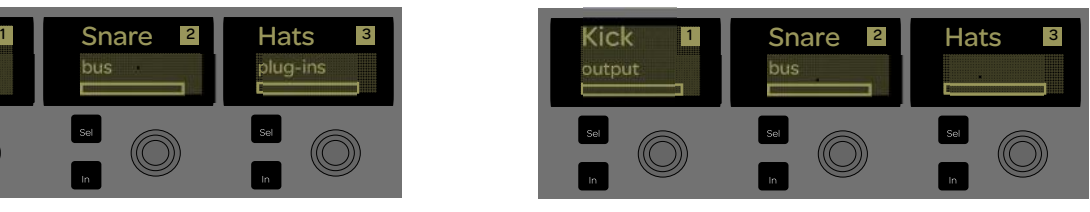

- **4** Under the display showing the desired input or output type, rotate the corresponding Channel Encoder until the desired input or output appears in the display.
- **5** Press the corresponding Channel Encoder **In** switch to assign the selected input or output. A lit Channel Encoder **In** switch indicates assignment.
- **6** To reassign, rotate the Channel Encoder until the desired input or output appears and press the Channel Encoder In switch.
- **7** To exit assign mode, press **Surface SHIFT + Flip/Channel**.

*A track can be assigned to multiple outputs. See* **[Multiple Output Path Assignments](#page-38-0)***.*

#### Using Channel Control

#### **To route track input or track output using Channel Control:**

- **1** Select a track. If several tracks are selected, make sure the track you want to adjust is attentioned.
- **2** Make sure the top-level Channel Control Knob Set is displayed. Press the **Back** Channel Control Navigation switch until it is displayed.

![](_page_37_Picture_14.jpeg)

*Channel Control top-level Knob Set* 

- **3** Do either of the following:
	- To assign track input, press the Channel Control Encoder under the display showing **Input.**
	- To assign track output, press the Channel Control Encoder under the display showing **Mix.**

A Channel Control display shows the current input or output assignment for the selected track.

![](_page_37_Picture_20.jpeg)

*Channel Control display showing current input assignment (no input) for the attentioned track*

**4** Press the Channel Control Encoder under the display showing the current assignment. The leftmost Channel Control displays show the available types of input sources (interface, bus, or plug-ins) or output destinations (output or bus) for the selected track.

![](_page_38_Figure_1.jpeg)

*Channel Controls displays showing available input types*

- **5** Rotate the Channel Control Encoder under the display until the desired input or output appears in the display.
- **6** Press the corresponding Channel Control Encoder **In** switch to assign the selected input or output. A lit Channel Encoder **In** switch indicates assignment.
- **7** To reassign, rotate the Channel Control Encoder until the desired input or output appears and press the Channel Encoder In switch.
- **8** To exit assign mode, press **Surface SHIFT + Flip/Channel**.

*To assign a track to multiple outputs, see* **[Multiple Output Path Assignments](#page-38-0)***.* H

#### <span id="page-38-0"></span>Multiple Output Path Assignments

You can assign a Pro Tools track to multiple output paths.

#### **To assign another track output:**

- **1** Repeat the previous instructions to assign a track output using the Channel Encoders or Channel Control.
- **2** Rotate the encoder to select the desired output type.
- **3** Press the corresponding Channel Encoder **Sel** switch to assign the selected output. The new assignment is *added* to the current assignments, and is indicated by a lit Channel Encoder **Sel** switch. When a track has multiple output assignments, a plus (+) sign appears next to the current track output assignment in the channel display (after exiting the Input Knob Set) and on-screen.

![](_page_38_Picture_14.jpeg)

*Channel display showing a track with multiple output assignments*

**4** To clear all other assignments and assign the currently selected output, rotate the encoder to the desired output and press the encoder **In** switch.

# Banking Tracks

Bank tracks to the channel strips using the **Bank, Nudge, Home, and End** switches. You can also bank tracks to channel strips using the Bank **A–F** switches by creating custom Layouts.

• *Banking* either to the left or right stops at track 1 on strip 1, or last track on last strip. For example, banking all the way to the left stops at track 1 on strip 1. *Nudging* lets you move beyond the first or last track. For example, nudging repeatedly to the left lets you move track 1 onto strip 8, with blank strips on faders 1–7.

#### **To bank tracks to fader strips:**

- **1** Press the **Bank >** switch to bank the next set of 16 tracks. If tracks 1–16 were assigned to fader strips 1–16, tracks 17–24 are now assigned to the 16 fader strips.
- **2** Press the **Nudge >** switch to bank tracks one channel to the right. If tracks 1–16 were assigned to fader strips 1–16, tracks 2–17 are now assigned to the 16 fader strips.

![](_page_39_Figure_6.jpeg)

*Nudge and Bank switches*

- **3** Press **Home** (**Surface SHIFT** + **< Bank**) to restore tracks 1–16 to the channel strips.
- **4** Press **End (SHIFT + Bank >)** to bank the last set of tracks to the channel strips.

### Scroll to Track and Scroll Into View

EUCON surfaces support Scroll to Track and Scroll into View to scroll Pro Tools windows so that the selected track is at the far left in the Mix window and at the top of the Edit window.

- Scroll to Track lets you search for and scroll/bank to tracks by name. The searched track becomes selected.
- Scroll into View lets you scroll and bank without selecting by clicking on their on-screen name, or using their strip **Sel** switch.

# Scroll to Track

#### **To enable Scroll to Track:**

In Pro Tools, go to Preferences > Mixing and enable "Scroll to Track" Banks Controllers.

#### **To utilize Scroll to Track:**

- **1** Choose Track > Scroll to Track (or press Command-Option-F (Mac) or Control-Alt-F (Windows).
- **2** Enter the desired track name and click OK (you only need to type the first few letters and matches will be suggested).

### Scroll into View

### **To scroll a track into view and bank it onto the surface without selecting it:**

Shift-Control-click (Mac) or Shift-Win-click (Windows) on the track Name on-screen.

### **To scroll a track into view that is off-screen but is already banked on the control surface:**

- Hold Shift-Control (Mac) or Shift-Win (Windows) and do either of the following:
	- Press **Select** on the strip for the desired track.
	- Select the desired track in the Control app Tracks view.

### **To scroll a track into view and select it:**

Right-click the track name and choose Scroll Into View.

# Storing and Recalling Custom Layouts

Layouts let you assign specific tracks to specific channel strips on the S3, and have those channel strips ignore banking and nudging (ensuring that the specific tracks remain available for as long as the Layout is active). You can store Layouts using the Assign and Layouts tabs of the EuControl Settings application. Once stored, you can then recall Layouts using the Bank switches **A–F**. Bank switches **A–F** correspond to Layouts 1–6 respectively. **Shift + A–F** correspond to Layouts 7–12 respectively. Layouts are saved with your Pro Tools session.

# Creating a Default Layout

Before creating a custom Layout, we recommend saving one default "home" Layout so you can quickly return fader strips to standard banking.

#### **To create a "home" Layout and save it to Bank switch A:**

- **1** Launch Pro Tools (or another application) and open your session.
- **2** Click the EuControl icon on the taskbar (Mac) or the System tray (Windows), and select EuControl Settings to open the EuControl Settings application.
- **3** Click the Assign tab and make sure Pro Tools (or your other targeted application) appears next to Application. The 16 S3 channel strips appear in the Strip column, and tracks assigned to each channel strip appear in the Assigned To column.

*You can also press Surface SHIFT + a channel Sel switch to automatically open the Assign tab of EuControl Settings.*

**4** Make sure all strips say  $\leq$  auto assigned  $\geq$  in the Assigned To column. If any are not, click the displayed name in the Assigned To column and choose <auto assigned>.

![](_page_40_Picture_10.jpeg)

*Assign tab sowing all Strips are auto-assigned*

**5** Click the Layouts tab, double-click the first layout in the list, type in a name, then press Enter.

![](_page_40_Picture_178.jpeg)

*Enter a name for a Layout*

**6** Making sure row 1 is still highlighted, click Store. You can recall your "home" Layout by pressing Bank switch **A.**

# Creating a Custom Layout

**To create a custom Layout on Bank switch B:**

- **1** Click the Layouts tab, double-click row 2, type in a name, and press Enter.
- **2** Be sure the Layout you have named is highlighted, then click the Assign tab.
- **3** Click in the Assigned To column and select a track from the pop-up to assign (lock) that track to the corresponding channel strip. Repeat for each available strip.

![](_page_41_Picture_121.jpeg)

*Assigning a track to a channel strip* 

- **4** Return to the Layouts tab and click Store. The Layout is saved with your Pro Tools session.
- **5** On the S3, press Bank switch **B** to recall the first custom Layout**.**

#### Layouts and Banking/Nudging

Once you recall a Layout, banking or nudging only moves focus by the number of available ( $\leq$ auto assigned $\geq$ ) channel strips. For example, if a Layout includes three tracks assigned to strips 1–12, pressing **Bank >** only banks four strips at a time (since only four faders, 13–16, are <auto assigned> or "not locked" to a specific track). Note also that it is possible to end up with one track appearing on and being controllable by more than one strip. In this case, changes made to one strip are reflected in the other.

#### Layouts and VCA Spill

By default, if you spill a VCA while a Layout is recalled, the spilled VCA member tracks overwrite tracks from the Layout. Unspilling the VCA returns fader strips to their previous assignments from the Layout.

You can defeat this default behavior in the Preferences tab of EuControl Settings. When the VCA Spill Overrides Layouts setting is disabled, member tracks of a spilled VCA can only spill to any <auto assigned> strips in the current Layout. If the current Layout has explicitly assigned to all 16 S3 fader strips, no member tracks will be visible.

For more information, see **[VCA Spill and Layouts](#page-44-0)**.

# Working with Track Groups

You can add and remove tracks to Pro Tools track Groups, and suspend or enable Groups using the Channel Encoders or Channel Control on S3. Groups must be created in Pro Tools before they can be accessed and modified on the S3.

# Using the Channel Encoders

**To add or remove tracks from a Group using the Channel Encoders:** 

**1** Press **Surface SHIFT + Aux/Group**.

![](_page_42_Picture_5.jpeg)

The display shows <All> above each encoder (or the letter designation of the last edited group). All tracks are members of the <All> group by default.

![](_page_42_Picture_7.jpeg)

- **2** Press the lit **Page >** Channel Encoder Navigation switch to show other available Groups across the display. As you navigate to other Groups, Channel Encoder **In** switches light to indicate track membership in the currently displayed Group.
- **3** To add a track to the currently displayed Group, press the Channel Encoder under the displayed Group name. The corresponding Channel Encoder **In** switch lights green showing that track is now a member of the currently displayed Group.
- **4** To remove a track from a Group, press the Channel Encoder again so that the Channel Encoder **In** switch is unlit.

#### **To enable or suspend a track Group:**

- **1** Press **Surface SHIFT + Aux/Group**. The display shows <All> in every fader display (or, the letter designation of the last edited group).
- **2** Press the lit **Page >** switches to show other available Groups across the display. As you navigate to other Groups, the Channel Encoder **Sel** switches (in the encoder row) light to indicate an active (enabled) Group.
- **3** To enable a Group, press any unlit Channel Encoder **Sel** switch so it is lit.
- **4** To suspend a Group, press any lit Channel Encoder **Sel** switch so it is unlit.

# Using Channel Control

#### **To work with track Groups using Channel Control:**

- **1** Select a track, and make sure it is attentioned.
- **2** From the Channel Control top-level Knob Set, press the Channel Control Encoder under the display showing Groups. The Channel Control displays show the available Groups.

*If the top-level Channel Control Knob Set is not shown, press the* **Back** *Channel Control Navigation switch until it is shown.*

![](_page_43_Figure_5.jpeg)

- **3** To add the track to a Group, press the Channel Control Encoder under the display showing the desired Group so the corresponding Encoder **In** switch is lit.
	- To remove the track, press the Channel Control Encoder so the **In** switch is unlit.
- **4** To enable a Group, press any unlit Channel Control Encoder **Sel** switch so that it is lit.
	- To suspend a Group, press any lit Channel Encoder **Sel** switch.
- **5** To edit another track's Group properties without returning to the top-level Channel Control Knob Set, just select the channel.

# Working with VCAs

VCA Spill lets the you quickly access (*spill*) only those channels assigned to the selected VCA Master track to the S3 channel strips. S3 provides two VCA Spill modes, Single-Master mode and Multi-Master mode.

*Mix Groups are assigned to VCA Master tracks in Pro Tools. See Pro Tools Help for instructions on creating VCA Masters.*

### Spilling VCAs in Single-Master Mode

In Single-Master mode, spilling a VCA Master spills the VCA's member tracks and the VCA Master track to the channel strips.

#### **To spill a VCA Master track in Single-Master mode:**

- **1** Bank a VCA Master to the channel strips.
- **2** Double-press the **Sel** switch on a VCA Master track.

VCA members 1–15 are spilled to channels 1-15 on the control surface, and channel LEDs light solid dark green.

The VCA Master is assigned to channel 16 on the control surface, and the corresponding channel LED lights solid dark green. The VCA Master remains on that channel strip while VCA Spill is active.

*If your system include a Pro Tools | Dock, the VCA Master can also be assigned to the Dock fader strip. For more information see* **[S3 VCA Spill](#page-79-0)***.* 

- **3** If the VCA has more than 15 members, do either of the followings:
	- Press **Bank >** or **< Bank** to access the next or previous bank of channels.
	- Press **Nudge >** or **< Nudge** to advance or return one track at a time.
- **4** To exit VCA Spill from S3, double-press the **Sel** switch on VCA Master track (channel 16). The previous track assignments are restored to the channel strips. Or press a switch, such as a **Bank A–F** switch, that is assigned to recall a custom Layout.

*The Control app and Dock provide additional ways to spill and unspill VCAs. See their guides for more information.* 

# Spilling VCAs in Multi-Master Mode

In Multi-Master mode, 8 or 12 VCA member tracks can be spilled to the surface while 8 or 4 VCA Masters are assigned to their own "spill zone." This lets you have access to multiple VCA Masters and a selected VCA's member tracks simultaneously. Once spilled, members and masters can be banked within their zones independently.

EuControl provides a preference setting that lets you set the number of channel strips VCA member tracks are spilled to in Multi-Master mode.

#### **To set the size of the Multi-Master mode VCA Spill Zone:**

- **1** Click the EuControl icon on the taskbar (Mac) or the System tray (Windows), and select EuControl Settings to open the EuControl Settings application.
- **2** Click Preferences, and under Multi-Master Mode in the S3 VCA Spill section, select one of the following:

**Assign VCA Masters to Channel Strips 9–16** When selected, up to eight VCA Masters are assigned to S3 channel strips 9–16. Members of the selected VCA Master are spilled to channel strips 1–8 in banks of eight channels.

**Assign VCA Masters to Channel Strips 13–16** When selected, up to four VCA Masters are assigned to S3 channel strips 13–16 (you can nudge to bring VCA Masters 5–8, if present, to channel strips 13–16). Members of the selected VCA Master are spilled to channel strips 1–12 in banks of 12 channels.

#### **To spill a VCA Master track in Multi-Master mode:**

**1** Press the **< Bank** and **Bank >** switches simultaneously.

Bank switch LEDs light green to indicate Multi-Mode is active.

Channel strips 1–8 or 1–12 show the first eight or twelve tracks of the current session, depending on the S3 VCA Spill/Multi-Master Mode preference setting.

Channel strips 9–16 or 13–16 show VCA Masters, depending on the S3 VCA Spill/Multi-Master Mode preference setting, and their channel strip LEDs light solid green.

**2** To spill, double-press a VCA Master **Sel** switch.

VCA Members 1–8 or 1–12 are spilled to channels strips 1–8 or 1–12.

VCA Masters are assigned to channel strips 9–16 or 13–16, and the spilled VCA Master channel LED flash green.

- **3** To bank to the next or previous bank of the currently spilled VCA members, press **Bank >** or **< Bank**.
- **4** To access additional VCA Masters, press **Nudge >** or **< Nudge**.
- **5** To exit Multi-Master mode, press the **< Bank** and **Bank >** switches simultaneously. The previous track assignments are restored to the channel strips. Or, press a switch, such as a **Bank A–F** switch, that is assigned to recall a custom Layout.

### Recalling the Last Spilled VCA

You can quickly recall the last spilled VCA without having to bank through channels to find it.

#### **To recall the last spilled VCA:**

**1** Press **< Nudge** and **Nudge >** simultaneously.

The last-spilled VCA and its member tracks are spilled to the S3 channels strips.

**2** To exit VCA Spill, press **< Nudge** and **Nudge >** simultaneously. The previous track assignments are restored to the channel strips. Or, double-press the **Sel** switch on the VCA Master track (channel 16).

# <span id="page-44-0"></span>VCA Spill and Layouts

By default, VCA Spill overrides Layouts. For more information, see **[VCA Spill Overrides Layout](#page-79-1)**.

# Working with Plug-Ins

You can assign plug-ins to tracks using Channel Control, and adjust them using the Channel Encoders or Channel Control.

### Assigning Plug-Ins

Assign plug-ins to tracks using Channel Control and the **Config** switch. You can also **[Auto-Insert Default EQ/Dyn](#page-45-0)** plug-ins.

#### **To assign a plug-in to a track using Channel Control:**

- **1** Select a track, and make sure it is attentioned.
- **2** From the Channel Control top-level Knob Set, press the Inserts Channel Control Encoder.

![](_page_45_Picture_7.jpeg)

The Channel Control displays now show the available Inserts slots. If no plug-in is inserted in a slot, the slot letter appears in lower-case (a, b, c, and so on) in the corresponding display. If a plug-in is inserted in a slot, the name of the plug-in is shown in the corresponding display. Plug-in names are abbreviated as necessary.

*If the top-level Channel Control Knob Set is not shown, press the* **Back** *Channel Control Navigation switch until it is shown.*

**3** Press the **Config** switch so it is lit. CFG appears in each Channel Control display.

![](_page_45_Picture_11.jpeg)

*Insert slots a–c (left-to-right) in Config mode in Channel Control* 

- **4** Press the Channel Control Encoder under the display showing the Inserts slot you want to populate.
- **5** Press the Encoder under the display showing **Plug-In**.
- **6** Press the Encoder under the display showing the plug-in type you want to insert, such as EQ, Dynamics, or Reverb.

*Choices shown on your system will vary depending on which plug-ins you have installed, and the Pro Tools setting that organizes plug-ins by Category or Manufacturer.*

**7** Press the Encoder under the display showing the desired plug-in to assign the plug-in.

#### <span id="page-45-0"></span>Auto-Insert Default EQ/Dyn

You can configure Pro Tools to automatically insert a default EQ or Dynamics plug-in.

#### **To configure these settings in Pro Tools:**

- **1** Choose Setup > Preferences and click to go to the Mixing tab.
- **2** In the Setup section, enable Auto Insert Default Plug-Ins from EUCON Surfaces, then choose default plug-ins from the Default EQ and Default Dynamics selectors.
- **3** If desired, **[Specify the Slot to Auto Insert Plug-Ins](#page-46-0)**

#### **To use Auto Insert Default Plug-Ins:**

- **1** Select a track, and make sure it is attentioned.
- **2** From the Channel Control top-level Knob Set, press the Dyn or EQ Channel Control Encoder.
- **3** Press the Channel Control Encoder under the display showing Add Dyn? or Add EQ?. The corresponding default plug-in is automatically inserted into the first available slot, or the slot specified for auto-insert.

#### <span id="page-46-0"></span>**Specify the Slot to Auto Insert Plug-Ins (Pro Tools 2018.1 or Higher)**

You can designate a specific slot for Pro Tools to use when automatically inserting plug-ins using the Insert Slot selectors.

#### **To designate the Insert Slot for auto-inserted EQ or Dynamics plug-ins:**

- **1** In Pro Tools choose Setup > Preferences, then click the Mixing tab.
- **2** Make sure Auto Insert Default Plug-Ins from EUCON Surfaces is enabled.
- **3** Choose a default EQ and/or Dynamics plug-in from their selectors.
- **4** Use the Insert Slot selector to designate the slot (a–j) where you want the default plug-ins to be inserted when the **EQ** or **Dyn** switch is pressed on a strip. If a plug-in is already inserted into the designated slot, Pro Tools uses the next available slot. Choose <none> to have Pro Tools insert the default plug-in into the first available slot.

![](_page_46_Picture_11.jpeg)

*Pro Tools Preferences (Setup > Preferences), Mixing tab*

**5** Click OK to close Preferences.

*The related setting in the Controllers section* EUCON Surfaces EQ Dyn cycling Starting at Insert *is currently for S6 only.* 

### Adjusting Plug-Ins

Plug-Ins can be accessed and adjusting using the Channel Encoders and Channel Control. You can also access only EQ plug-ins or only dynamics plug-ins. Plug-in parameter mapping to the Channel Encoders and the Channel Control Encoders depends on the selected Knob Set, as follows:

**Inserts Knob Set** In the Inserts Knob Set, parameters are mapped according to the manufacturer's specifications. Parameter mapping can vary between plug-ins, even of the same type.

**EQ and Dyn Knob Sets** In the EQ and Dyn Knob Sets, parameter mappings are standardized across types of plug-ins. For example, the threshold controls for two compressor plug-ins from different manufacturers appear on the same encoder.

#### Window Control

You can link on-screen DAW windows to follow actions in the Control app by configuring the **[Open/Close Window on Work](#page-76-0)[station When Editing](#page-76-0)** settings in EuControl.

#### Adjusting Plug-Ins Using the Channel Encoders

#### **To adjust plug-ins on the Channel Encoders using the Inserts Knob Set:**

**1** Press **Insert**. Plug-ins assigned to first Inserts slots (a) for the currently banked channels are shown in the channel displays. If no plug-in is inserted in that slot for the corresponding track, the Inserts slot letter is shown.

![](_page_47_Picture_3.jpeg)

![](_page_47_Picture_4.jpeg)

*Insert switch (left); Channel displays showing the first Inserts slots for tracks 1–3* 

**2** Press the Channel Encoder under the display showing the plug-in you want to access. Channel mode is enabled on the Channel Encoders, and the parameters for the selected plug-in on the attentioned track are spilled across the 16 Channel Encoders.

![](_page_47_Figure_7.jpeg)

*Channel displays in Channel Mode showing EQ parameters, with the attentioned track at the left ("Kick")*

- **3** Do any of the following to adjust parameters:
	- Rotate the Channel Encoder below the desired parameter to adjust its value. To access Q (width) for an EQ band in EQ3, press the encoder **Sel** switch below the desired Frequency, then rotate the encoder. Press **Sel** again to return to Frequency.
	- Press the Channel Encoder **In** switch to toggle the corresponding parameter on/off, where applicable. For example, to switch an EQ3 band between filter types (such as Peak and Shelf) press the **In** switch next to the encoder for the desired band Frequency. To toggle an EQ band in/out, press the **In** switch next to the encoder for the desired band Gain.
	- Press the Channel Encoder **Sel** switch to toggle a secondary parameter on the Channel Encoder, where applicable. Additional parameters might be available with other plug-ins, so check with the manufacturer for more information.
- **4** Press the lit **< Page >** Channel Encoder Navigation switches to access more parameters.
- **5** Press the **Back** Channel Encoder Navigation switch to exit that plug-in and Channel mode.
- **6** Press the lit **Page >** Channel Encoder Navigation switch to access the next Inserts slots.

#### **To adjust an EQ plug-in on the Channel Encoders using the EQ Knob Set:**

- **1** Select a track, and make sure it is attentioned.
- **2** Press **EQ**. Channel mode is enabled on the Channel Encoders, and the parameters for the first EQ plug-in on the attentioned track are spilled across the 16 Channel Encoders.
- **3** Press **Pan** to exit the plug-in and Channel mode.

#### **To adjust a Dynamics plug-in on the Channel Encoders using the Dyn Knob Set:**

- **1** Select a track, and make sure it is attentioned.
- **2** Press **SHIFT + Inserts/Dyn**. Channel mode is enabled on the Channel Encoders, and the parameters for the first dynamics plug-in on the attentioned track are spilled across the 16 Channel Encoders.
- **3** Press **Pan** to exit the plug-in and Channel mode.

#### Adjusting Plug-Ins Using Channel Control

#### **To adjust plug-ins in Channel Control using the Inserts Knob Set:**

- **1** Select a track and make sure it is attentioned.
- **2** Press the Channel Control Encoder under the display showing Inserts. The Channel Control displays show the plug-ins that are inserted on the attentioned track. If no plug-in is inserted in that slot, the Inserts slot letter is shown.

*If the top-level Channel Control Knob Set is not shown, press the* **Back** *Channel Control Navigation switch until it is shown.*

- **3** Press the Channel Encoder under the display showing the plug-in you want to access. The parameters for that plug-in are spilled across the entire top row of 16 Channel Control Encoders.
- **4** Do any of the following to adjust parameters:
	- Rotate the Channel Control Encoder below the desired parameter to adjust its value.
	- Press the Channel Control Encoder **In** switch to toggle the corresponding parameter on/off, where applicable.
	- Press the Channel Control Encoder **Sel** switch to toggle a secondary parameter on the Channel Encoder, where applicable.
	- Press the **In** Channel Control Navigation switch to bypass the entire plug-in.
- **5** Press the lit **< Page >** Channel Control Encoder Navigation switches to access more parameters.
- **6** Press the **Back** Channel Control Encoder Navigation switch to exit that plug-in and return to the previous menu, or press **SHIFT + Back/Top** to return to the top-level Channel Control Knob Set.

#### **To adjust an EQ plug-in using the Channel Control EQ Knob Set:**

- **1** Press the Channel Control Encoder under the display showing **EQ**. The parameters for the first EQ plug-in are spilled across the entire top row of 16 Channel Control Encoders.
- **2** Press the lit **< Page >** Channel Control Encoder Navigation switches to access more parameters.
- **3** Press the **Back** Channel Control Encoder Navigation switch to exit that plug-in and return to the previous menu, or press **SHIFT + Back/Top** to return to the top-level Channel Control Knob Set.

#### **To adjust a dynamics plug-in using the Channel Control Dyn Knob Set:**

- **1** Press the Channel Control Encoder under the display showing **Dyn**. The parameters for the first dynamics plug-in are spilled across the entire top row of 16 Channel Control Encoders.
- **2** Press the lit **< Page >** Channel Control Encoder Navigation switches to access more parameters.
- **3** Press the **Back** Channel Control Encoder Navigation switch to exit that plug-in and return to the previous menu, or press **SHIFT + Back/Top** to return to the top-level Channel Control Knob Set.

#### **To bypass all plug-ins on a track:**

- **1** Select a track.
- **2** Press the Channel Control Encoder under the display showing Inserts.
- **3** Press the **In** Channel Control Navigation switch so it is unlit to bypass all the plug-ins for the selected track.

![](_page_48_Picture_25.jpeg)

*Channel Control Navigation In switch*

# Working with Sends

This section shows how you can assign and adjust Pro Tools sends.

### Assigning Sends

Use Channel Control to assign sends. You can assign a send to multiple tracks at once using the **Multi Assign** switch (Do to Selected and Do to All).

#### **To assign sends using Channel Control:**

- **1** Select one or more tracks.
- **2** From the Channel Control top-level Knob Set, press the Sends Channel Control Encoder.

![](_page_49_Picture_7.jpeg)

The Channel Control displays now show available Sends slots a–j.

*If the top-level Channel Control Knob Set is not shown, press the Back Channel Control Navigation switch until it is shown.*

**3** Press **Config** so it is lit. CFG appears in the Channel Control displays.

![](_page_49_Picture_11.jpeg)

*Sends top-level Knob Set in Config mode*

**4** Press a Channel Control Encoder under the display showing the send you want to assign. The leftmost Channel Control Encoders now display the available send types (output or bus).

![](_page_49_Picture_14.jpeg)

*Available send types in Channel Control*

- **5** Under the display showing the type of send you want to assign, rotate the Channel Control Encoder until the desired send appears in the display (such as Bus1-2).
- **6** To assign the same send to multiple selected tracks (Do to Selected), press **Multi Assign** so it is lit.
- **7** To assign the same send to all tracks in the session (Do to All), press and hold **Surface SHIFT + Multi Assign.**
- **8** Press the corresponding Channel Control Encoder **In** switch so it is lit to assign the send to the selected track(s).
- **9** Press **Config** so it is unlit to exit Config mode.

# Adjusting Sends

You can access and adjust sends using the Channel Encoders or Channel Control.

#### **To access a send using the Channel Encoders:**

- **1** Bank to the desired track.
- **2** Press the **Aux** Channel Encoder Assign switch. Send assignments in slot a are displayed in the Channel Encoder displays for the currently banked channels.
- **3** To view other sends, press **Page >** until the desired sends are displayed (such as Bus 1–2).

#### **To access sends using Channel Control:**

- **1** Select a track.
- **2** From the top-level Channel Control Knob Set, press the Channel Control Encoder under the display showing Sends. The Channel Control displays show the send assignments for the send slots on that channel. If a send is not assigned in that slot for the selected track, the Sends slot letter is shown.

#### **To adjust send level:**

Rotate the encoder under the display showing the send you want to adjust.

#### **To mute the send:**

**Press the encoder In** switch under the display showing the send you want to mute. When muted, the **In** switch is unlit; when the send is on, the **In** switch is lit.

#### **To mute all sends on a track:**

- From the top-level Channel Control Knob Set, press the **In** switch under the displays showing Sends.
- Or, with Sends spilled to the Channel Control Encoders, press the Channel Control Navigation **In** switch.

#### **To toggle the send between pre- and post-fader:**

 Press the encoder **Sel** switch under the display showing the send you want to adjust. When the send is post-fader, the **Sel** switch is unlit. When the send is pre-fader, the **Sel** switch is lit. Sends are post-fader by default.

#### **To adjust send pan:**

- **1** Press the encoder under the display showing the send you want to adjust. If the send is stereo, a single encoder will be mapped to send pan (usually encoder eight). If the send is three or more channels (such as LCR, or a 5.1 send), additional send pan parameters become available in the encoders (such as divergence, center percentage, and other multichannel pan parameters).
- **2** Rotate the appropriate encoder.

#### Muting/Unmuting Sends

You can mute/unmute individual sends using the Channel Encoders and Channel Control.

#### **To mute/unmute a send:**

- **1** Bank to the desired track.
- **2** Using the Channel Encoders, do the following:
	- Press **Aux**.
	- Use the **< Page** and **Page >** keys to navigate the displays until the desired send is shown.
- **3** Using Channel Control, do the following:
	- Select a track and make sure it is attentioned.
	- Press the Sends Channel Control encoder.
- **4** Hold the **Command + Control** Modifier switches and press the encoder **Sel** switch for the desired send.

# Working with Automation

This section shows many of the ways you can control automation settings using the S3.

### Selecting Track Automation Modes

You can select track Automation Modes using the channel strip **REC/A** (Auto) switches and the Function switches. The current Automation Mode is shown in the corresponding channel display on the S3, and on-screen.

*You can swap the primary and SHIFT functions of the Rec/A switch in the* **[General](#page-74-0)** *tab of EuControl Settings.*

#### Using the REC/A Switches

**REC/A** (**Surface SHIFT + Rec**) lets you cycle through the following automation modes:

**To select the automation mode using the REC/A switches:**

- **1** Hold **Surface SHIFT + REC/A** on a track.
- **2** Press **Surface SHIFT + REC/A** again to cycle through the following automation modes

![](_page_51_Picture_175.jpeg)

*Automation Modes and Displayed Indication*

- **3** To change the automation mode on all tracks, hold Option (Mac) or Alt (Windows) while pressing **SHIFT + REC/A**.
- **4** To change the automation mode on all selected tracks, hold Option + Shift (Mac) or Alt + Shift (Windows) while pressing **SHIFT+REC/A**.

#### **Rec Switch LED Automation Mode Indication**

EuControl can be configured to use the **Rec** key (**Rec/A** on some units, and **Rec/Auto** on others) for Automation mode selection as follows:

- In EuControl Settings > General, by enabling the Rec/Audo switch press changes automation modes... setting.
- Or when this setting is not enabled, by holding **SHIFT** and pressing the **Rec/Auto** switch.

When the Rec/Auto switch press changes automation modes.....setting is enabled, the **Rec** key controls track automation mode. The **Rec** key LEDs are off when in Read or Off, light red when a track is in any Write mode, and flashes while writing automation.

When not enabled and using **SHIFT+Rec/A**, the **Rec** key LEDs also indicate automation mode but only for as long as **SHIFT** is held down.

#### Using the Function Switches

![](_page_52_Picture_185.jpeg)

The following table shows the available automation modes on the Function switches.

#### **To select the Automation Mode using the Function switches:**

Press and hold the Function switch for the desired Automation Mode, then select a channel.

#### **To select the automation mode on multiple tracks using the Function switches:**

- **1** Select multiple channels.
- **2** Press and hold **Multi-Select/SHIFT+ ALT**, then press the switch for the desired Automation Mode.

The Function Switch LED lights whenever its respective automation mode is enabled. In certain automation modes (such as Write) the LED flashes.

### Shortcuts to Display Automation Playlists

The following shortcuts let you quickly display the breakpoint automation playlist for a control by clicking it in combination with modifier keys on your computer keyboard.

#### Waveform View

#### **To show the waveform for a track in the Edit window:**

Hold Control + Command (Mac) or Control + Start (Windows) and press the channel **Sel** switch.

#### Track Volume View

#### **To show volume automation for a track in the Edit window:**

 $\blacksquare$  Hold Command + Control (Mac) or Control + Start (Windows) and touch the track fader.

#### Track Pan View

#### **To show track pan automation in the Edit window:**

- **1** Press **PAN** to assign pan to the Channel Encoders.
- **2** Hold Control + Command (Mac) or Ctrl + Start (Windows) and touch the Pan encoder on a track.

#### Send Level View

#### **To show Send level automation in the Edit window:**

- **1** Press **AUX** to assign sends to the Channel Encoders.
- **2** If necessary, press the **Page >** Channel Encoder Navigation switch until the desired Sends slot is displayed.
- **3** Hold Control + Command (Mac) or Ctrl + Start (Windows) and touch the Send encoder in the desired track.

#### Send Pan View

#### **To show Send pan automation in the Edit window:**

- **1** Press **AUX** to assign sends to the Channel Encoders.
- **2** If necessary, press the **Page >** Channel Encoder Navigation switch until the desired Sends slot is displayed.
- **3** Press the encoder for the desired send.
- **4** Hold Control + Command (Mac) or Ctrl + Start (Windows) and touch the Send pan encoder on a track.

### Plug-In Automation

Plug-In Parameters can be enabled for automation from the S3.

*Pro Tools provides a preference setting for newly inserted plug-ins to default to all parameters enabled for automation. Go to Pro Tools > Preferences > Mixing, and under Automation, select Plug-In Controls Default to Auto-Enabled.*

#### Enabling All Plug-in Parameters for Automation

#### **To enable all plug-in controls for automation on Artist Mix:**

- **1** Press **INSERT.**
- **2** If necessary, press the **Page >** Channel Encoder Navigation switch until the desired Inserts slot is displayed.
- **3** Hold Control + Command + Option (Mac) or Control + Start + Alt (Windows) and press the Channel Encoder **In** switch under the display showing the plug-in for which you want to enable automation.

*Toggling automation enable status off can cause automation data to be deleted (Pro Tools warns you).* 

#### Enabling an Individual Plug-In Parameter for Automation

#### **To enable automation for a plug-in parameter:**

- **1** Press **INSERT.**
- **2** If necessary, press the **Page >** Channel Encoder Navigation switch until the desired Inserts slot is displayed, and press the Channel Encoder under the display showing the plug-in you want to access.
- **3** If necessary, press the **Page >** Channel Encoder Navigation switch until the desired parameter is displayed.
- **4** Hold Control + Command + Option (Mac) or Control + Start + Alt (Windows) and do one of the following:
- For a continuous plug-in parameter such as a level control, touch the encoder for the desired parameter.
- $-$  or  $-$
- For a switch-type parameter such as an In/Out switch, press the Channel Encoder **In** switch for the desired parameter.

# Suspending the Faders

In EuControl Settings > General the new Suspend All Faders setting lets you disengage faders from following Pro Tools automation. Faders still control on-screen levels, but will not move in response to automation or on-screen adjustment of their current parameter. Unlike the Faders Off Soft Key (EUCON > Global > Faders Off) faders stay at their current position when suspended.

Suspend All Faders is available as a Soft Key. In the Soft Key Editor, add a new Surface command, then choose Options > General > Suspend All Faders.

*The Soft Key command type MC/Internal available in previous versions of EuControl has been renamed Surface. For more information, see* **[Soft Keys](#page-63-0)**

# Monitoring

With S3 you can use a footswitch to control Talkback, and utilize the Enable EUCON Monitor feature in Pro Tools.

# Talkback via Footswitch

On supported controllers (such as S3, Dock, and Artist Mix), you can designate a footswitch to control Talkback in the Preferences tab of EuControl Settings. Talkback must be provided by the hardware or software monitor controller such as MTRX or XMON.

![](_page_54_Picture_159.jpeg)

*Footswitch settings in EuControl Settings > Preferences*

A normally Open, momentary Footswitch should be used for Talkback. (Latching footswitches do not support momentary actions.) For latching behavior, tap the footswitch quickly.

# Enable EUCON Monitor

#### **(Pro Tools Only)**

Pro Tools lets you designate a Master Fader to act as a Monitor Path that can be controlled from EUCON control surfaces. Designation of a Master Fader as a EUCON Monitor path is stored in the Pro Tools session, letting it persist when a session is moved from a system with an S6 to one with a Dock, or similar.

*This feature was previously available in Pro Tools 2018.7.* 

#### **To enable a Master Fader for EUCON Monitoring:**

- **1** Ensure that Enable EUCON is selected in Setup > Peripherals > Ethernet Controllers.
- **2** Create a Master Fader track and assign it to any path being used for monitoring (can be your main Monitor Path, or other).
- **3** Right-click the name of the Master Fader and select EUCON Monitor.

The **Control Room/Monitor** knob on your EUCON control surface controls that Master Fader track for monitoring.

For example, on the Dock (if present) with a Master Fader assigned to EUCON Monitor, rotating the **Control Room/Monitor** knob raises and lowers the Master Fader level. Pressing the knob sets Master Fader level to –INF (effectively Muting or "cutting" the monitor level). Press again to return to the previous level.

![](_page_54_Picture_21.jpeg)

*Enabling a Master Fader as a EUCON Monitor*

# S3 Audio I/O

This chapter shows how to use the built-in audio I/O on the S3, including:

- **[Enabling S3 Audio on the Workstation Computer](#page-55-0)**
- **[Direct Out Mode](#page-56-0)**
- **[S3 Audio Connections Overview](#page-57-0)**
- **[Accessing Audio Control on the S3](#page-58-0)**
- **[Connecting and Adjusting Inputs](#page-58-1)**
- **[Connecting and Adjusting Outputs](#page-60-0)**
- **[Connecting Hardware Inserts](#page-61-0)**
- **[Connecting and Adjusting Headphones](#page-61-1)**
- **[Saving S3 Monitor Settings](#page-62-0)**

### <span id="page-55-0"></span>Enabling S3 Audio on the Workstation Computer

To use the audio I/O on your S3 with your workstation computer, you must first enable the audio connection on the workstation computer. This connection only needs to be enabled the first time you connect the S3 to a particular computer.

Ŵ. *At the time of this writing, using S3 as an AVB audio interface is only supported on Mac.* 

#### **To enable S3 audio on your workstation computer:**

- **1** Connect S3 to your workstation computer.
- **2** Power on S3, and make sure the S3 is in Studio mode (see **[Toggling Studio and Live Modes](#page-10-0)** for more information).
- **3** Power on your workstation computer.
- **4** On your computer, go to Applications > Utilities > Audio MIDI Setup and from the Window menu, choose Show Network Device Browser.
- **5** Click the checkbox next to Avid S3. If more than one device appears and both are checked, deselect the other device. Once checked, the S3 appears in the list of available audio devices in the Audio Devices Window of the Audio MIDI Setup.

![](_page_55_Figure_20.jpeg)

*S3 Surface shown in the Network Device Browser (left) and the Audio Devices Window (right) of the Audio MIDI Setup*

**6** Launch Pro Tools, and from the Setup menu choose Playback Engine.

*For other DAWs, see the documentation for the application to configure its I/O settings.*

**7** From the Playback Engine pop-up, choose Avid S3:AVB.

|                              | Playback Engine |                         |
|------------------------------|-----------------|-------------------------|
|                              |                 | Avid Mbox               |
| Playback Engine: Avid S3:AVB |                 | V Avid S3:AVB           |
|                              |                 | Pro Tools Aggregate I/O |

*Choosing the S3 as the Playback Engine for Pro Tools*

**8** Choose Setup > IO Setup. Click Default on both the Input and Output tabs, then click OK to close IO Setup.

# <span id="page-56-0"></span>Direct Out Mode

S3 Audio Control provides Direct Out mode on a per input basis. This lets you use the S3 in the following ways:

**Standalone Mixer** You can send any S3 audio input to any S3 audio output, letting you use S3 as a 4-in/6-out mixer.

**Zero-Latency Monitoring** While recording through S3, use Direct Out mode to route S3 input(s) to your main monitor outputs. In Pro Tools, mute the track you are recording to. Use the S3 encoder for Direct Out Level as a mix knob to balance input level with your main mix. This is similar to the Mix Knob on Mbox and other similar audio interfaces.

Note: Low-Latency Monitoring in Pro Tool is not supported with S3.

**Talkback** Any input can be set to be the S3 Talkback input. Talkback can be engaged (momentary or latched) using the **Mix to Mons** switch, or the **User** switch and/or a footswitch. For more information, see **[Using Talkback](#page-59-0)**.

### Direct Out Mixer QuickStart

- **1** Make sure the S3 is in Studio mode (see **[Toggling Studio and Live Modes](#page-10-0)** for more information).
- **2** Simultaneously press the right-side **< Page** and **Page >** Channel Control Navigation switches to access Audio Control.
- **3** Hold the **Surface SHIFT** switch then press the encoder for any Audio Control input.

Direct Out controls for that input channel are shown in its encoder display.

![](_page_56_Picture_11.jpeg)

*Encoder display for an S3 audio input showing Direct Out Mode*

- **4** To assign the input to an available S3 audio output, press the encoder **Sel** switch. Each press cycles the assignment to the next available output (such as All, Out 1–2, Out 1, Out 2, or None). Any stereo or mono output can be chosen.
- **5** Rotate the encoder to set the Direct Out level.
- **6** Press the encoder to mute the Direct Out signal.

#### Avoiding Double-Monitoring

If you do not plan on using Direct Out mode for zero-latency monitoring or for talkback, but are planning on using S3 Audio Control for DAW/AVB monitoring, do the following to ensure that no audio is routed twice to your monitoring outputs:

- **1** Make sure to assign None as the output for all S3 audio inputs.
- **2** Save the Audio Control settings (see **[Saving S3 Monitor Settings](#page-62-0)**).

# <span id="page-57-0"></span>S3 Audio Connections Overview

S3 provides four channels of analog inputs to Pro Tools or other Core Audio-compatible applications that support sample rates of 48 kHz, and four channels of analog outputs for connecting monitors and other outboard audio devices.

![](_page_57_Figure_2.jpeg)

*S3 control surface back panel audio connections*

# 1 – Inputs 1–2 (2 x XLR)

Inputs 1–2 are balanced microphone inputs, and are adjusted using the In 1 and In 2 Channel Control Encoders. Phantom power (48 Volts) and a 20 dB pad are provided on each input. Inputs 1–2 can be linked. See **[Connecting and Adjusting Inputs](#page-58-1)** for more information.

*48V and the 20 dB pad can only be changed for inputs 1–2 when the Monitor Source is set to* AVB 1–2 *or* In 3–4*. For more information, see* **[Changing the Monitor Source](#page-61-2)***.*

# 2 – Inputs 3–4 (2 x 1/4-inch TRS)

Inputs 3–4 are line-level inputs that accept balanced TRS and unbalanced TS connections. Inputs 3–4 operate at a nominal level of +4 dBu, and are adjusted using the Line 3 and Line 4 Global Control Encoders. A 20 dB pad is provided on each input. Inputs 3–4 can be linked.

### 3 – Outputs 1–2 (2 x XLR) **MAIN**

Outputs 1–2 are the main monitoring output pair for your audio/video application, and operate at a nominal level of +4 dBu. Controls for Outputs 1–2 are linked and are adjusted using the Main Channel Control Encoder. By default the monitor source for Outputs 1–2 are Out 1–2 from Pro Tools or other DAWs. Outputs 1–2 are active when Select is highlighted in the MAIN Channel Control Encoder display. See **[Connecting and Adjusting Outputs](#page-60-0)** for more information.

*The monitor source for the MAIN and ALT outputs can be changed using the Mon Prefs encoder. See* **[Changing the Monitor](#page-61-2)  [Source](#page-61-2)** *for more information.*

### 4 – Outputs 3–4 (2 x 1/4-inch TRS) **ALT**

Outputs 3–4 are an alternate monitoring output pair and operate at a nominal level of +4 dBu. Outputs 3–4 accept balanced TRS and unbalanced TS connections. Outputs 3–4 are linked and are adjusted using the ALT Global Control Encoder. By default the monitor source for Outputs 1–2 are Out 1–2 from Pro Tools or other DAWs. Outputs 3–4 are active when Select is highlighted in the Alt Channel Control Encoder display. Track outputs can also be routed to Outputs 3–4 independently in Pro Tools.

# 5 – Headphone Output (1 x 1/4-inch Stereo TRS)

Headphone volume is adjusted using the volume wheel along the front edge of the S3. When the Mon to HP monitor preference is enabled, the headphone output mirrors Outputs 1–4 on the S3. Track outputs can also be routed to the Headphone output independently, and correspond to Out 5–6 in Pro Tools. See **[Connecting and Adjusting Headphones](#page-61-1)** for more information

# <span id="page-58-0"></span>Accessing Audio Control on the S3

Audio Control–the S3's built-in I/O controls–are adjusted using Channel Control Encoders 9–16. Audio Control is hidden by default.

#### **To access Audio Control:**

Simultaneously press the right-side **< Page** and **Page >** Channel Control Navigation switches.

![](_page_58_Picture_4.jpeg)

*Right-side < Page > switches*

Controls for the built-in I/O are assigned to Channel Control Encoders 9–16.

![](_page_58_Figure_7.jpeg)

*I/O controls in Channel Control*

### <span id="page-58-2"></span>Single Display Mode

Single Display mode lets Audio Control be focused on one single encoder (Channel Control encoder 16) instead of across eight encoders.

#### **To enable Single Display Mode:**

- **1** Hold **Surface SHIFT** switch and press **<Page + Page>** switches simultaneously to toggle between Single Display Mode and Full Display Mode.
- **2** While in Single Display Mode, use the **<Page** and **Page>** switches to bank through each Audio Control page.

# <span id="page-58-1"></span>Connecting and Adjusting Inputs

You can adjust inputs using the Channel Control Encoders. You can also link Inputs  $1-2$  and  $3-4$  and control each pair using a single Encoder and associated switches.

#### **To connect and route a mic or line input:**

- **1** Connect a microphone to Inputs 1–2; connect a line-level device to Inputs 1–4.
- **2** In your audio/video application, assign S3 hardware inputs to the desired track(s). In Pro Tools, inputs on the S3 are called In 1–4 in the Input Path selector.

| <b>HDx111</b><br>Out 1-2 |        | no input            |                            |
|--------------------------|--------|---------------------|----------------------------|
| vol<br>pan               | $+5.1$ | interface<br>bus    | In 1 (Mono)<br>In 2 (Mono) |
| <b>HDx1 10</b>           |        | plug-in             | In 3 (Mono)                |
| Out 1-2                  |        | فاستطيلية والمتناسب | In 4 (Mono)                |

*Choosing an S3 Input in Pro Tools*

#### **To adjust inputs:**

- **1** If necessary, access Audio Control by simultaneously pressing the **< Page** and **Page >** Channel Control Navigation switches.
- **2** Do any of the following under the display showing the input you want to adjust:
	- To adjust input gain, rotate the encoder.
	- To engage the 20 dB pad, press the encoder **Sel** switch so its LED is lit green and Pad is highlighted in the display.
	- To engage 48v (phantom power) on Mic/Line Inputs 1–2, press the encoder **In** switch so its LED is lit red and 48v is highlighted in the corresponding display.

#### **Inputs 1–2 and Monitor Source**

When Inputs 1–2 are designated as the Monitor Source, the 20 dB pad is automatically engaged and 48V disengaged. These settings can only be changed when the Monitor Source is set to either AVB or to Inputs 3–4. For more information, see **[Changing the Mon](#page-61-2)[itor Source](#page-61-2)**.

#### **To link and unlink input pairs:**

**1** To link input pairs 1–2 or 3–4, press and hold **Multi-Select/SHIFT,** then press the Encoder under the display showing In 1 or In 2 to link  $1-2$ , or  $\ln 3$  or  $\ln 4$  to link  $3-4$ .

![](_page_59_Picture_230.jpeg)

*Encoder displays showing linked Input controls*

**2** To unlink an input pair, press **Multi-Select/SHIFT** + the encoder under the display showing In 1-2 or In 3-4.

### <span id="page-59-0"></span>Using Talkback

Any input can be assigned as the Talkback input. Talkback can be engaged (momentary or latched) via the **Mix to Mons** switch, **User** switch and/or a footswitch.

#### **To assign the Talkback input source:**

- **1** Access Direct Out mode by holding **SHIFT** and pressing the encoder for the S3 input you want to assign as Talkback input.
- **2** Press the encoder **In** switch to assign that input as the Talkback input (Talkback becomes lit).

![](_page_59_Picture_18.jpeg)

*Encoder display for an S3 audio input showing it assigned as the Talkback input source*

#### **Example Talkback setup:**

- **1** Connect your Talkback mic to S3 Input 1.
- **2** Hold surface **SHIFT** and press the encoder for S3 input 1, then in the Direct Out settings for Input 1, enable Talkback.
- **3** Press the encoder **Sel** switch to cycle through and assign Input 1 (talkback) to an S3 audio output.
- **4** If using a secondary audio interface such as an HD OMNI, you can connect the assigned S3 talkback output to an HD OMNI input. In Pro Tools, route that input to a desired Cue send output.

*You could also route that HD OMNI input to an audio track and record it to use it as a Slate input.* 

#### **To configure Talkback preferences:**

- **1** Define how you want Talkback activated by rotating the encoder under TBEngage= and choosing one of the following:
	- Mix to Mons
	- User (Engaging User for Talkback makes the User switch inaccessible to EuControl as a Soft Key)
	- Footswitch (Engaging footswitch for Talkback makes the footswitch inaccessible to EuControl for record/play operations)
	- User/Footswitch

#### **To set polarity for footswitch Talkback engage:**

- **1** Configure Talkback Engage for Footswitch or User/Footswitch.
- **2** Press the **In** switch below the TBEngage encoder to show polarity options.
- **3** Rotate the encoder to choose between normally open or normally closed to match your footswitch type.
- **4** Press **Sel** to save Talkback settings.

# <span id="page-60-0"></span>Connecting and Adjusting Outputs

You can toggle the monitor source between Outputs 1–2 (MAIN) and Outputs 3–4 (ALT), adjust the monitor level, and dim and mute (Cut) the outputs using the Channel Control Encoders. The default source for S3 Outputs 1–4 (and the Headphone output if MON to HP is selected) is Out 1–2. However, you can also assign tracks to S3 outputs independently.

You can also sum an output pair to mono and change the monitor source for the outputs.

#### **To connect and route and outputs**

- **1** Connect an audio destination such as audio monitors to Outputs 1–2 (Main) or Outputs 3–4 (Alt).
- **2** In your audio/video application, assign track outputs to the desired S3 hardware output(s). In the Pro Tools Output Path selector, Out 1–2 corresponds to S3 Outputs 1–2 (MAIN), Out 3-4 corresponds to S3 Outputs 3–4 (ALT), and Outs 5–6 correspond to the S3 Headphone output.

![](_page_60_Picture_17.jpeg)

*Choosing S3 Outputs in Pro Tools*

#### **To adjust outputs:**

- **1** If necessary, access Audio Control by simultaneously pressing the **< Page** and **Page >** Channel Control Navigation switches.
- **2** To adjust an output pair, do any of the following under the display showing the output you want to adjust:
	- To make an output pair (Main or Alt) active, press the corresponding encoder **Sel** button so it is lit. Select is highlighted in the corresponding display, and the LED above the display is lit green for the currently selected output pair.
	- To toggle an output pair on/off, press the corresponding encoder **In** switch. The output pair is off (Cut) when the button is lit. Cut is highlighted in the corresponding display, and the LED above the display is flashes red.
	- To adjust the output level, rotate the encoder. The relative level in dB is indicated in the display.
	- To dim the output, press the encoder. Dim is shown in the display, and the LED above the display is lit orange.

*To make both output pairs active, press Multi Select/SHIFT + Encoder Sel of the unselected pair. To make only one output pair active, press the desired output pair's Sel switch.*

#### **To sum an output to mono:**

- **1** Press and hold **Multi-Select/SHIFT.**
- **2** Press the Encoder for the output pair you want to sum to mono. Mono appears in the corresponding display. Mono signals are sent equally to each physical output in the pair.
- **3** Repeat to return to stereo operation.

### <span id="page-61-2"></span>Changing the Monitor Source

You can change the monitor source for the outputs on the S3 using the Monitor Preferences (Mon Prefs) encoder.

#### **To change the monitor source:**

- **1** If necessary, access Audio Control.
- **2** Under the display showing Mon Prefs, press the encoder **Sel** switch to select an available monitor source as follows:

**AVB 1–2** When AVB 1–2 is selected and appears in the display, Out 1-2 from Pro Tools and Core Audio are routed to Outputs 1–4 on the S3 (and the Headphone output if MON to HP is selected). This is the default monitor source setting for the S3.

**In 1–2** When In 1–2 is selected and appears in the display, Inputs 1–2 on the S3 are routed to Outputs 1–4 on the S3 (and the Headphone output if MON to HP is selected). Use this to monitor an external source such as an audio interface or other playback device.

When Inputs 1–2 are designated as the Monitor Source, the 20 dB pad is automatically engaged and 48V disengaged. These settings can only be changed when the Monitor Source is set to either AVB 1–2 or to In 3–4. For more information, see **[Changing the Mon](#page-61-2)[itor Source](#page-61-2)**.

**In 3–4** When In 3–4 is selected and appears in the display, Inputs 3–4 on the S3 are routed to Outputs 1–4 on the S3 (and the Headphone output if MON to HP is selected). Use this to monitor an external source such as an audio interface or other playback device.

![](_page_61_Picture_13.jpeg)

*Mon Prefs encoder and display*

### <span id="page-61-0"></span>Connecting Hardware Inserts

Inputs 3–4 and Outputs 3–4 can be used to insert external hardware on tracks in your application. When inserting hardware, be sure to connect the device to matching inputs and outputs on S3. For example, to insert a mono device, connect the input of the device to Output 3 on S3, then connect the output of the device to Input 3 on S3.

*In Pro Tools, inserts are defined in the IO Setup. Go to Setup > IO..., then click the Insert tab to define the session insert paths. See the Pro Tools Reference Guide for more information.*

### <span id="page-61-1"></span>Connecting and Adjusting Headphones

Use the front panel Headphone volume control to control overall Headphone volume. By default the stereo Headphone output mirrors the other outputs on the S3, but this can be disabled.

#### **To toggle Headphone output mirroring:**

- **1** If necessary, assign I/O controls to Channel Control.
- **2** Under the display showing Mon Prefs, press the corresponding encoder **In** switch. When Mon to HP is unlit, the Headphone output no longer mirrors Outputs 1–4.

# <span id="page-62-0"></span>Saving S3 Monitor Settings

You can save the current monitor settings on your S3, including monitor preference settings, and MAIN (Outputs 1–2) and ALT (Outputs 1–2) settings.

#### **To save the current monitor settings:**

**1** Make any desired adjustments to the monitor settings on the S3.

The 13th Channel Control display (TBEngage) displays Save. If you have engaged **[Single Display Mode](#page-58-2)**, use the **< Page** and **Page >** switches to navigate the single Channel Control display (16) to TBEngage/Save.

**2** Press the lit Encoder **Sel** switch.

![](_page_62_Figure_6.jpeg)

*Audio Control display showing Save*

Saving Settings...appears in the display until saving is complete. Settings are saved until the next time you save.

# <span id="page-63-0"></span>Soft Keys

When using Pro Tools | S3 with Pro Tools and other selected DAWs, an Appset is installed providing default functionality for S3 surface controls. You can customize select switches on S3 using the Soft Key Editor provided in EuControl software.

For a searchable listing of all EUCON-ized Pro Tools commands, see the *Pro Tools EUCON Guide.pdf*.

### **Overview**

You can customize the functions of the switches in the following sections on the S3:

**1 – Left Control**

**3 – View and Arrow Switches**

**2 – Right Control**

**4 – Touchstrip**

![](_page_63_Picture_9.jpeg)

*S3 top panel*

*The Soft Key command type MC/Internal available in previous versions of EuControl has been renamed Surface. For more information, see* **[EuControl Surface Commands](#page-69-0)**

# Viewing Soft Key Assignments in the Soft Key Editor

#### **To view assignments in the Soft Key Editor:**

- **1** Launch Pro Tools and confirm that EuControl is connected to the S3, indicated by a lit EuControl icon in the Menu Bar (Mac) or the System Tray (Windows).
- **2** On S3, press the **Show Me** switch. The Soft Keys currently assigned to the Right Control switches are shown on-screen.

![](_page_64_Picture_4.jpeg)

![](_page_64_Picture_5.jpeg)

*Show Me switch Right Control Soft Key assignments*

- **3** To view the second page of switches for the Right Control section, click the Page selector and choose Page 2 from the pop-up menu.
- **4** To view assignments for the other sections of switches, click the Section selector and choose one of the following:
	- Left Control
	- Views/Arrows
	- Touchstrip

*Other options such as Surface and Touchscreen are not applicable to S3.*

![](_page_64_Figure_14.jpeg)

*Section selector pop-up menu*

**5** To view switches assigned to the Shift layer (functions accessed by pressing the **Surface SHIFT** switch plus the relevant switch) of the Left Control, Views/Arrow, or Touchstrip sections, click to enable the Shift checkbox.

# Load and Save As for Soft Keys

The Soft Keys tab of EuControl Settings provides Load and Save As controls. Use these to save and load your custom appsets.

![](_page_65_Picture_2.jpeg)

*Load, Save, and Save As in the Soft Keys tab of EuControl Settings*

Note that when saving edited appsets using the (previously available) Save button, EuControl automatically names the saved appset to ensure it is compatible with that application. This ensures EuControl will automatically load the correct appset for the currently focused application. When using Save As, the name of the focused application must be included in the file name of the appset. For example, saving a Pro Tools 2018.1 appset on Windows as "Pro Tools.xmls" is a compatible file name, while "myappset.xmls" is not compatible.

To load a saved appset file, press Load. All compatible appset files are available for loading.

# Using the Soft Key Editor

The Soft Key Editor lets you reassign a switch from its default Soft Key assignment (if applicable), add a new command to an unassigned switch, revert (undo) all recent assignment, and restore to factory default assignments. You can also add a key command to a switch to invoke a keyboard shortcut.

#### **To reassign a Soft Key for Pro Tools:**

- **1** Launch Pro Tools and confirm that EuControl is connected to the S3, indicated by a lit EuControl icon in the Menu Bar (Mac) or the System Tray (Windows).
- **2** Press the **Show Me** switch.
- **3** Click the Section selector and choose the section of switches containing the switch you want to reassign.
- **4** On-screen double-click the switch you want to reassign. The Soft Key Command Editor window opens, showing the switch's current assignment.

![](_page_65_Picture_13.jpeg)

*Soft Key Command Editor*

**5** To reassign the currently selected switch, click a different command. For example, click Off in the third (right-most) list in the Details area. You can also click to make a new selection in the first (left-most) or middle Details list (such as File Menu, Edit Menu, and so on) to access other choices, as available.

| File Menu           |              | Modes<br>PS.                  | Write       |   |
|---------------------|--------------|-------------------------------|-------------|---|
| <b>Edit Menu</b>    | b.           | Suspend Autom                 | Latch       |   |
| View Menu           | Þ            | Suspend Trim A                | Touch/Latch |   |
| <b>Track Menu</b>   | ь            | Write Enable<br>ь             | Touch       |   |
| Clip Menu           | b.           | <b>Manual Write</b><br>b.     | Read        |   |
| <b>Event Menu</b>   | ь            | Write On Stop<br>$\mathbb{R}$ | <b>Off</b>  |   |
| <b>Options Menu</b> | b.           | Auto Join                     | Trim        |   |
| Setup Menu          | ь            | Join                          |             |   |
| <b>Window Menu</b>  | b.           | Auto Match                    |             |   |
| Transport           | Þ            | Capture                       |             |   |
| Editing             | ь            | Capture All                   |             |   |
| Mixing              | b            | <b>Punch Capture</b>          |             |   |
| Groups              | b            | Preview                       |             |   |
| Navigation          | ь            | <b>Suspend Preview</b>        |             |   |
| Automation          | p.           | <b>Punch Preview</b>          |             |   |
| <b>Preferences</b>  | $\mathbf{b}$ | <b>Snap Back</b>              |             |   |
| OS Modifiers        | b.           | Auto Enable Plu               |             | Н |

*A new assignment shown in the Command Editor*

- **6** Close the Soft Key Command Editor and return to the EuControl Settings window.
- **7** If desired, click the Save button in the Soft Keys tab to save the assignments. The next time you launch EuControl, your custom assignments are recalled.

*If you do not save assignments, EuControl software retains your assignments until you Quit (Mac) or Exit (Windows) the EuControl application. EuControl then recalls the default Appset the next time you launch EuControl.*

#### **To add a new assignment:**

- **1** Launch Pro Tools and confirm the EuControl is connected to the S3, indicated by a lit EuControl icon in the Menu Bar (Mac) or the System Tray (Windows).
- **2** Press the **Show Me** switch.
- **3** Click the Section selector and choose the section of switches containing the switch you want to assign.
- **4** On-screen. double-click the switch you want to assign. The Soft Key Command Editor window opens.
- **5** In the Command area, click Add and choose EUCON.

![](_page_66_Figure_12.jpeg)

*Adding a new EUCON command*

After you add a EUCON command, choices appear in the Details area.

![](_page_67_Picture_127.jpeg)

*The Details area showing commands*

**6** Click an item in the left-most list (level 1) within the Details area to reveal associated commands in the middle column.

| Command                                      | <b>Details</b>                                                                                                    |
|----------------------------------------------|----------------------------------------------------------------------------------------------------|
| $Add \dots$ $\vdots$<br>Delete               | File Menu                                                                                                    |
| Repeat<br>Auto-repeat disabled.              | File Menu<br>New Session<br>P P<br>Þ.<br>Edit Menu<br>Open Session<br>Þ<br>ь                                                                                     |
| Type<br>Summary<br><b>EUCON</b><br>File Menu | Open Recent<br>View Menu<br>Þ<br><b>Track Menu</b><br>Close Session<br>þ.<br>Clip Menu<br>Save                                                                   |
|                                              | Þ.<br>Save As<br>Event Menu<br><b>Options Menu</b><br>Save Copy In<br>Setup Menu<br>Save As Template                                                             |
|                                              | Window Menu<br>Revert<br>Send via DigiDelivery<br>Þ<br>Transport<br>b-<br>Send to Sibelius<br>Editing                                                            |
|                                              | Mixing<br>Þ<br>Bounce<br>b.<br>Þ<br>Groups<br>b<br>Import<br>b.<br>Navigation<br>Export<br>þ.                                                                    |
|                                              | Þ<br>4 Get Info<br>Automation<br>Preferences<br>Score Setup<br>Þ<br>$\overline{\mathbf{v}}$<br>٠<br>OS Modifiers<br><b>Print Score</b><br>$P$ 11<br>$\mathbf{H}$ |
|                                              |                                                                                                    |

*An item selected in Level 1 (the first column) of the Details area*

- **7** Click a command to assign a command, or click an item with an arrow to reveal more commands in the third column and assign as necessary.
- **8** Close the Soft Key Command Editor and return to the EuControl Settings window.
- **9** If desired, click the Save button in the Soft Keys tab to save the assignments.

#### **To revert (undo) all assignments since the last time you saved changes:**

Click the Revert button in the Soft Keys tab.

#### **To restore assignments to their factory defaults:**

Click the Restore button in the Soft Keys tab.

### Adding a Custom Key Command

You can invoke a keyboard shortcut that has no predefined function in EuControl using the Soft Key Editor. The following workflow shows how to assign the Pro Tools shortcut for halving the length of an Edit selection (Command + Control + Option + Shift  $+ L$  on Mac, and Ctrl  $+ Alt + Start + Shift + L$  on Windows) to a switch on the S3.

*You can use the Pro Tools Shortcut Guide to find the relevant Pro Tools shortcuts for your operating system.*

#### **To assign a custom key command:**

- **1** Launch Pro Tools and confirm EuControl is connected to the S3, indicated by a lit EuControl icon in the Menu Bar (Mac) or the System Tray (Windows).
- **2** Press the **Show Me** switch on S3.
- **3** Click the Section selector and choose the section of switches containing the switch you want to assign.
- **4** On-screen, double-click the switch you want to assign. The Soft Key Command Editor window opens.
- **5** In the Soft Key Editor, do the following:
	- If the switch already has an assignment, select the assignment in the Command list then press Delete.
	- Click Add and choose Key.

|              | Delete                |
|--------------|-----------------------|
| <b>EUCON</b> |                       |
| Page         | Auto-repeat disabled. |

*Choosing Key from the Add pop-up menu*

**6** In the Details area, select Control, Shift, Alt/Opt, and Win/Cmd, then enter "L" in the field below.

![](_page_68_Picture_171.jpeg)

*Details area of the Soft Key Command Editor*

*To insert special keyboard characters in the field such as a Function key or an arrow key, use the Insert Special menu.*

- **7** Close the Soft Key Command Editor and return to the EuControl Settings window. Now, pressing the assigned switch halves the length of the current Edit selection in the Pro Tools Edit window.
- **8** If desired, do any of the following:
	- Click in the Soft Key Label field and enter a name for the Soft Key assignment.
	- Click the Save button in the Soft Keys tab to save the assignment.

### Multiple EUCON Commands in Soft Keys

Soft Key assignments can include multiple EUCON commands, one of which can have **Command Feedback Active** enabled.

#### **To add a Soft Key assignment:**

- **1** Navigate EuControl to the Soft Keys tab.
- **2** Click the Section selector and choose the section of switches containing the switch you want to assign.
- **3** On-screen. double-click the switch you want to assign. The Soft Key Command Editor window opens.
- **4** In the Command area, click Add and choose EUCON. After you add a EUCON command, choices appear in the Details area.
- **5** Click an item in the left-most list (level 1) within the Details area to reveal associated commands in the middle column.
- **6** Click a command to assign it, or click an item with an arrow to reveal more commands in the third column and assign as necessary.
- **7** Repeat the previous steps to add additional EUCON commands to the Soft Key assignment.

#### Command Feedback Active

When Soft Key assignments include multiple EUCON commands, you can specify which command should be indicated on the Soft Key and/or controller LED by enabling the Command Feedback Active option for that command. When enabled, your controller displays status indication of the corresponding EUCON command. This option, located in the Details area of the Soft Key Editor, can only be enabled for a single EUCON command in each Soft Key definition.

![](_page_69_Picture_60.jpeg)

*Command Feedback Active option enabled in the Soft Key Editor*

Availability and status of this option varies depending on the associated command.

# <span id="page-69-0"></span>EuControl Surface Commands

In the EuControl Soft Key Editor (EuControl Settings > Soft Keys) the command type previously labeled MC/Internal has been renamed Surface. Available commands include numerous monitoring commands, Layout recall, control surface Options (such as brightness and other Preference settings), General commands such as Suspend All Faders, and the previously available Internal commands.

# EuControl Software

EuControl is launched automatically upon starting your computer and runs in the background. EuControl is responsible for finding, linking, and communicating with all Avid media controllers on the network.

# Accessing EuControl Settings

**To open the EuControl Settings window, do one of the following:**

- On Mac, click the EuControl icon on the taskbar and select EuControl Settings.
- On Windows, double-click the EuControl icon in the system tray and select EuControl Settings. If you don't see the EuControl icon, it could be automatically hidden by Windows. Click on the small white arrow to show hidden icons, then double-click the EuControl icon.

Only one instance of EuControl can run on a workstation. However, multiple workstations on a single network can each run Eu-Control. Each EuControl-equipped workstation can connect one S3 on the network.

In this chapter, the tabs in the EuControl software are discussed in the order (left to right) as they appear at the top of the EuControl Settings dialog.

# **Surfaces**

The Surfaces tab shows all EUCON controllers on your network and those connected to your instance of EuControl.

![](_page_70_Picture_81.jpeg)

![](_page_70_Figure_11.jpeg)

### All Surfaces

All Surfaces shows all Avid media controllers on the network. A device shown in light gray is already connected either to your own or another instance of EuControl running on a different workstation. In both cases, it is not selectable.

### My Surfaces

My Surfaces shows the media controllers connected to your instance of EuControl.

The top-to-bottom order corresponds to the left-to-right order of the surfaces, respectively. The leftmost surface is assigned to fader strip 1. Use the + and – buttons to reorder the list.

Each media controller can be renamed by double-clicking the existing name and typing a new name.

*If you changed the name of the S3 in VENUE software, that name will appear in the My Surfaces list. Likewise, if you changed the name in the My Surfaces list, it will appear as such in VENUE software.*

### Add

Click Add to add the selected All Surfaces entry to My Surfaces. This connects the selected Avid media controller to your instance of EuControl. You can also click and drag an Avid media controller from All Surfaces to My Surfaces.

Add is disabled if all media controllers in All Surfaces are connected to any instance of EuControl.

*One S3 and one Artist Transport can be added to My Surfaces and used simultaneously with Pro Tools or other EUCONenabled DAWs.*

### Remove

Click Remove to remove the selected surface from My Surfaces and make it available to other instances of EuControl. Remove is disabled if no surface is selected.

### Automatically Add

The Automatically Add menu has two settings that control what happens to stored Surfaces between shutdown and startup.

#### **All Surfaces (Default)**

This setting is best used when you are the only person running EuControl in your home or studio. It provides an easy plug-and-play experience by automatically adding your All Surfaces list to your My Surfaces list so you never have to manually edit the My Surfaces list.

#### **My Surfaces Only**

This setting is useful in facilities where other EuControl users are on your network. When EuControl starts, only the surfaces from your My Surfaces list are added. Because a surface can only be claimed by one user at a time, this avoids claiming another user's surfaces.

### Update Firmware

Each time a new version of EuControl is installed, it checks each media controller in your system to determine if any firmware updates are required. The firmware is embedded in EuControl so an Internet connection is not required.

Select each media controller in the My Surfaces list. Click Update Firmware to update their firmware. If a dialog displays a message that the firmware is up to date, no further action is necessary.

Follow the instructions in the EuControl dialog box.

- The media controllers must be plugged into a working power source.
- Do not power off any media controllers during the update or attempt to interrupt the update.
- The status for each media controller being updated is displayed on that device as well as in the EuControl dialog.

### Show Info

Select a media controller and click Show Info to display the name of the unit, and hardware and software information.
## **Workstations**

A media controller can control applications running on a second computer, referred to in this guide as a *workstation*. The Workstations tab establishes the list of workstations that the **Workstation** switch cycles through. Any workstation running EuControl software can be in this list.

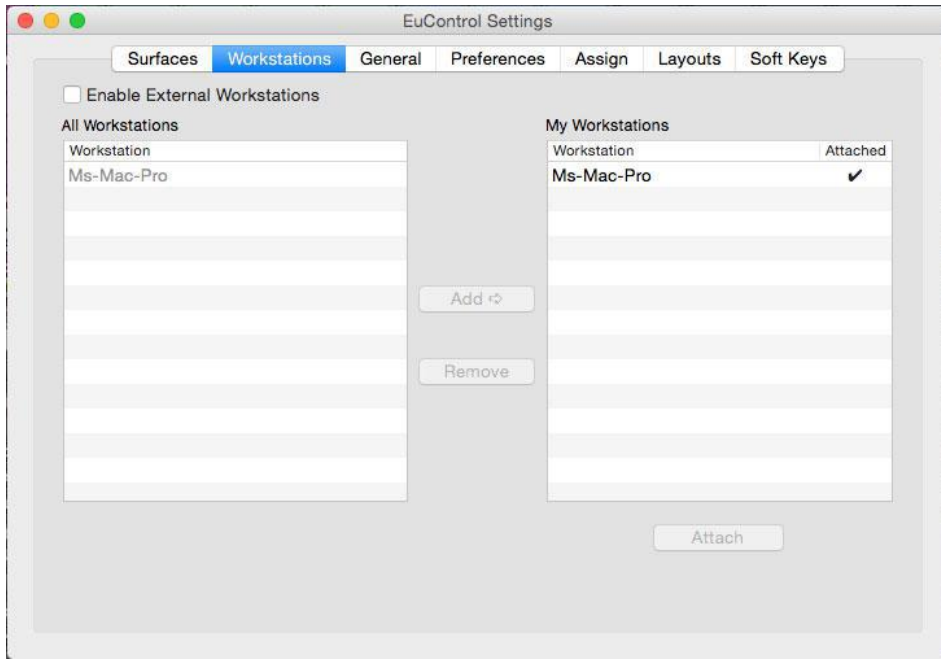

*Workstations tab* 

## Enable External Workstations

Enables communication with other workstations (other than the one currently running EuControl). Before enabling an additional workstation, make sure you have installed EuControl or EUCON Workstation software on your secondary workstation and configured your systems as explained in **[Connecting a Second Workstation](#page-16-0)**.

When the Enable External Workstation setting is enabled, the Workstation tab also provides the **[Redirect Keyboard and Mouse](#page-73-0)  [Control to Attached External Workstation](#page-73-0)** setting.

## All Workstations

All Workstations lists all EUCON-enabled workstations on the network. If the workstation is already in the My Workstations list, it is shown in gray and cannot be selected.

## My Workstations

My Workstations lists the workstations that can be attached to by pressing the **Workstation** switch **(Surface SHIFT + Application/Workstation).**

It is possible to put a workstation in the My Workstations list that is already attached to another instance of EuControl running on another computer. It cannot be attached here until it is unattached from the other instance of EuControl. This allows multiple users to share workstations without having to frequently edit their My Workstation list.

## Add

Click Add to add the selected workstation from the All Workstations list to the My Workstations list. If the workstation is already in the My Workstations list, it is grayed out and cannot be selected.

## Remove

Click Remove to remove the selected workstation from the My Workstations list.

## Attach/Detach

Select a workstation in the My Workstations list and click Attach. A check mark appears in the Attach column next to that workstation. This workstation is now communicating with the media controller(s) connected to your instance of EuControl.

If the selected workstation is already attached, the button displays Detach. Click it to detach the workstation.

## <span id="page-73-0"></span>Redirect Keyboard and Mouse Control to Attached External Workstation

Your computer keyboard and mouse can control a second external workstation, if desired. Select this option to redirect keyboard and mouse control to the attached workstation. Note that the keyboard and mouse will no longer control your primary computer.

You can manually toggle control back and forth between your primary workstation and the attached external workstation by pressing Control+Option+Command+Esc (Mac), or Control+Alt+Win+Esc (Windows), or by pressing the **App/Workstation** switch on the Dock, S3, or other supported controller.

The Redirect Keyboard and Mouse Control to Attached External Workstation option must be checked *before* adding the workstation to the My Workstations list. If it is toggled ON after adding the workstation it will have no affect. Only workstations added with the option checked will respond.

## General

The General tab lets you control how the Control app and the media application work together.

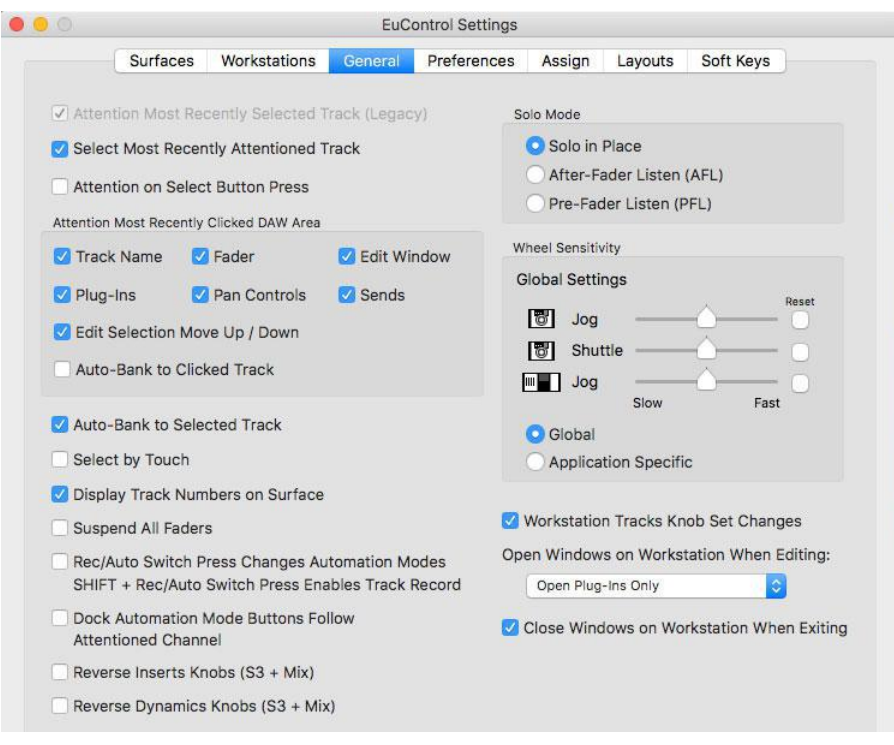

#### *General tab*

## Attention Most Recently Selected Track (Legacy)

When using a DAW that does not directly support the new Attention Most Recently Clicked DAW Area features, the previously available Attention most recently selected track setting remains available. When using a DAW that does directly support these new features, Attention most recently selected track is not available.

## Attention on Select Button Press

See **[Surface Attention Follows DAW](#page-32-0)**.

## Attention Most Recently Clicked DAW Area

See **[Surface Attention Follows DAW](#page-32-0)**.

## Auto-bank to Selected Track

When selected, the S3 and Artist Series media controllers (including the Control app) bank to tracks when the tracks are selected on-screen. The controller will auto-bank such that the selected track appears on the leftmost fader of the surface as long as the selected track is not currently visible on the surface.

## Select by Touch

When this command is enabled, touching a fader on a hardware controller, or in the Mixer view of the Control app, selects/attenttions the track.

## Display Track Numbers on Surface

When this is selected, the controller and/or Control app shows track numbers as assigned by the current workstation (if supported) in the channel displays.

## Suspend All Faders

Suspend All Faders lets you disengage faders from following automation. Faders still control on-screen levels, but will not move in response to automation or on-screen adjustment of their current parameter. Unlike the Faders Off Soft Key (EUCON > Global > Faders Off) faders stay at their current position when suspended.

Suspend All Faders is available as a Soft Key. In the Soft Key Editor, add a new Surface command, then choose Options > General > Suspend All Faders.

## Rec/Auto Switch Press

The Rec/Auto switch press changes automation modes setting toggles the default function of the **Rec/A** switch (on S3 and Dock) and the **Rec/Auto** switch (Artist Mix and Artist Control). This feature does not apply to Pro Tools | Control.

- When enabled, pressing the Rec/Auto switch changes the track automation mode. **SHIFT+Rec/A** enables track record.
- When disabled, the **Rec/A** switch operates in its default configuration.

## Dock Automation Mode Buttons Follow Attentioned Channel

#### **(Pro Tools | Dock Only)**

This setting lets you optimize how the Automation mode switches in the Left Control section select and indicate Automation modes. By default, this setting is off (not enabled).

- When not enabled (its default setting), you can set track Automation mode for the currently attentioned track by holding one of the dedicated Automation mode switches on the Dock, then pressing the **Sel** switch to the left of the Dock fader. The Automation mode switch LEDs light to indicate all automation modes currently enabled on any tracks in the session. When applying an automation mode change to a selection of tracks or all tracks, simply press the **Do to Sel** (Selected) or **Do to All** switches, then press the desired Automation mode switch. There is no need to press the **Sel** switch.
- When enabled, you can set track Automation mode for the currently attentioned track directly using the mode switches in the Left Control section (you do not need to hold an Automation mode switch and press **Sel**). The Automation mode switch LEDs light to indicate automation status of the currently attentioned track, only.

*At the time of this writing, this feature is fully supported in Pro Tools, only.* 

## Reverse Inserts and Dynamics on S3 and Mix

You can reverse the order of plug-in parameters by enabling these options in the General tab of EuControl Settings. These settings are useful when using certain manufacturer's plug-ins that spill parameters differently than others.

- When not enabled (default setting), parameters are displayed across S3 (upper knobs) and Mix in their default order.
- When either setting is enabled, parameters are spilled in reverse order.

## Solo Mode

These settings let you configure the following Solo modes as (if) available in the current workstation (see the documentation for your specific workstation for details on Solo modes):

- Solo-in-Place
- After-Fader Listen (AFL)
- Pre-Fader Listen (PFL)

## Wheel Sensitivity

## **(Pro Tools | Dock, Artist Control, and Artist Transport Only)**

The sensitivity of the Jog Wheel and Shuttle Ring can be precisely adjusted using the Wheel Sensitivity sliders. The top two sliders pertain to the Pro Tools | Dock and Artist Transport, the bottom is the Jog Wheel for the Artist Control.

The center position is the default for each control. Click and drag a slider to move it right for faster response or left for a slower, more controlled movement. Click the Reset button to restore the center position.

The name of the currently focused application is shown above the sliders (the application that will be affected by adjusting Wheel Sensitivity). If the controls have been locked to a specific application, the display will list it and identify it as the application being adjusted. For more information on locking, see **[Lock to Application](#page-80-0)**.

#### **Global or Application Specific**

- Click to enable the Global option to maintain a single set of your Wheel Sensitivity settings to be available regardless of the current application.
- Click to enable the Application Specific option to be able to have unique Wheel Sensitivity settings in each application you use. To store settings, switch to your other application, open EuControl Settings > General, and adjust the Wheel Sensitivity sliders for that environment.

## Workstation Tracks Knob Set Changes

This command lets supported workstations (such as Nuendo) follow selection of knob sets on S3 and similar Artist Series media controllers. This feature does not apply to the Pro Tools | Control app.

## Open/Close Window on Workstation When Editing

In previous versions of EuControl, the Open plug-ins on workstation when editing setting let supported workstations open plug-in windows on-screen when a plug-in was selected for editing on S3 and similar Artist Series media controllers (all except Pro Tools | Control). Similarly, the Close plug-ins on workstation when exiting setting would, when enabled, close the plug-in window when the controller was focused on a different element.

Beginning in EuControl 19.5 these settings have been expanded, renamed, and moved to a different location in the General tab. In addition, these settings also now apply to actions in the Control app.

**Open Windows on Workstation When Editing** provides a drop-down menu with the following choices:

- Open Plug-Ins Only
- Open Plug-Ins and Pan
- Open Plug-Ins and Sends
- Open Plug-Ins, Pan, and Sends

When Open Windows on Workstation When Editing is enabled for plug-ins, pan and/or sends:

**Plug-Ins** Pressing a knob to access a function (such as Inserts > EQ3, or EQ if that type of insert exists on the currently selected track) opens the corresponding window on-screen and closes any previously opened window of the same types.

To open a plug-in window from the top-level function view, press the **Sel** switch directly below the displayed plug-in name.

**Pan and Sends** Touch a knob assigned to Pan or Sends.

In the Control app, touching the Pan, EQ, or Dyn block in the function scroller opens the corresponding window on-screen. For sends, touch a Send level slider (or associated knob on the Dock, S3, or other hardware controller, if any).

*If using Pro Tools 2018.12 or earlier, consider disabling these settings to avoid possible undesirable behaviors.* 

**Close Windows on Workstation When Exiting** When this setting is enabled, attentioning any other track "exits" the current function and closes the corresponding window type(s) selected in Open Windows on Workstation When Editing (unless the same function exists on the newly attentioned track, in which case the window remains open but is focused on the newly attentioned track).

#### Additional Information for Open/Close Windows Settings

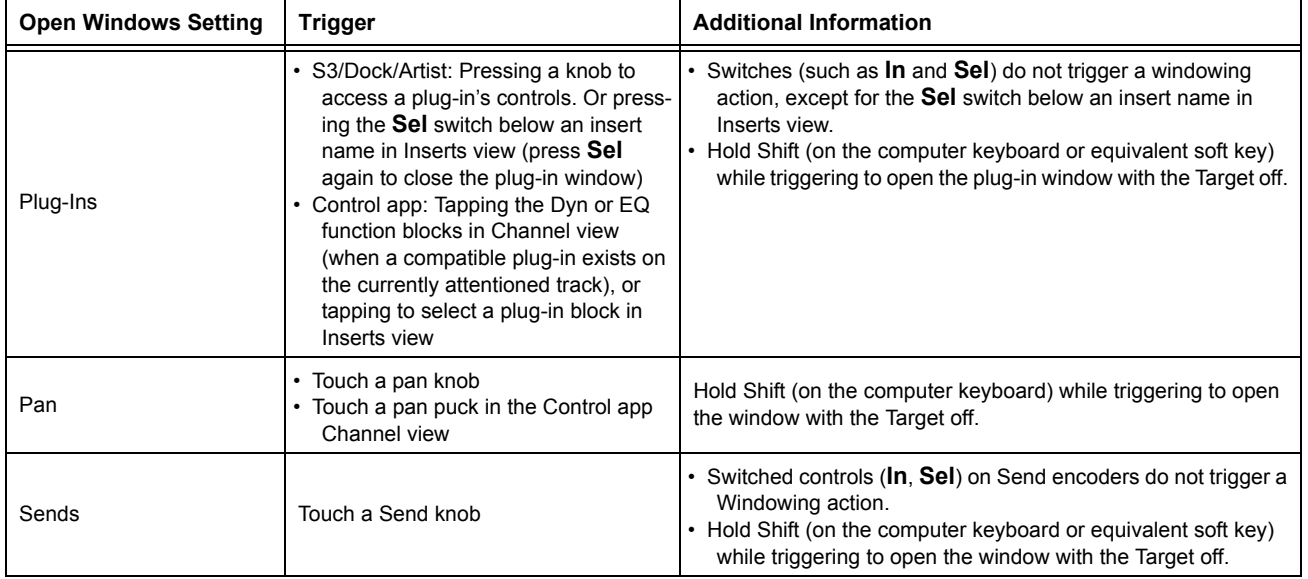

*Additional Information for Open / Close Windows Settings*

#### Tip for Managing Pro Tools Windows

If you want certain plug-in, output/pan, or sends windows to remain visible at all times, use the Target feature in Pro Tools.

For windows such as essential metering plug-ins, turn the Target off to ensure it remains visible. Click on the Target to toggle it on/off, or hold Shift on the computer keyboard while clicking to open a plug-in window to open it with the Target off. For example, using the Control app hold down Shift on the computer keyboard (or the Soft Key for computer Shift) while tapping an Insert. On S3, hold down **Multi-Select/Shift** (or Shift on the computer keyboard. The window opens with the Target off.

When the Target icon is unlit (grey), that window remains on-screen until you explicitly close that window.

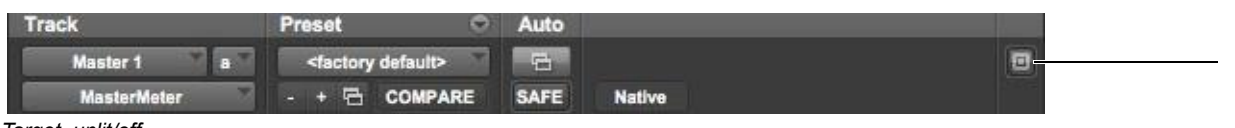

#### *Target, unlit/off*

When the Target icon is lit red in a plug-in, output/pan or send window, that window is replaced when another similar element is attentioned (such as a plug-in on a different track). By default, windows open with the Target on.

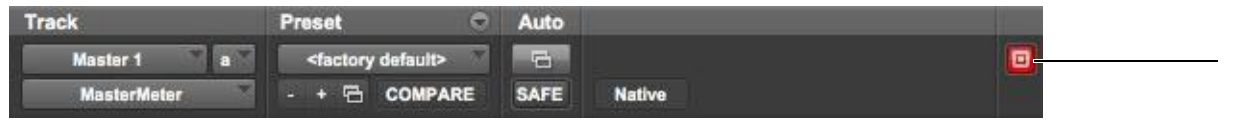

*Target, lit/on*

## Preferences

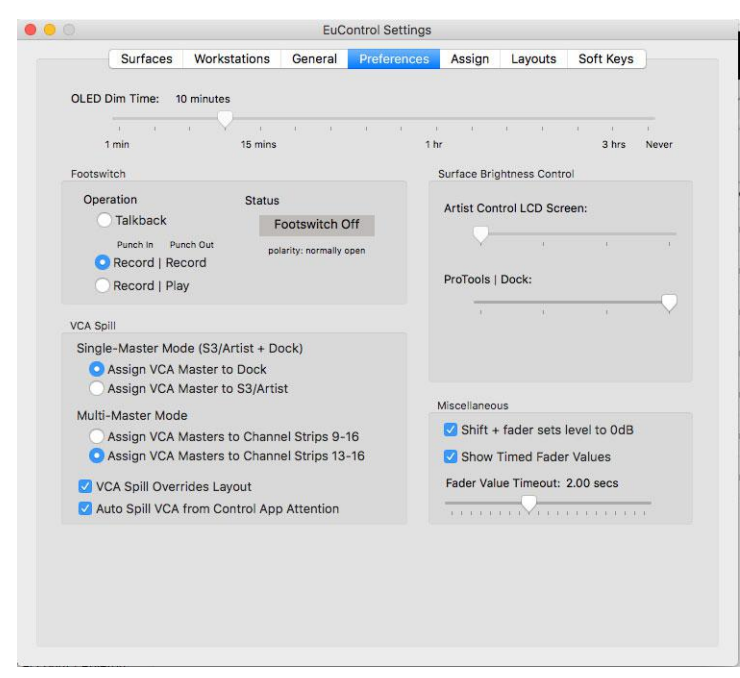

*Preferences tab*

## OLED Dim Time

This setting sets the amount of idle time before displays on the supported units are dimmed.

## Footswitch

#### **(Pro Tools | Dock, Pro Tools | S3, Artist Mix and Artist Control Only)**

You can connect a footswitch for hands-free punch in/out, and Talkback (with a supported hardware controller such as S3 or the Dock). Connect a footswtich to the 1/4-inch footswitch input on the back panel.

(When **[Using Talkback](#page-59-0)** for S3 audio I/O, the S3 footswitch becomes inaccessible to EuControl for record/play operations.)

#### **To configure the Footswitch in EuControl:**

In the Footswitch section of the Preferences tab, click to select the desired assignment:

**Talkback** On supported controllers (such as S3, Dock, and Artist Mix), you can designate a footswitch to control Talkback. A normally Open, momentary Footswitch should be used for Talkback. Pressing and holding enables Talkback, releasing disables. For latching behavior, tap the footswitch quickly.

If using a latching footswitch, pressing and releasing once enables Talkback (pressing and releasing again disables).

**Record | Record** When the application is rolling, pressing the footswitch once punches into recording on record enabled tracks. Pressing the footswitch again takes the track(s) out of record but does not stop the transport.

*In Pro Tools, you must first enable a punch recording mode (QuickPunch, Track Punch, or Destructive Punch).*

**Record | Play** Pressing the footswitch once punches into recording on record enabled tracks. Pressing the footswitch again stops the record pass (your DAW may or may not automatically take the track out of record on stop; see the documentation for your application).

**Status** Shows whether the footswitch state is currently on or off.

## S3 VCA Spill

**(Pro Tools | S3 Only)**

The options in the S3 VCA Spill section determine VCA Spill behavior on systems that include a Pro Tools | S3.

#### Single-Master Mode (S3 + Dock)

These choices determine whether a spilled VCA master is assigned to the Dock channel strip or to an S3 channel strip.

**Assign VCA Master to Dock** When selected, spilling a VCA from S3 in Single-Master mode assigns the spilled VCA master to the Dock channel strip.

**Assign VCA Master to S3** When selected, spilling a VCA from S3 in Single-Master mode assigns the spilled VCA master to strip 16 on the S3.

#### Multi-Master Mode

These options determine VCA Spill behavior in Multi-Master Mode, as follows:

**Assign VCA Masters to Channel Strips 9–16** When selected, up to eight VCA Masters are assigned to S3 channel strips 9–16. Members of the selected VCA Master are spilled to channel strips 1–8 in banks of eight channels.

**Assign VCA Masters to Channel Strips 13–16** When selected, up to four VCA Masters are assigned to S3 channel strips 13–16. Members of the selected VCA Master are spilled to channel strips 1–12 in banks of 12 channels.

#### VCA Spill Overrides Layout

By default, if you spill a VCA while a Layout is recalled, the spilled VCA member tracks replace all tracks from the Layout. Unspilling the VCA returns fader strips to their previous assignments from the Layout. You can defeat this behavior in the Preferences tab of EuControl Settings. When the VCA Spill Overrides Layout setting is disabled, member tracks of a spilled VCA only spill to any <auto assigned> strips in the current Layout. If the current Layout has explicitly assigned tracks to all 16 S3 fader strips, no member tracks will be visible.

#### Auto Spill VCA from Control App Attention

When enabled, attentioning a VCA in the Pro Tools | Control app spills that VCA across S3, Artist Mix, or Artist Control. When a Dock is present, spill and Master follow current S3 VCA Spill settings.

## Surface Brightness Control

The settings in this section let you control brightness for Artist Control LCD screens and for the Pro Tools | Dock switch LEDs.

**Artist Control LCD Screen** Adjusts the brightness of the LCD screen on Artist Control (only). To increase brightness, adjust the slider to the right. To decrease, adjust to the left.

**Pro Tools | Dock** Adjusts the brightness of the switch LEDs on Pro Tools | Dock (only). To increase brightness, adjust the slider to the right. To decrease, adjust to the left. Setting the slider to the far left turns all switch LEDs off.

#### Miscellaneous

**Shift + Fader Sets Level to 0dB** When enabled, holding **SHIFT** and touching a fader sets the fader to 0dB. **Surface SHIFT**-lock does not apply (**Surface SHIFT** must be pressed).

#### Momentary Fader Value Display

You can optimize fader display of track name and values by configuring the Show Timed Fader Values and Fader Value Timeout settings in the Preferences tab of EuControl Settings.

**Show Timed Fader Values** When enabled, values temporarily replace track name on fader displays when the fader is touched or adjusted. The length of time values are displayed is determined by the Fader Value Timeout setting.

**Fader Value Timeout** The Fader Value Timeout setting lets you customize the length of time values are displayed (between 0 and 5 seconds).

## Assign

The Assign tab manages how tracks are assigned to S3 channel strips. By default, tracks are automatically assigned in banks of 16.

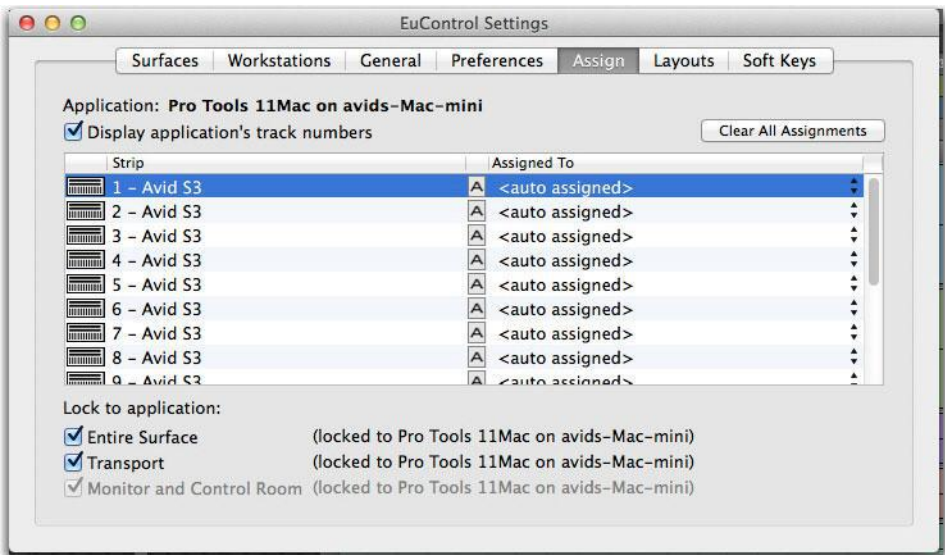

#### *Assign tab*

## Display Application's Track Numbers

Enabling this option lets EuControl display track numbers as assigned by the currently selected (in focus) application (if that application supports track numbers).

## Clear All Assignments

Clears all currently displayed assignments.

## <span id="page-80-0"></span>Lock to Application

This feature does not apply to S3.

On supported media controllers, this feature lets the transport and monitor controls, and/or the entire surface, stay locked to the application listed at the top-left of the dialog, even when that application is not focused. The locked-to application also is the only application that will be affected by adjusting the EuControl Wheel Sensitivity settings.

**Entire Surface** Select this checkbox to lock the entire surface, including those of all linked Artist media controllers, to the listed application.

**Transport** Select this checkbox to lock the transport controls to the listed application. All transport controls, including jog/shuttle wheels, are locked when selected.

**Monitor and Control Room** Locks the Monitor and Control Room controls to the listed application.

## Layouts

Use the Layouts tab to store and recall custom fader layouts. For example, you can use the Assign tab to assign tracks to specific S3 channel strips. You can then save those assignments as part of a fader layout on the Layouts tab, which you can then recall using the Bank **A–F** switches. See **[Storing and Recalling Custom Layouts](#page-40-0)**.

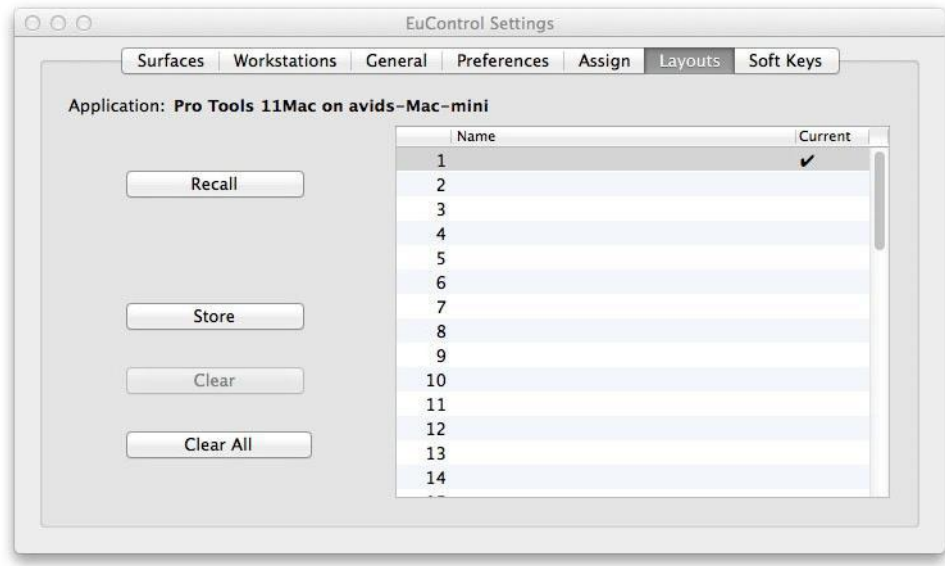

#### *Layouts tab*

*Layouts are created and temporarily stored in EuControl as long as the current session or project is open. To be able to recall your layouts, be sure to save your session or project in your workstation application.* 

## Soft Keys

This tab controls assignments and programming for the switches in the Left Control, Right Control, Views/Arrows, and Touchstrip sections. See **[Soft Keys](#page-63-0)** for more information.

## Restart EUCON Applications

If you are having trouble connecting your surface to your DAW, use the Restart EUCON Applications command.

#### **To restart all EUCON applications (including EuControl software):**

- On Mac, click the EuControl icon on the taskbar and select Restart EUCON Applications, then click Yes.
- On Windows, click the EuControl icon in the Task or System tray (Windows) and select Restart EUCON Applications, then click Yes. Unused icons will be shown in the Hidden icons view.

All EUCON applications are restarted, including EuControl.

## Specifications

All specifications subject to change.

## S3 Control Surface Audio Specifications

*S3 Analog Mic Inputs, Pad Disabled*

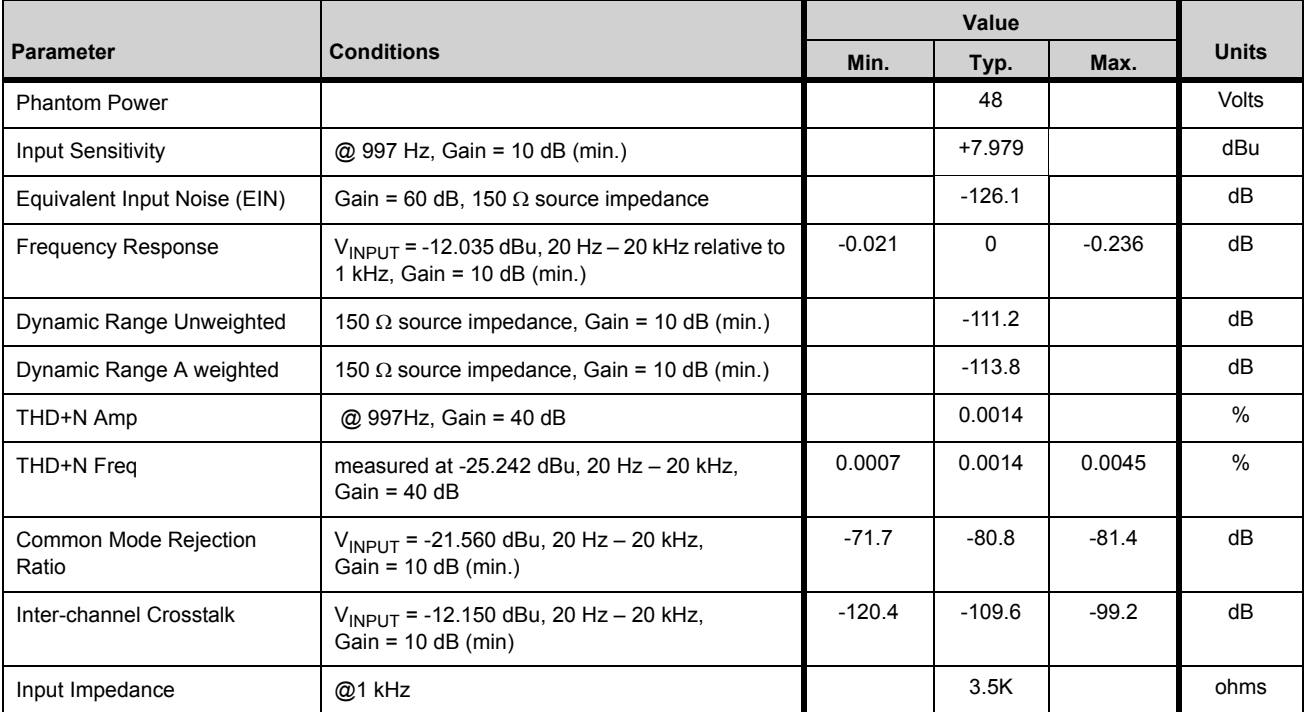

## *S3 Analog Mic Inputs, Pad Enabled*

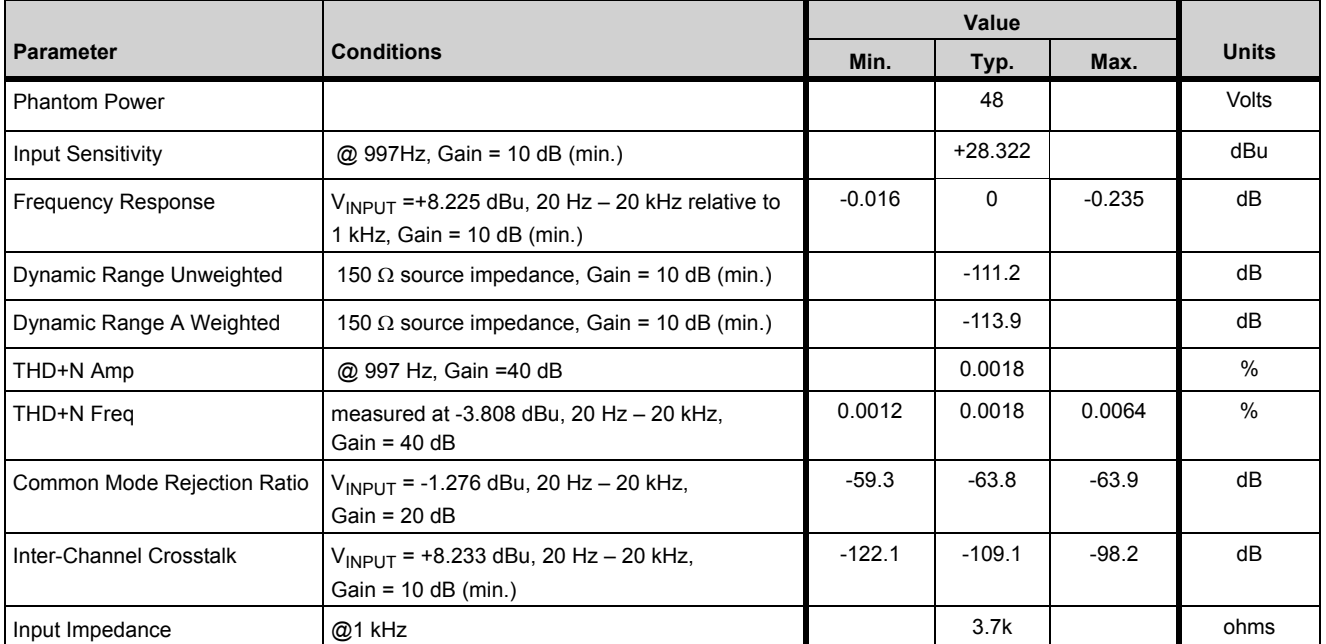

#### *S3 Analog Line Inputs*

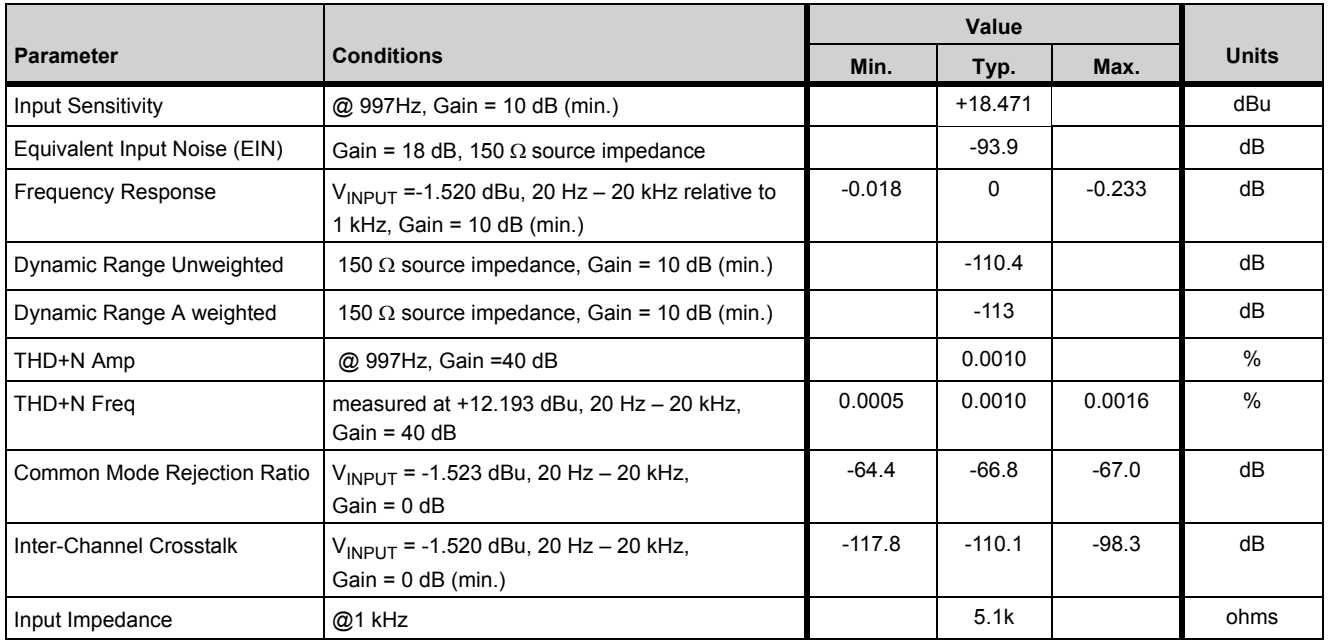

#### *S3 Analog Outputs*

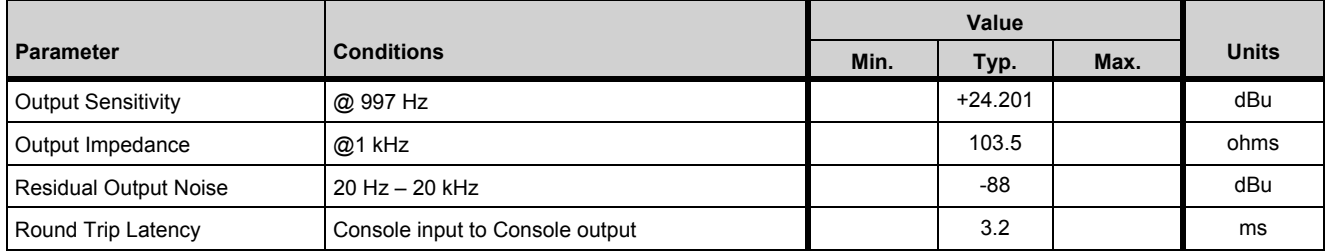

#### *S3 Headphone Output*

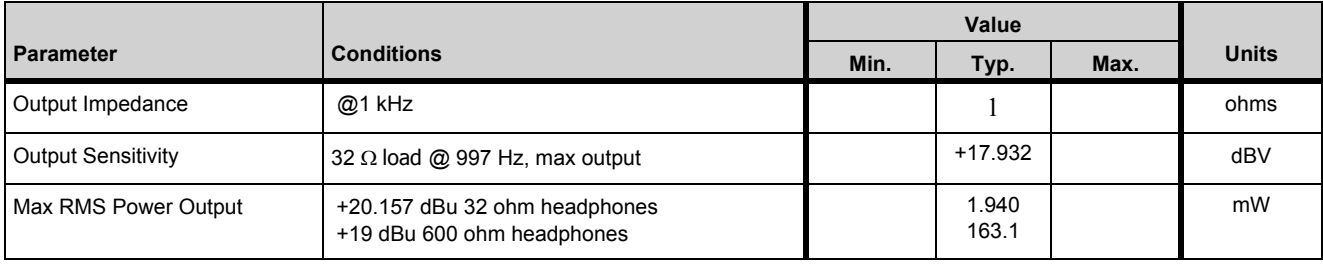

## S3 Control Surface Mechanical Specifications

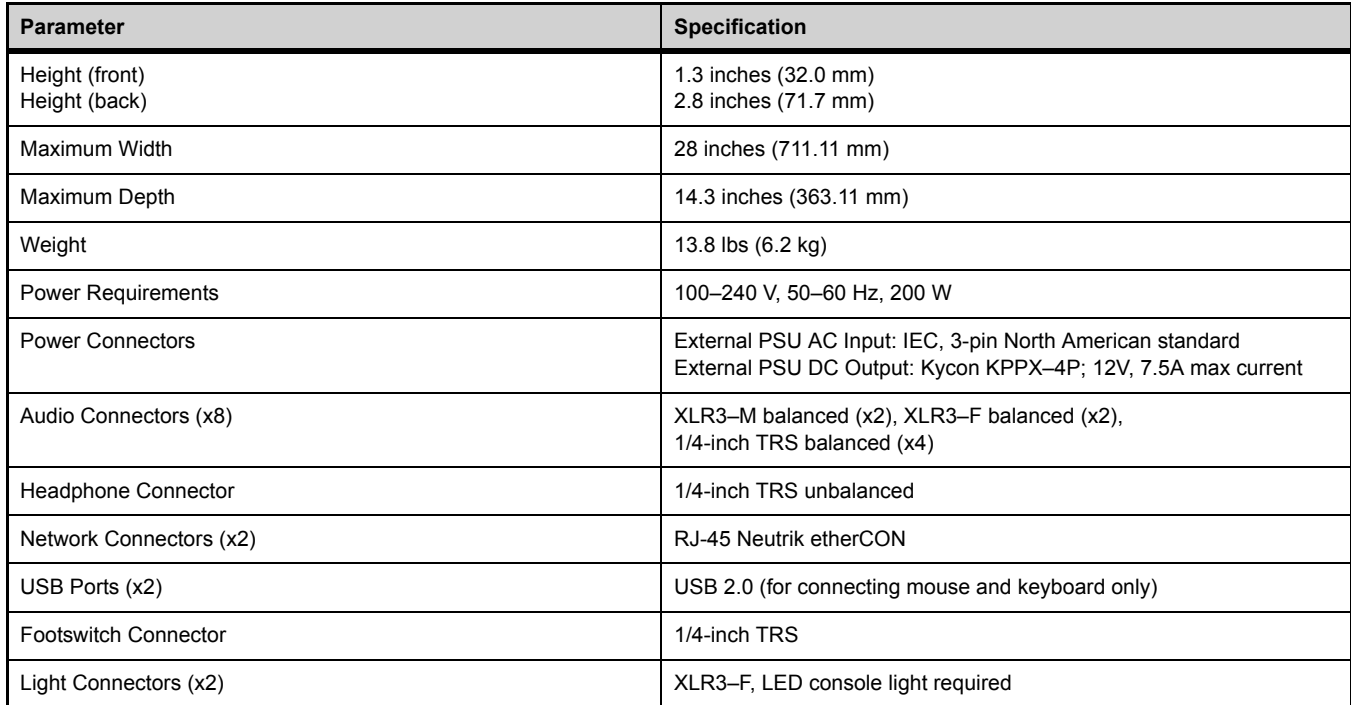

## **Dimensions**

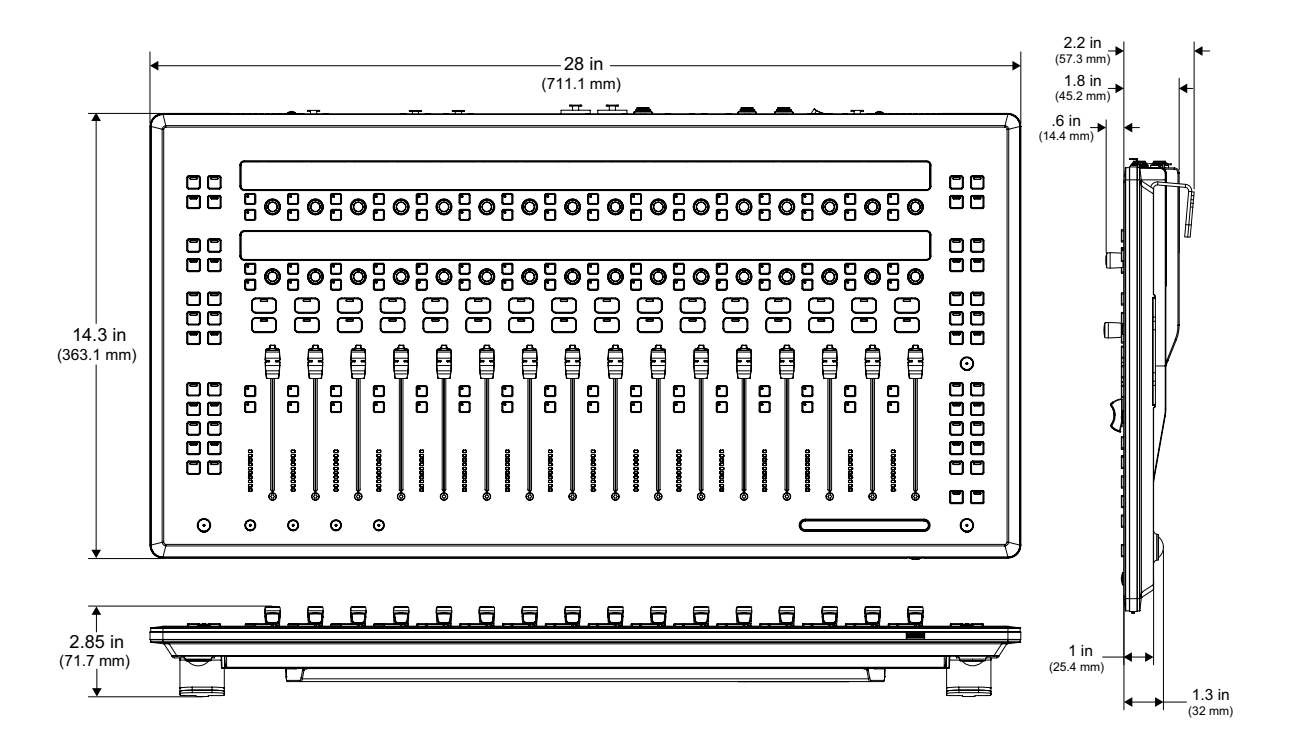

## Appendix A: Compliance Information

## Environmental Compliance

#### Disposal of Waste Equipment by Users in the European Union

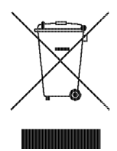

This symbol on the product or its packaging indicates that this product must not be disposed of with other waste. Instead, it is your responsibility to dispose of your waste equipment by handing it over to a designated collection point for the recycling of waste electrical and electronic equipment. The separate collection and recycling of your waste equipment at the time of disposal will help conserve natural resources and ensure that it is recycled in a manner that protects human health and the environment. For more information about where you can drop off your waste equipment for recycling, please contact your local city recycling office or the dealer from whom you purchased the product.

#### Proposition 65 Warning

*This product contains chemicals, including lead, known to the State of California to cause cancer and birth defects or other reproductive harm. Wash hands after handling.*

#### Perchlorate Notice

This product may contain a lithium coin battery. The State of California requires the following disclosure statement: "Perchlorate Material – special handling may apply, See www.dtsc.ca.gov/hazardouswaste/perchlorate."

#### Recycling Notice

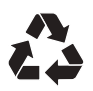

## EMC (Electromagnetic Compliance)

- This model Pro Tools | S3 complies with the following standards regulating interference and EMC:
- FCC Part 15 Class B<br>• FN 55022 Class B
- EN 55022 Class B
- EN 55024 Class B<br>• AS/NZS CISPR 22
- AS/NZS CISPR 22 Class B<br>• CISPR 22 Class B • CISPR 22 Class B
- 

#### FCC Compliance for United States

#### **Radio and Television Interference**

#### **Communication Statement**

NOTE: This equipment has been tested and found to comply with the limits for a Class B digital device, pursuant to Part 15 of the FCC Rules. These limits are designed to provide reasonable protection against harmful interference in a residential installation. This equipment generates, uses, and can radiate radio frequency energy and, if not installed and used in accordance with the instructions, may cause harmful interference to radio communications. However, there is no guarantee that interference will not occur in a particular installation. If this equipment does cause harmful interference to radio or television reception, which can be determined by turning the equipment off and on, the user is encouraged to try and correct the interference by one or more of the following measures:

- Reorient or relocate the receiving antenna.
- Increase the separation between the equipment and receiver.
- Connect the equipment into an outlet on a circuit different from
- that to which the receiver is connected. • Consult the dealer or an experienced radio/TV technician for help.

Any modifications to the unit, unless expressly approved by Avid, could void the user's authority to operate the equipment.

#### Australian Compliance

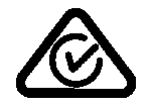

#### Canadian Compliance

This Class B digital apparatus meets all requirements of the Canadian Interference-Causing Equipment Regulations.

Cet appareil numérique de la classe B respecte toutes les exigences du Règlement sur le matériel brouilleur du Canada.

#### CE Compliance

**(EMC, Safety, and ROHS)**

# $C_{\epsilon}$

Avid is authorized to apply the CE (Conformite Europenne) mark on this compliant equipment thereby declaring conformity to EMC Directive 2004/108/EC, Low Voltage Directive 2006/95/EC and RoHS Directive 2011/65/EC..

#### Korean EMC Compliance

이 기기는 가정용 (B 급 ) 전자파적합기기로서 주 로 가정에서 사용하는 것을 목적으로 하며 , 모 든 지역에서 사용할 수 있습니다 .

## Safety Compliance

#### Safety Statement

This equipment has been tested to comply with USA and Canadian safety certifications in accordance with the specifications of UL Standards: UL60950-1:2007, 2nd Edition and canadian CAN/CSA C22.2 60950-1-07, 2nd Edition. Avid Inc. has been authorized to apply the appropriate UL and CUL mark on its compliant equipment.

#### Warning

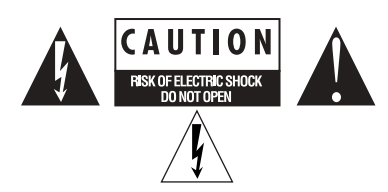

#### Important Safety Instructions

- 1) Read these instructions.
- 2) Keep these instructions.
- 3) Heed all warnings.
- 4) Follow all instructions.
- 5) Do not use this equipment near water.
- 6) Clean only with dry cloth.
- 7) Do not block any ventilation openings. Install in accordance with the manufacturer's instructions.
- 8) Do not install near any heat sources such as radiators, heat registers, stoves, or other equipment (including amplifiers) that produce heat.

9) Do not defeat the safety purpose of the polarized or grounding-type plug. A polarized plug has two blades with one wider than the other. A grounding type plug has two blades and a third grounding prong. The wide blade or the third prong are provided for your safety. If the provided plug does not fit into your outlet, consult an electrician for replacement of the obsolete outlet.

10) Protect power cords from being walked on or pinched particularly at plugs, convenience receptacles, and the point where they exit from the equipment.

11) Only use attachments/accessories specified by the manufacturer.

12) For products that are not rack-mountable: Use only with a cart, stand, tripod, bracket, or table specified by the manufacturer, or sold with the equipment. When a cart is used, use caution when moving the cart/equipment combination to avoid injury from tip-over.

13) Unplug this equipment during lightning storms or when unused for long periods of time.

14) Refer all servicing to qualified service personnel. Servicing is required when the equipment has been damaged in any way, such as power-supply cord or plug is damaged, liquid has been spilled or objects have fallen into the equipment, the equipment has been exposed to rain or moisture, does not operate normally, or has been dropped.

#### 15) For products that are a Mains powered device:

The equipment shall not be exposed to dripping or splashing and no objects filled with liquids (such as vases) shall be placed on the equipment.

Warning! To reduce the risk of fire or electric shock, do not expose this equipment to rain or moisture.

16) For products containing a lithium battery:

**CAUTION!** Danger of explosion if battery is incorrectly replaced. Replace only with the same or equivalent type.

17) For products with a power switch:

The main power switch is located on the back panel of S3. It should remain accessible after installation.

18) The equipment shall be used at a maximum ambient temperature of 40° C.

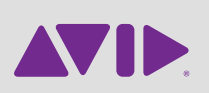

Technical Support (USA) Visit the Online Support Center at www.avid.com/support

Product Information For company and product information, visit us on the web at www.avid.com